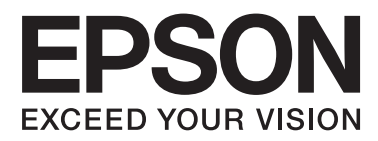

# **Οδηγός χρήσης σε δίκτυο**

NPD6249-00 EL

### *Περιεχόμενα*

### *[Πνευματικά δικαιώματα](#page-3-0)*

### *[Σήματα κατατεθέντα](#page-4-0)*

### *[Σχετικά με αυτό το εγχειρίδιο](#page-5-0)*

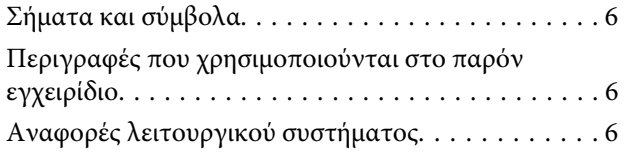

### *[Εισαγωγή](#page-7-0)*

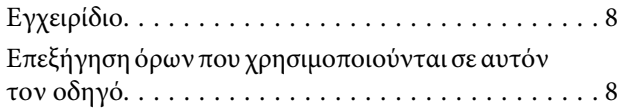

### *[Προετοιμασία](#page-9-0)*

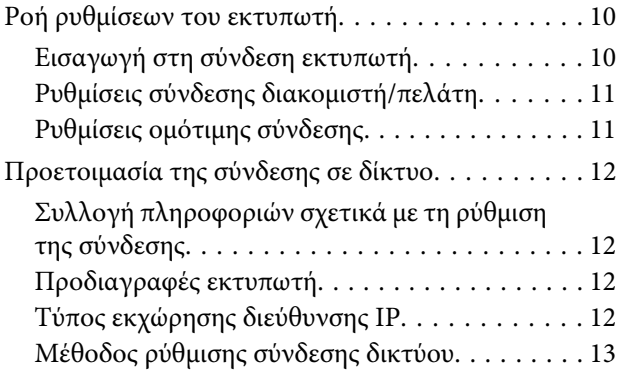

### *[Σύνδεση](#page-13-0)*

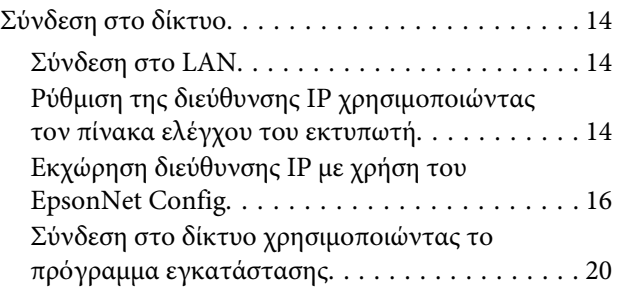

### *[Ρυθμίσεις λειτουργιών](#page-21-0)*

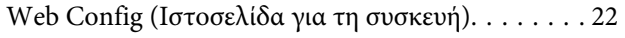

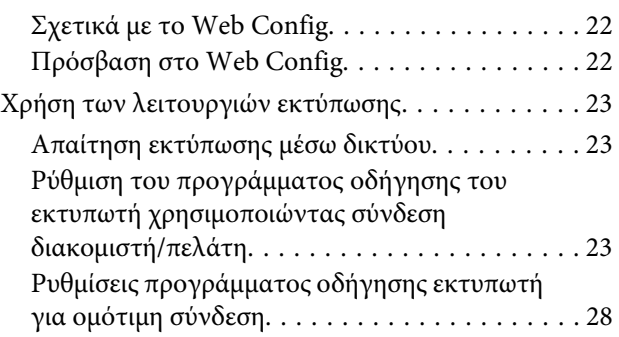

### *[Ρυθμίσεις ασφάλειας](#page-29-0)*

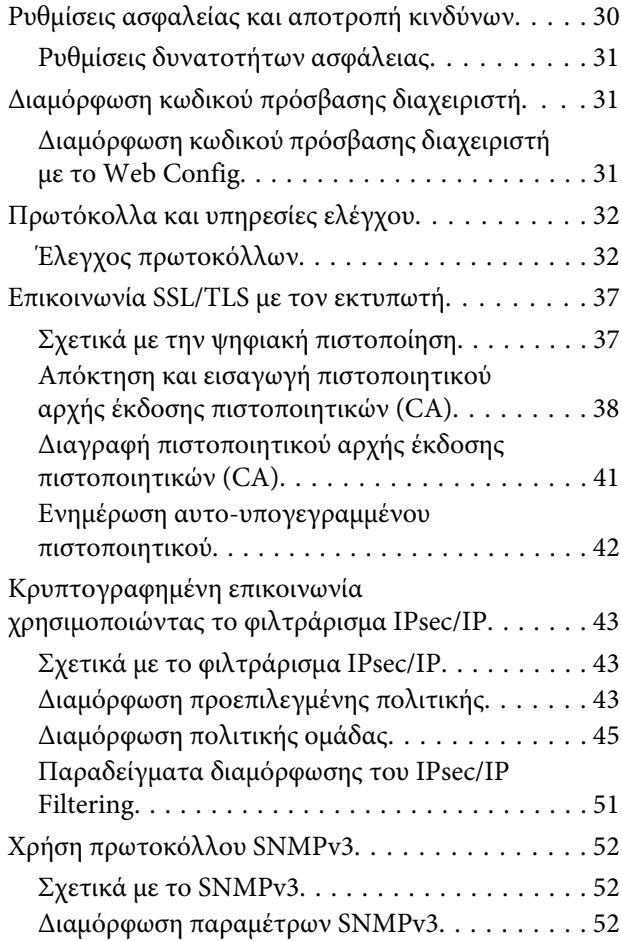

### *[Επίλυση προβλημάτων](#page-54-0)*

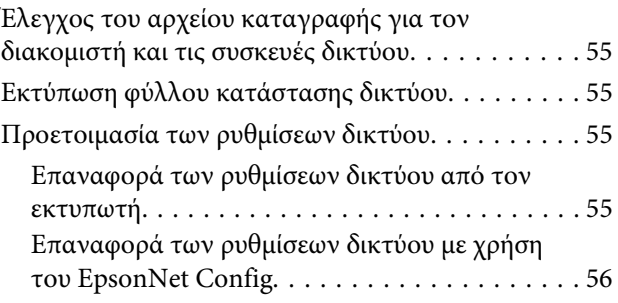

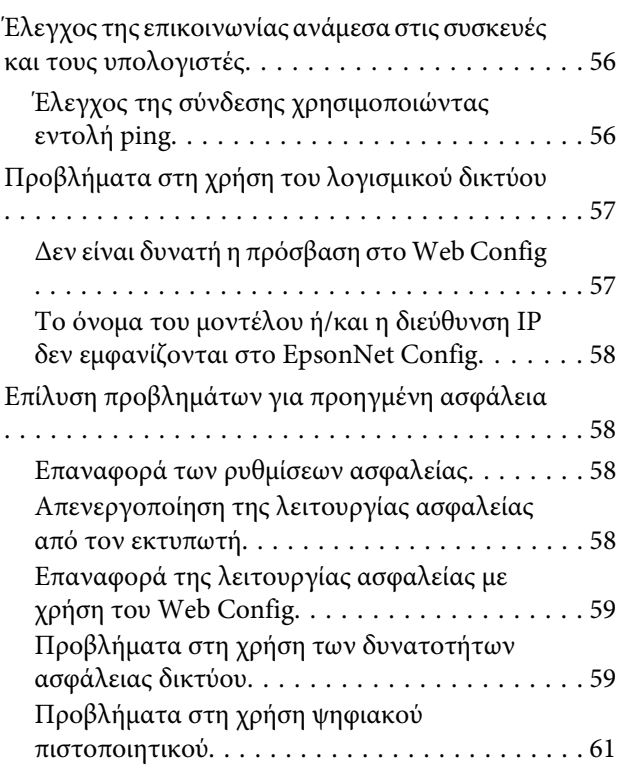

### *[Παράρτημα](#page-64-0)*

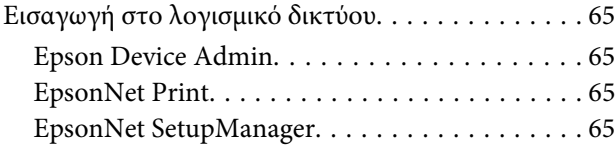

### <span id="page-3-0"></span>*Πνευματικά δικαιώματα*

Απαγορεύεται η αναπαραγωγή, η αποθήκευση σε σύστημα ανάκτησης ή η μετάδοση, σε οποιαδήποτε μορφή ή με οποιοδήποτε μέσο, (ηλεκτρονικό, μηχανικό, φωτοαντιγραφικό, μέσο εγγραφής ή άλλο μέσο) της εν λόγω έκδοσης ή τμήματος αυτής, χωρίς την προηγούμενη έγγραφη άδεια της Seiko Epson Corporation. Ουδεμία ευθύνη ευρεσιτεχνίας αναλαμβάνεται όσον αφορά τη χρήση των πληροφοριών που περιλαμβάνονται στο παρόν. Επίσης, δεν αναλαμβάνεται ουδεμία ευθύνη για ζημίες που απορρέουν από τη χρήση των πληροφοριών που περιλαμβάνονται στο παρόν. Οι πληροφορίες που περιέχονται στο παρόν έχουν σχεδιαστεί για χρήση με αυτό το προϊόν της Epson. Η Epson δεν είναι υπεύθυνη για τυχόν χρήση αυτών των πληροφοριών σε άλλα προϊόντα.

Η Seiko Epson Corporation και οι θυγατρικές εταιρίες της δεν φέρουν καμία ευθύνη για τυχόν ζημίες, απώλειες, κόστη ή έξοδα που θα βαρύνουν τον αγοραστή ή τρίτα μέρη ως αποτέλεσμα ατυχήματος, αθέμιτης ή κακής χρήσης του προϊόντος ή μη εξουσιοδοτημένων τροποποιήσεων, επισκευών ή μετατροπών του προϊόντος ή (με εξαίρεση τις Η.Π.Α.) μη συμμόρφωσης με τις οδηγίες λειτουργίας και συντήρησης της Seiko Epson Corporation.

Η Seiko Epson Corporation και οι θυγατρικές εταιρίες αυτής δεν φέρουν καμία ευθύνη για οποιεσδήποτε ζημίες ή προβλήματα προκύπτουν από τη χρήση οποιωνδήποτε επιλογών ή αναλώσιμων προϊόντων, εκτός των προϊόντων που χαρακτηρίζονται ως Αυθεντικά προϊόντα Epson ή Αναγνωρισμένα προϊόντα Epson από τη Seiko Epson Corporation.

Η Seiko Epson Corporation δεν θα θεωρείται υπεύθυνη για οποιαδήποτε βλάβη που προκύπτει από ηλεκτρομαγνητική παρεμβολή που προκαλείται από τη χρήση οποιωνδήποτε καλωδίων διασύνδεσης, εκτός των καλωδίων που χαρακτηρίζονται ως Εγκεκριμένα προϊόντα Epson από τη Seiko Epson Corporation.

#### © 2019 Seiko Epson Corporation

Το περιεχόμενο του παρόντος εγχειριδίου και οι τεχνικές προδιαγραφές του προϊόντος υπόκεινται σε αλλαγές χωρίς ειδοποίηση.

### <span id="page-4-0"></span>*Σήματα κατατεθέντα*

- ❏ Η ονομασία EPSON® αποτελεί σήμα κατατεθέν, και οι φράσεις EPSON EXCEED YOUR VISION ή EXCEED YOUR VISION αποτελούν εμπορικό σήμα της Seiko Epson Corporation.
- ❏ Οι ονομασίες Microsoft®, Windows®, Windows Server® και Windows Vista® είναι σήματα κατατεθέντα της Microsoft Corporation.
- ❏ Γενική σημείωση: Άλλα ονόματα προϊόντων που χρησιμοποιούνται στο παρόν προορίζονται μόνο για σκοπούς αναγνώρισης και μπορεί να αποτελούν εμπορικά σήματα των αντίστοιχων κατόχων τους. Η Epson παραιτείται όλων των δικαιωμάτων για τα εν λόγω σήματα.

### <span id="page-5-0"></span>*Σχετικά με αυτό το εγχειρίδιο*

# **Σήματα και σύμβολα**

!*Προσοχή:*

Οδηγίες που πρέπει να ακολουθούνται με προσοχή για να αποφευχθούν τραυματισμοί.

c*Σημαντικό:*

Οδηγίες που πρέπει να τηρούνται για να αποφευχθεί βλάβη στον εξοπλισμό σας.

*Σημείωση:* Οδηγίες που περιλαμβάνουν χρήσιμες συμβουλές και περιορισμούς σχετικά με τη λειτουργία του εκτυπωτή.

#### **Σχετικές πληροφορίες**

 $\Rightarrow$  Κάνοντας κλικ σε αυτό το εικονίδιο, θα μεταφερθείτε στις σχετικές πληροφορίες.

# **Περιγραφές που χρησιμοποιούνται στο παρόν εγχειρίδιο**

Οι απεικονίσεις του εκτυπωτή που χρησιμοποιούνται σε αυτό το εγχειρίδιο είναι μόνο παραδείγματα. Παρόλο που ενδέχεται να υπάρχουν μικρές διαφορές ανάλογα με το μοντέλο, η μέθοδος λειτουργίας είναι η ίδια.

# **Αναφορές λειτουργικού συστήματος**

#### **Windows**

Σε αυτό το εγχειρίδιο, όροι όπως "Windows 10", "Windows 8.1", "Windows 8", "Windows 7", "Windows Vista", "Windows XP", "Windows Server 2019", "Windows Server 2016", "Windows Server 2012 R2", "Windows Server 2012", "Windows Server 2008 R2", "Windows Server 2008", "Windows Server 2003 R2" και "Windows Server 2003" αναφέρονται στα ακόλουθα λειτουργικά συστήματα. Επιπλέον, ο όρος «Windows» χρησιμοποιείται για αναφορά σε όλες τις εκδόσεις.

- ❏ Microsoft® Λειτουργικό σύστημα Windows® 10
- ❏ Microsoft® Λειτουργικό σύστημα Windows® 8.1
- ❏ Microsoft® Λειτουργικό σύστημα Windows® 8
- ❏ Microsoft® Λειτουργικό σύστημα Windows® 7
- ❏ Microsoft® Λειτουργικό σύστημα Windows Vista®
- ❏ Microsoft® Λειτουργικό σύστημα Windows® XP

Οδηγός χρήσης σε δίκτυο

#### **Σχετικά με αυτό το εγχειρίδιο**

- ❏ Microsoft® Λειτουργικό σύστημα Windows® XP Professional x64 Edition
- ❏ Microsoft® Λειτουργικό σύστημα Windows Server® 2019
- ❏ Microsoft® Λειτουργικό σύστημα Windows Server® 2016
- ❏ Microsoft® Λειτουργικό σύστημα Windows Server® 2012 R2
- ❏ Microsoft® Λειτουργικό σύστημα Windows Server® 2012
- ❏ Microsoft® Λειτουργικό σύστημα Windows Server® 2008 R2
- ❏ Microsoft® Λειτουργικό σύστημα Windows Server® 2008
- ❏ Microsoft® Λειτουργικό σύστημα Windows Server® 2003 R2
- ❏ Microsoft® Λειτουργικό σύστημα Windows Server® 2003

### <span id="page-7-0"></span>*Εισαγωγή*

# **Εγχειρίδιο**

Σε αυτό το εγχειρίδιο επεξηγείται ο τρόπος σύνδεσης του εκτυπωτή στο δίκτυο και περιέχονται πληροφορίες για τις ρυθμίσεις που πρέπει να γίνουν ώστε να χρησιμοποιηθούν οι λειτουργίες.

Ανατρέξτε στον Οδηγίες χρήστη για πληροφορίες σχετικά με τη χρήση των λειτουργιών.

#### **Προετοιμασία**

Στην ενότητα αυτή επεξηγείται ο τρόπος ρύθμισης των συσκευών και το λογισμικό διαχείρισης.

#### **Σύνδεση**

Στην ενότητα αυτή επεξηγείται ο τρόπος σύνδεσης του εκτυπωτή στο δίκτυο.

#### **Ρυθμίσεις λειτουργιών**

Στην ενότητα αυτή επεξηγούνται οι ρυθμίσεις εκτύπωσης.

#### **Ρυθμίσεις ασφάλειας**

Στην ενότητα αυτή επεξηγούνται οι ρυθμίσεις ασφάλειας, όπως οι ρυθμίσεις κωδικού πρόσβασης διαχειριστή και ελέγχου πρωτοκόλλου.

#### **Επίλυση προβλημάτων**

Η ενότητα αυτή καλύπτει την προετοιμασία των ρυθμίσεων και την αντιμετώπιση προβλημάτων δικτύου.

# **Επεξήγηση όρων που χρησιμοποιούνται σε αυτόν τον οδηγό**

Στον οδηγό αυτόν χρησιμοποιούνται οι εξής όροι.

#### **Διαχειριστής**

Το άτομο που είναι υπεύθυνο για την εγκατάσταση και ρύθμιση της συσκευής ή του δικτύου σε ένα γραφείο ή μια εταιρεία. Σε μικρές εταιρείες, το άτομο αυτό μπορεί να είναι υπεύθυνο για τη διαχείριση τόσο της συσκευής όσο και του δικτύου. Σε μεγάλες εταιρείες, οι διαχειριστές έχουν εξουσιοδότηση για τη διαχείριση του δικτύου ή των συσκευών στο τμήμα τους και οι διαχειριστές δικτύου είναι υπεύθυνοι για τις ρυθμίσεις επικοινωνίας εκτός του οργανισμού, όπως π.χ. στο διαδίκτυο.

#### **Διαχειριστής δικτύου**

Το άτομο που είναι υπεύθυνο για τον έλεγχο της επικοινωνίας μέσω δικτύου. Το άτομο που ρύθμισε τον δρομολογητή, τον διακομιστή μεσολάβησης, τον διακομιστή DNS και τον διακομιστή αλληλογραφίας για τον έλεγχο της επικοινωνίας μέσω δικτύου ή διαδικτύου.

#### **Χρήστες**

Το άτομο που χρησιμοποιεί τις συσκευές, όπως οι εκτυπωτές.

#### **Σύνδεση διακομιστή/υπολογιστή-πελάτη (κοινή χρήση εκτυπωτών μέσω του διακομιστή των Windows)**

Ο εκτυπωτής είναι συνδεδεμένος στον διακομιστή Windows μέσω δικτύου ή καλωδίου USB και μπορεί να γίνει κοινή χρήση της ουράς εκτύπωσης που έχει οριστεί στον διακομιστή. Η επικοινωνία ανάμεσα στον εκτυπωτή και τον υπολογιστή περνά μέσα από τον διακομιστή και ο εκτυπωτής ελέγχεται από τον διακομιστή.

#### **Εισαγωγή**

#### **Ομότιμη σύνδεση (απευθείας εκτύπωση)**

Ο εκτυπωτής και ο υπολογιστής είναι συνδεδεμένοι στο δίκτυο μέσω ενός διανομέα ή σημείου πρόσβασης και η εργασία εκτύπωσης μπορεί να εκτελεστεί απευθείας από τον υπολογιστή.

#### **Web Config (ιστοσελίδα της συσκευής)**

Ο διακομιστής web που είναι ενσωματωμένος στη συσκευή. Ονομάζεται Web Config. Σε αυτόν μπορείτε να ελέγξετε και να αλλάξετε την κατάσταση της συσκευής χρησιμοποιώντας το πρόγραμμα περιήγησης.

#### **Ουρά εκτύπωσης**

Στα Windows, το εικονίδιο για κάθε θύρα εμφανίζεται στη θέση **Device and Printer (Συσκευή και Εκτυπωτής)**, όπως ο εκτυπωτής. Δημιουργούνται δύο ή περισσότερα εικονίδια ακόμη και για μία συσκευή, εάν η συσκευή είναι συνδεδεμένη στο δίκτυο μέσω δύο ή περισσότερων θυρών, όπως π.χ. τυπικό TCP/IP.

#### **Εργαλείο**

Γενικός όρος για το λογισμικό ρύθμισης ή διαχείρισης μιας συσκευής, όπως τα Epson Device Admin, EpsonNet Config, EpsonNet SetupManager, κ.λπ.

#### **ASCII (Αμερικανικός πρότυπος κώδικας για ανταλλαγή πληροφοριών)**

Ένας από τους βασικούς κωδικούς χαρακτήρων. Περιλαμβάνει 128 χαρακτήρες, συμπεριλαμβανομένων και χαρακτήρων όπως αλφαβητικοί (a–z, A–Z), αραβικοί αριθμοί (0–9), σύμβολα, χαρακτήρες κενού και χαρακτήρες ελέγχου. Όταν αναφέρεται το «ASCII» σε αυτόν τον οδηγό, υποδεικνύει τα 0x20–0x7E (δεκαεξαδικός αριθμός) που παρατίθενται παρακάτω και δεν περιλαμβάνει χαρακτήρες ελέγχου.

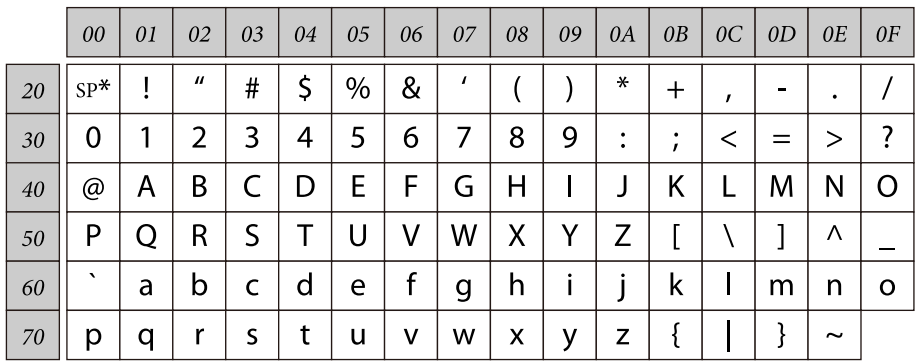

\* Χαρακτήρας κενού διαστήματος.

#### **Unicode (UTF-8)**

Ένας διεθνής τυπικός κωδικός, ο οποίος καλύπτει τις μεγαλύτερες γλώσσες παγκοσμίως. Όταν αναφέρεται το «UTF-8» σε αυτόν τον οδηγό, υποδεικνύει τους χαρακτήρες κωδικοποίησης σε μορφή UTF-8.

# <span id="page-9-0"></span>**Προετοιμασία**

Σε αυτό το κεφαλαίο εξηγούνται όλα όσα πρέπει να προετοιμάσετε πριν να κάνετε ρυθμίσεις.

# **Ροή ρυθμίσεων του εκτυπωτή**

Ορίζετε τις ρυθμίσεις σύνδεσης στο δίκτυο και πραγματοποιείτε την αρχική ρύθμιση, ώστε ο εκτυπωτής να είναι διαθέσιμος στους χρήστες.

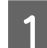

Προετοιμασία

- ❏ Συλλογή των πληροφοριών ρύθμισης της σύνδεσης
- ❏ Απόφαση σχετικά με τη μέθοδο σύνδεσης
- B Σύνδεση
	- ❏ Πραγματοποίηση σύνδεσης δικτύου
	- ❏ Ρυθμίσεις προγράμματος οδήγησης εκτυπωτή
- 

C Ρυθμίσεις ασφάλειας

- ❏ Ρυθμίσεις διαχειριστή
- ❏ SSL/TLS
- ❏ Έλεγχος πρωτοκόλλου
- ❏ Φιλτράρισμα IPsec/IP

#### **Σχετικές πληροφορίες**

- $\blacktriangleright$  [«Σύνδεση» στη σελίδα 14](#page-13-0)
- & [«Ρυθμίσεις λειτουργιών» στη σελίδα 22](#page-21-0)
- & [«Ρυθμίσεις ασφάλειας» στη σελίδα 30](#page-29-0)

### **Εισαγωγή στη σύνδεση εκτυπωτή**

Για την απευθείας σύνδεση του εκτυπωτή στο δίκτυο διατίθενται οι δύο παρακάτω μέθοδοι.

- ❏ Σύνδεση διακομιστή/υπολογιστή-πελάτη (κοινή χρήση εκτυπωτών μέσω διακομιστή Windows)
- ❏ Ομότιμη σύνδεση (απευθείας εκτύπωση)

#### **Σχετικές πληροφορίες**

- $\rightarrow$  **[«Ρυθμίσεις σύνδεσης διακομιστή/πελάτη» στη σελίδα 11](#page-10-0)**
- & [«Ρυθμίσεις ομότιμης σύνδεσης» στη σελίδα 11](#page-10-0)

### <span id="page-10-0"></span>**Ρυθμίσεις σύνδεσης διακομιστή/πελάτη**

#### **Μέθοδος σύνδεσης:**

Συνδέστε τον εκτυπωτή στο δίκτυο μέσω διανομέα (διακόπτης L2). Μπορείτε επίσης να συνδέσετε τον εκτυπωτή στον διακομιστή απευθείας μέσω καλωδίου USB.

#### **Πρόγραμμα οδήγησης του εκτυπωτή:**

Εγκαταστήστε το πρόγραμμα οδήγησης του εκτυπωτή στον διακομιστή Windows ανάλογα με το λειτουργικό σύστημα των υπολογιστών-πελατών. Μέσω της πρόσβασης στον διακομιστή Windows και της σύνδεσης του εκτυπωτή, το πρόγραμμα οδήγησης του εκτυπωτή εγκαθίσταται στον υπολογιστή-πελάτη και μπορεί να χρησιμοποιηθεί.

#### **Δυνατότητες:**

- ❏ Διαχειριστείτε μαζικά τον εκτυπωτή και το πρόγραμμα οδήγησης του εκτυπωτή.
- ❏ Ανάλογα με τις προδιαγραφές του διακομιστή, μπορεί να χρειαστεί κάποιος χρόνος για την έναρξη της εργασίας εκτύπωσης, καθώς όλες οι εργασίες εκτύπωσης περνούν από τον διακομιστή εκτύπωσης.
- ❏ Δεν μπορείτε να εκτυπώσετε όταν ο διακομιστής Windows είναι απενεργοποιημένος.

#### **Σχετικές πληροφορίες**

 $\blacktriangleright$  [«Επεξήγηση όρων που χρησιμοποιούνται σε αυτόν τον οδηγό» στη σελίδα 8](#page-7-0)

### **Ρυθμίσεις ομότιμης σύνδεσης**

#### **Μέθοδος σύνδεσης:**

Συνδέστε τον εκτυπωτή στο δίκτυο μέσω διανομέα (διακόπτης L2).

#### **Πρόγραμμα οδήγησης του εκτυπωτή:**

Εγκαταστήστε το πρόγραμμα οδήγησης του εκτυπωτή σε κάθε υπολογιστή-πελάτη. Η διανομή του μπορεί να γίνει σε μορφή πακέτου χρησιμοποιώντας το EpsonNet SetupManager ή αυτόματα χρησιμοποιώντας την πολιτική ομάδας του διακομιστή των Windows.

#### **Δυνατότητες:**

- ❏ Η εργασία εκτύπωσης ξεκινά αμέσως επειδή αποστέλλεται απευθείας στον εκτυπωτή.
- ❏ Μπορείτε να εκτυπώνετε όσο ο εκτυπωτής βρίσκεται σε λειτουργία.

#### **Σχετικές πληροφορίες**

 $\blacktriangleright$  [«Επεξήγηση όρων που χρησιμοποιούνται σε αυτόν τον οδηγό» στη σελίδα 8](#page-7-0)

# <span id="page-11-0"></span>**Προετοιμασία της σύνδεσης σε δίκτυο**

### **Συλλογή πληροφοριών σχετικά με τη ρύθμιση της σύνδεσης**

Πρέπει να γνωρίζετε τη διεύθυνση IP, τη διεύθυνση πύλης κ.λπ. για τη σύνδεση δικτύου. Ελέγξτε τα παρακάτω στοιχεία εκ των προτέρων.

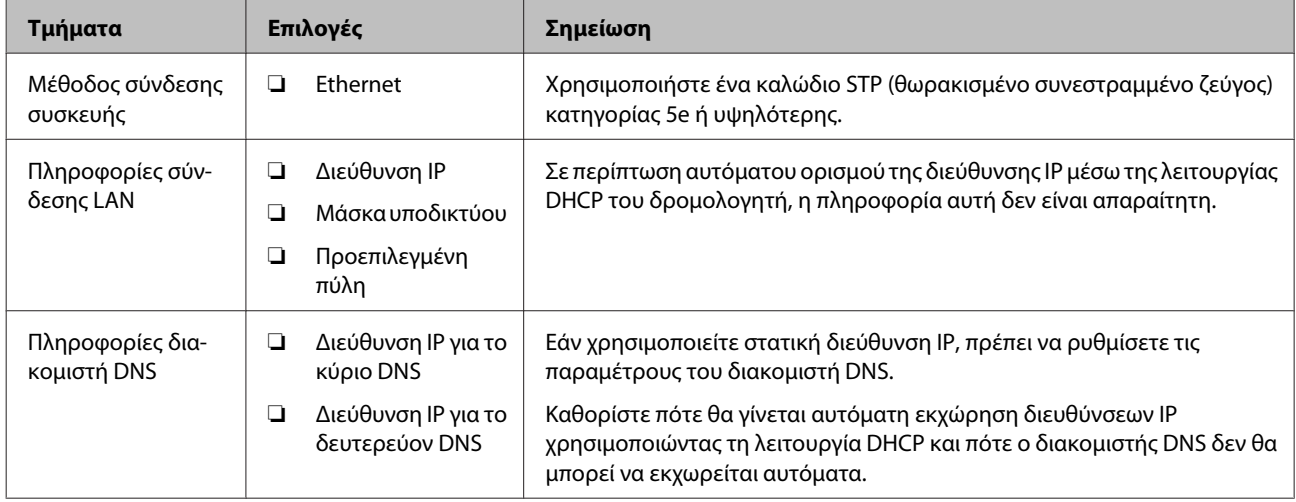

### **Προδιαγραφές εκτυπωτή**

Η προδιαγραφή την οποία υποστηρίζει ο εκτυπωτής σε τυπική λειτουργία ή λειτουργία σύνδεσης, βλ. Οδηγίες χρήστη.

### **Τύπος εκχώρησης διεύθυνσης IP**

Υπάρχουν δύο τύποι για την εκχώρηση διεύθυνσης IP στον εκτυπωτή.

#### **Στατική διεύθυνση IP:**

Εκχωρήστε την προκαθορισμένη μοναδική διεύθυνση IP στον εκτυπωτή.

Η διεύθυνση IP δεν αλλάζει ακόμη και όταν ενεργοποιείτε τον εκτυπωτή ή απενεργοποιείτε το δρομολογητή, ούτως ώστε να μπορείτε να διαχειρίζεστε τη συσκευή μέσω της διεύθυνσης IP.

Ο τύπος αυτός είναι κατάλληλος για δίκτυα με πολλούς εκτυπωτές, όπως ένα μεγάλο γραφείο ή σχολείο.

#### **Αυτόματη εκχώρηση μέσω της λειτουργίας DHCP:**

Η σωστή διεύθυνση IP εκχωρείται αυτόματα όταν πραγματοποιείται επιτυχώς επικοινωνία ανάμεσα στον εκτυπωτή και τον δρομολογητή που υποστηρίζει τη λειτουργία DHCP.

Εάν δεν είναι πρακτικά εφικτή η αλλαγή της διεύθυνσης IP για μια συγκεκριμένη συσκευή, κρατήστε τη διεύθυνση IP εκ των προτέρων και εκχωρήστε την στη συνέχεια.

#### <span id="page-12-0"></span>*Σημείωση:*

Για τη θύρα της ουράς εκτύπωσης, επιλέξτε το πρωτόκολλο που μπορεί να εντοπίσει αυτόματα τη διεύθυνση IP, όπως το EpsonNet Print Port.

### **Μέθοδος ρύθμισης σύνδεσης δικτύου**

Για τις ρυθμίσεις σύνδεσης που αφορούν τη διεύθυνση IP, τη μάσκα υποδικτύου και την προεπιλεγμένη πύλη του εκτυπωτή, προχωρήστε ως εξής.

#### **Με χρήση του πίνακα εκτύπωσης:**

Πραγματοποιήστε ρυθμίσεις από τον πίνακα εκτύπωσης. Μπορείτε να ορίσετε τη διεύθυνση IP, τη μάσκα υποδικτύου, την προεπιλεγμένη πύλη κ.λπ πριν συνδεθείτε στο δίκτυο.

#### **Με χρήση του EpsonNet Config:**

Χρησιμοποιήστε το EpsonNet Config από τον υπολογιστή του διαχειριστή. Μπορείτε να ρυθμίσετε πολλούς εκτυπωτές, αλλά θα πρέπει να έχουν συνδεθεί μέσω καλωδίου Ethernet πριν από τη ρύθμιση. Εάν μπορέσετε να δημιουργήσετε ένα δίκτυο μέσω Ethernet για τη ρύθμιση, ορίσετε ρυθμίσεις δικτύου για τον εκτυπωτή και, στη συνέχεια, συνδέσετε τον εκτυπωτή στο συνηθισμένο δίκτυο. Ο κίνδυνος για την ασφάλεια θα είναι μικρός.

#### **Χρήση του προγράμματος εγκατάστασης:**

Εάν χρησιμοποιηθεί το πρόγραμμα εγκατάστασης, το δίκτυο του εκτυπωτή και ο υπολογιστής-πελάτης ρυθμίζονται αυτόματα. Η ρύθμιση είναι διαθέσιμη ακολουθώντας τις οδηγίες του προγράμματος εγκατάστασης, ακόμη και αν δεν γνωρίζετε καλά τις πληροφορίες του δικτύου. Αυτό συνιστάται όταν ρυθμίζετε τον εκτυπωτή και έναν μικρό αριθμό υπολογιστών-πελατών, χρησιμοποιώντας τη σύνδεση διακομιστή/πελάτη (κοινή χρήση του εκτυπωτή χρησιμοποιώντας το διακομιστή των Windows).

#### **Σχετικές πληροφορίες**

- & [«Ρύθμιση της διεύθυνσης IP χρησιμοποιώντας τον πίνακα ελέγχου του εκτυπωτή» στη σελίδα 14](#page-13-0)
- $\rightarrow$  [«Εκχώρηση διεύθυνσης IP με χρήση του EpsonNet Config» στη σελίδα 16](#page-15-0)
- $\rightarrow$  [«Σύνδεση στο δίκτυο χρησιμοποιώντας το πρόγραμμα εγκατάστασης» στη σελίδα 20](#page-19-0)

# <span id="page-13-0"></span>**Σύνδεση**

Στο κεφάλαιο αυτό περιγράφεται το περιβάλλον ή η διαδικασία για τη σύνδεση του εκτυπωτή στο δίκτυο.

# **Σύνδεση στο δίκτυο**

### **Σύνδεση στο LAN**

Συνδέστε τον εκτυπωτή στο δίκτυο μέσω Ethernet.

**Σχετικές πληροφορίες**  $\blacktriangleright$  [«Σύνδεση στο δίκτυο χρησιμοποιώντας το πρόγραμμα εγκατάστασης» στη σελίδα 20](#page-19-0)

### **Ρύθμιση της διεύθυνσης IP χρησιμοποιώντας τον πίνακα ελέγχου του εκτυπωτή**

Πραγματοποιήστε βασικές ρυθμίσεις διεύθυνσης IP, όπως η διεύθυνση κεντρικού υπολογιστή, η μάσκα υποδικτύου, η προεπιλεγμένη πύλη κ.λπ.

Αυτή η ενότητα εξηγεί τον τρόπο ρύθμισης μιας σταθερής διεύθυνσης IP.

Για να επιλέξετε στοιχεία, χρησιμοποιήστε τα κουμπιά ΛΙΑ για να μετακινήσετε την εστίαση και, στη συνέχεια, πατήστε το κουμπί **OK** για να επιβεβαιώσετε την επιλογή σας.

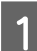

Ενεργοποιήστε τον εκτυπωτή.

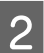

B Επιλέξτε **Menu (Μενού)** στην αρχική οθόνη του πίνακα ελέγχου.

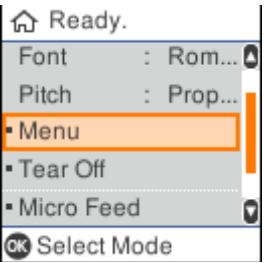

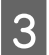

C Επιλέξτε **Network Settings (Ρυθμίσεις δικτύου)** - **Advanced Setup (Σύνθετη ρύθμιση)**.

#### **Σύνδεση**

D Επιλέξτε **TCP/IP**.

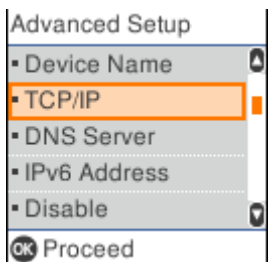

### E Επιλέξτε **Manual (Μη αυτ.)**.

Επιλέξτε **Auto (Αυτόματο)** για να ρυθμίσετε αυτόματα τη διεύθυνση IP χρησιμοποιώντας τη λειτουργία DHCP από μια συσκευή, όπως ένας δρομολογητής. Οι ρυθμίσεις **IP Address (Διεύθυνση IP)**, **Subnet Mask (Μάσκα υποδικτύου)** και **Default Gateway (Προεπιλεγμένη πύλη)** εκτελούνται αυτόματα και η ρύθμιση διεύθυνσης IP έχει ολοκληρωθεί.

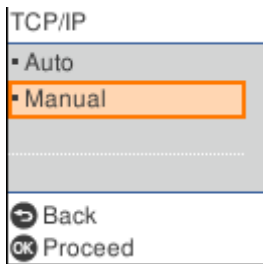

F Εισαγάγετε τη διεύθυνση IP.

Όταν επιλέγετε ή , η εστίαση μετατοπίζεται προς τα πίσω ή προς τα εμπρός μεταξύ των τμημάτων που χωρίζονται από περιόδους.

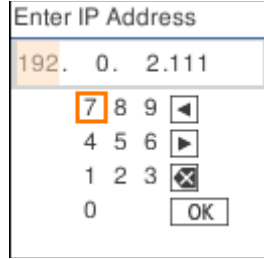

G Ρυθμίστε τις επιλογές **Subnet Mask (Μάσκα υποδικτύου)** και **Default Gateway (Προεπιλεγμένη πύλη)** με τον ίδιο τρόπο.

Όταν ολοκληρωθεί η εγκατάσταση, θα επιστρέψετε στην οθόνη **Advanced Setup (Σύνθετες ρυθμίσεις)**.

#### *Σημείωση:*

Η εγκατάσταση δεν μπορεί να συνεχιστεί εάν ο συνδυασμός των επιλογών IP Address (Διεύθυνση IP), Subnet Mask (Μάσκα υποδικτύου) και Default Gateway (Προεπιλεγμένη πύλη) είναι εσφαλμένος. Ελέγξτε αν οι τιμές που έχουν εισαχθεί είναι σωστές.

#### **Ρύθμιση του διακομιστή DNS**

Όταν ολοκληρώσετε τη ρύθμιση της διεύθυνσης IP, ρυθμίστε τον διακομιστή DNS, εάν είναι απαραίτητο.

#### **Σύνδεση**

<span id="page-15-0"></span>

A Επιλέξτε **DNS Server (Διακομιστής DNS)** στην οθόνη **Advanced Setup (Σύνθετες ρυθμίσεις)**.

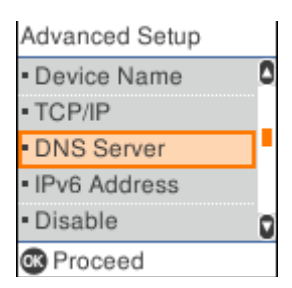

B Επιλέξτε **Auto (Αυτόματο)** ή **Manual (Μη αυτ.)**.

Όταν η διεύθυνση IP έχει οριστεί σε **Auto (Αυτόματο)**, μπορείτε να επιλέξετε **Auto (Αυτόματο)** ή **Manual (Μη αυτ.)** στις ρυθμίσεις διακομιστή DNS. Αν δεν μπορείτε να αποκτήσετε αυτόματα τη διεύθυνση διακομιστή DNS, επιλέξτε **Manual (Μη αυτ.)** και, στη συνέχεια, μεταβείτε στο επόμενο βήμα και εισαγάγετε τη διεύθυνση του διακομιστή DNS.

Όταν επιλέγετε **Auto (Αυτόματο)**, η ρύθμιση του διακομιστή DNS έχει ολοκληρωθεί.

C Καταχωρίστε τη διεύθυνση IP για το κύριο DNS.

Όταν επιλέγετε ή , η εστίαση μετατοπίζεται προς τα πίσω ή προς τα εμπρός μεταξύ των τμημάτων που χωρίζονται από περιόδους.

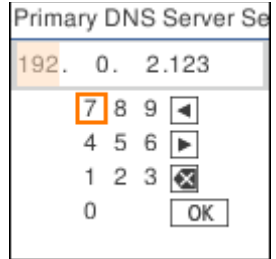

 $\Delta$  Εγκαταστήστε τον δευτερεύοντα διακομιστή DNS με τον ίδιο τρόπο.

Ορίστε την επιλογή σε "0.0.0.0" εάν δεν υπάρχει δευτερεύων διακομιστής DNS.

Όταν ολοκληρωθεί η εγκατάσταση, θα επιστρέψετε στην οθόνη **Advanced Setup (Σύνθετες ρυθμίσεις)**.

### **Εκχώρηση διεύθυνσης IP με χρήση του EpsonNet Config**

Εκχωρήστε μια διεύθυνση IP στον εκτυπωτή, χρησιμοποιώντας το EpsonNet Config.

### **Εγκατάσταση του EpsonNet Config**

Κατά τη χρήση EpsonNet Config, εκτελέστε τον πρόγραμμα εγκατάστασης από τον δίσκο λογισμικού που παρέχεται μαζί με τον εκτυπωτή και ακολουθήστε τις οδηγίες που εμφανίζονται στην οθόνη.

### **Εκτέλεση του EpsonNet Config**

Επιλέξτε **All Programs (Όλα τα προγράμματα)** > **EpsonNet** > **EpsonNet Config SE** > **EpsonNet Config**.

#### *Σημείωση:*

Εάν εμφανιστεί η ειδοποίηση τείχους προστασίας, επιτρέψτε την πρόσβαση για το EpsonNet Config.

### **Ρύθμιση διεύθυνσης IP**

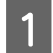

Ενεργοποιήστε τον εκτυπωτή.

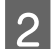

B Συνδέστε τον εκτυπωτή στο δίκτυο χρησιμοποιώντας ένα καλώδιο Ethernet.

**3** Εκκινήστε το EpsonNet Config.

Θα εμφανιστεί μια λίστα με τους εκτυπωτές στο δίκτυο. Ενδέχεται να περάσει κάποιο χρονικό διάστημα πριν εμφανιστεί αυτή η λίστα.

D Κάντε διπλό κλικ στον εκτυπωτή που θέλετε να εγκαταστήσετε.

Εάν συνδέσετε τον εκτυπωτή σε ένα δίκτυο με μια διαθέσιμη λειτουργία DHCP, η διεύθυνση IP εκχωρείται με τη χρήση της λειτουργίας DHCP και στη συνέχεια εμφανίζεται το εικονίδιο <sup>.</sup>

#### *Σημείωση:*

- ❏ Αν έχετε συνδέσει πολλούς εκτυπωτές του ιδίου μοντέλου, μπορείτε να αναγνωρίσετε τον εκτυπωτή μέσω της διεύθυνσης MAC.
- ❏ Αφού ο εκτυπωτής συνδεθεί στο δίκτυο, μπορείτε να αλλάξετε τη μέθοδο εκχώρησης διεύθυνσης IP.

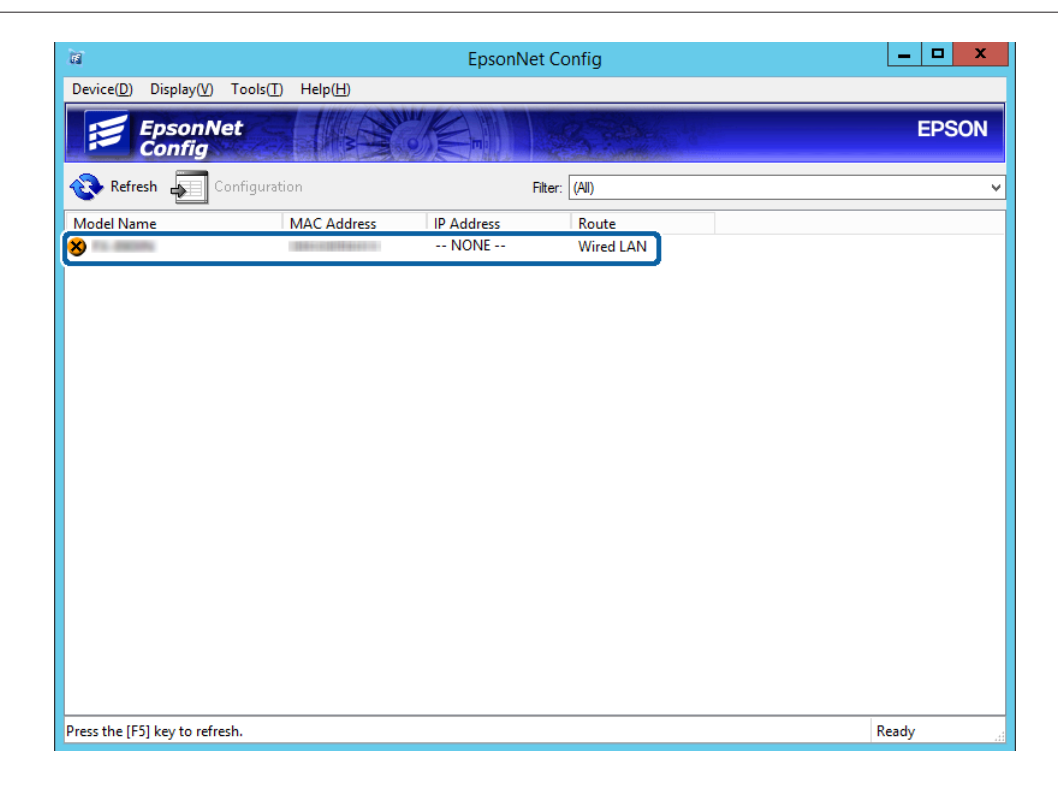

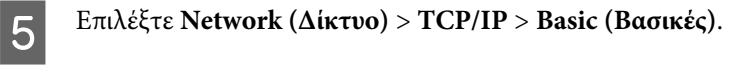

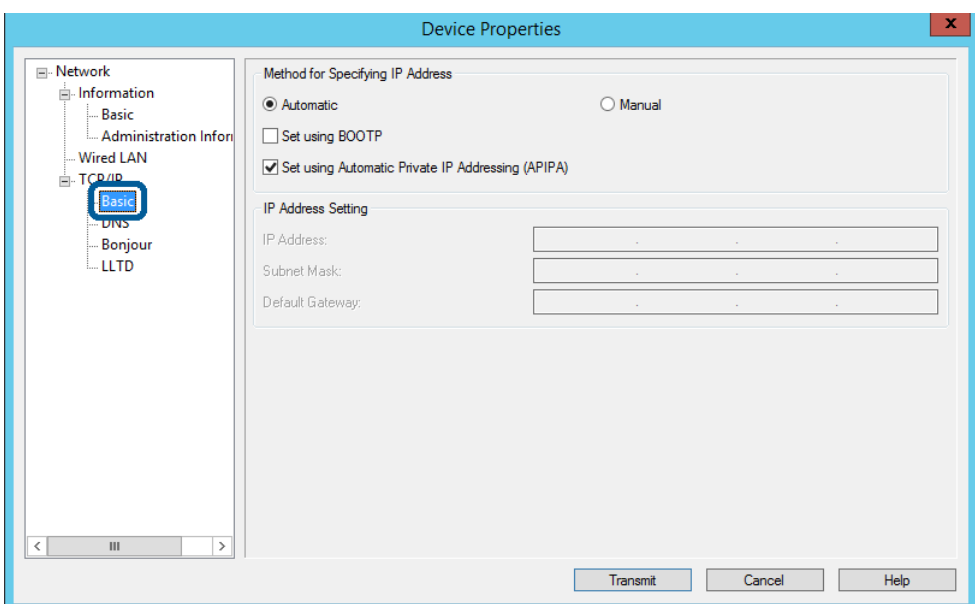

F Εισαγάγετε τις διευθύνσεις για τα στοιχεία **IP Address (Διεύθυνση IP)**, **Subnet Mask (Μάσκα υποδικτύου)** και **Default Gateway (Προεπιλεγμένη Πύλη)**.

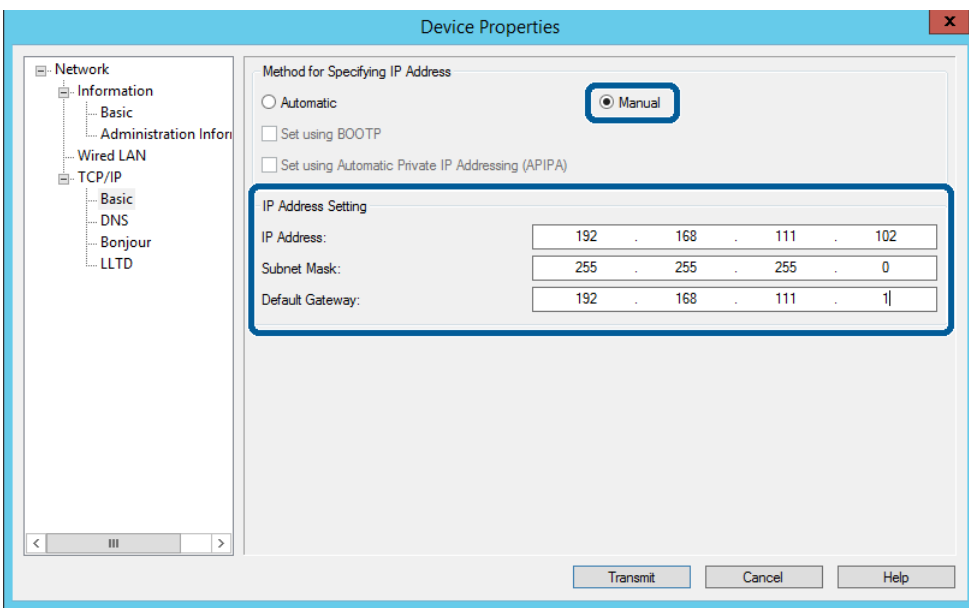

#### *Σημείωση:*

- ❏ Εισαγάγετε μια στατική διεύθυνση όταν συνδέετε τον εκτυπωτή σε ασφαλές δίκτυο.
- ❏ Στο μενού *TCP/IP*, μπορείτε να ορίσετε ρυθμίσεις για το DNS στην οθόνη *DNS*.

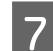

G Κάντε κλικ στο κουμπί **Transmit (Μετάδοση)**.

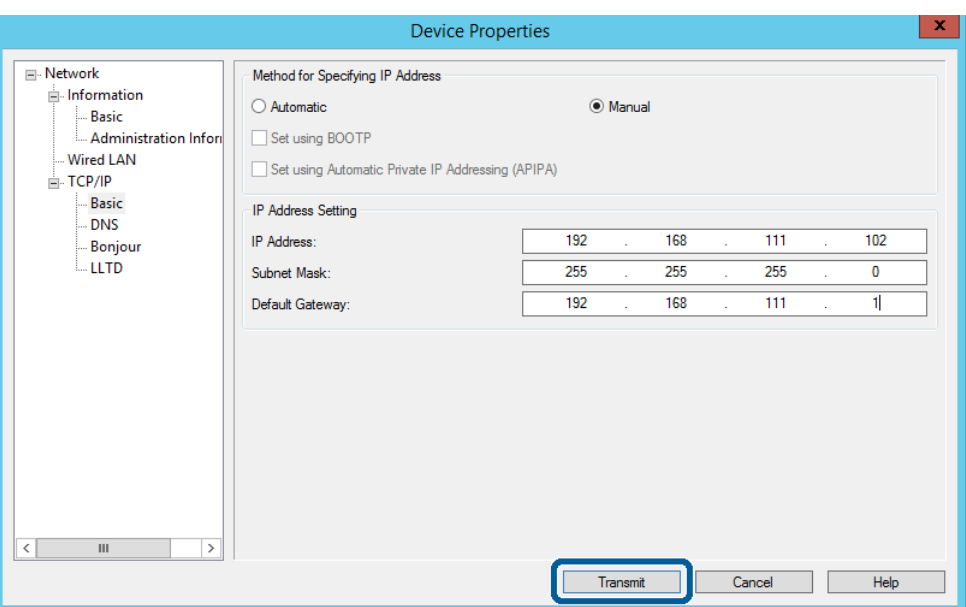

**8** Κάντε κλικ στο κουμπί **ΟΚ** στην οθόνη επιβεβαίωσης.

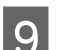

I Κάντε κλικ στο κουμπί **OK**.

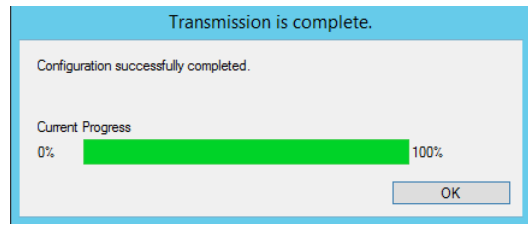

<span id="page-19-0"></span>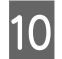

J Κάντε κλικ στο στοιχείο **Refresh (Ανανέωση)**.

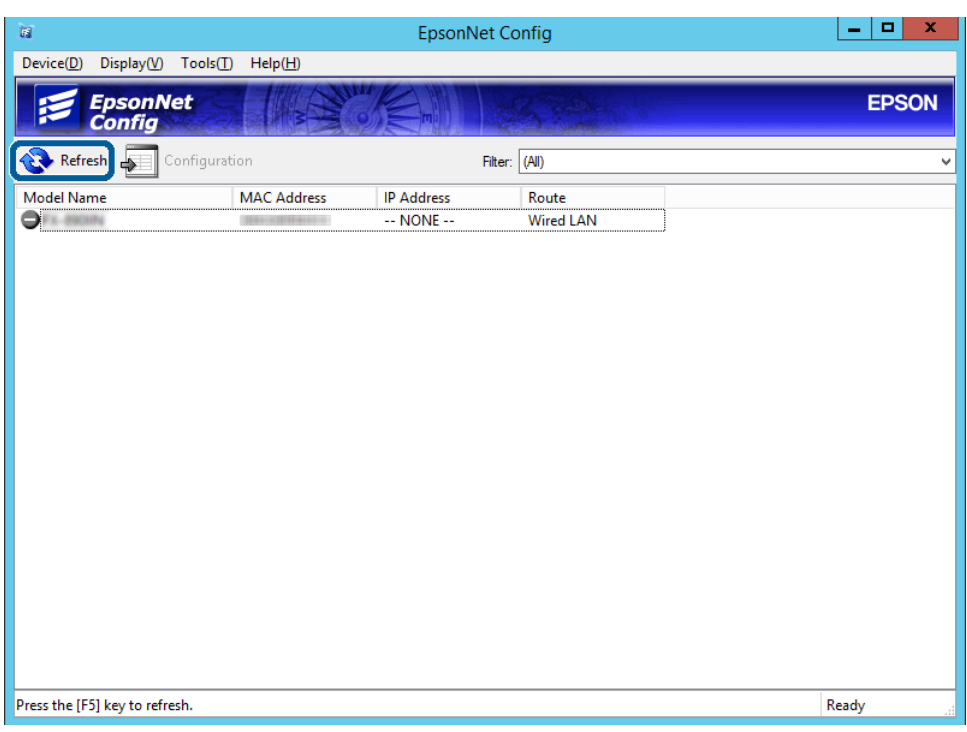

Ελέγξτε αν έχει εκχωρηθεί διεύθυνση IP.

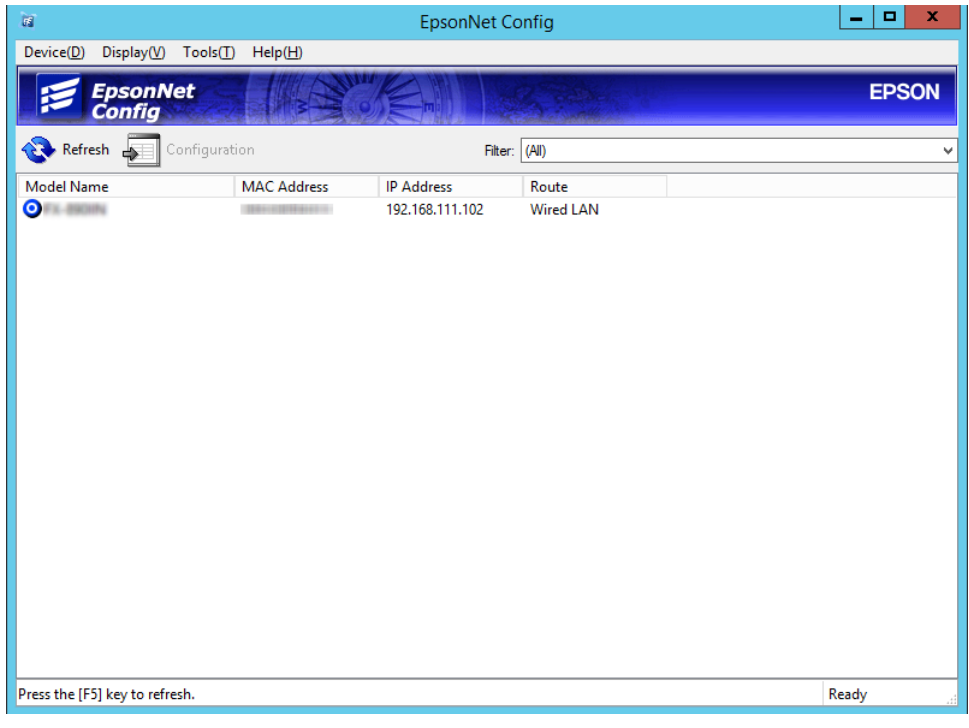

# **Σύνδεση στο δίκτυο χρησιμοποιώντας το πρόγραμμα εγκατάστασης**

Συνιστούμε τη χρήση του προγράμματος εγκατάστασης για τη σύνδεση του εκτυπωτή με υπολογιστή.

A Τοποθετήστε τον δίσκο λογισμικού στον υπολογιστή και, στη συνέχεια, ακολουθήστε τις οδηγίες στην οθόνη.

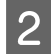

B Ακολουθήστε τις οδηγίες που εμφανίζονται στην οθόνη, μέχρι να εμφανιστεί η ακόλουθη οθόνη, επιλέξτε<br>Bethernet Connection (Σύνδεση Ethernet) και κάντε κλικ στο κουμπί Next (Επόμενο) **Ethernet Connection (Σύνδεση Ethernet)** και κάντε κλικ στο κουμπί **Next (Επόμενο)**.

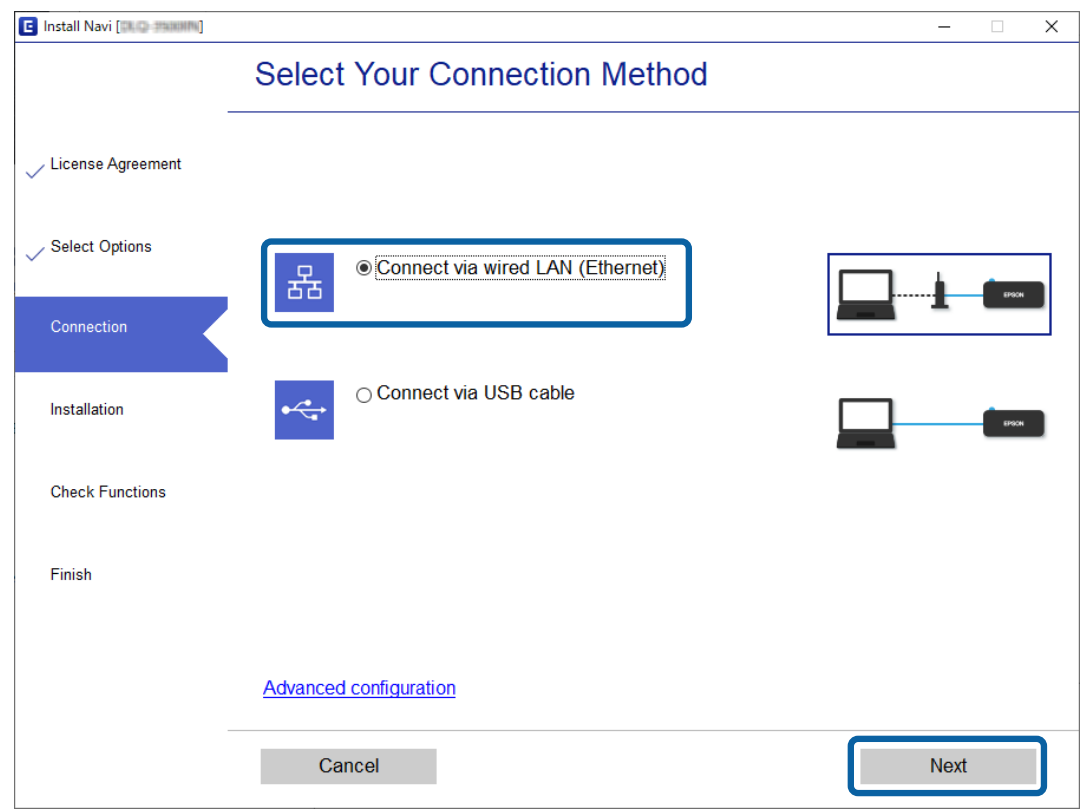

Εάν συνδέετε τον εκτυπωτή στο δίκτυο με χρήση καλωδίου Ethernet, εμφανίζεται η ακόλουθη οθόνη. Επιλέξτε τον εκτυπωτή και έπειτα κάντε κλικ στην επιλογή **Next (Επόμενο)**.

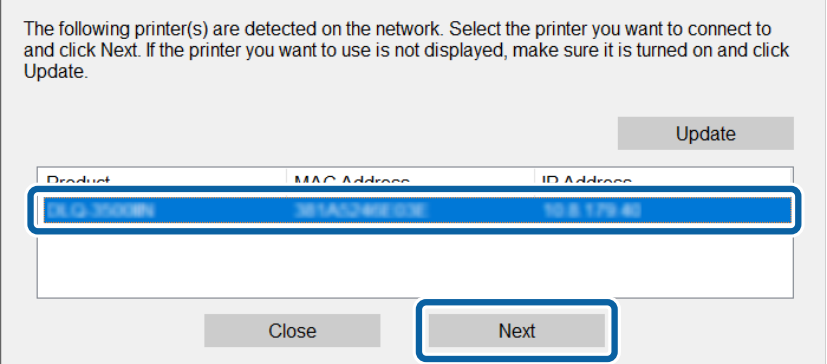

C Ακολουθήστε τις οδηγίες που εμφανίζονται στην οθόνη.

# <span id="page-21-0"></span>**Ρυθμίσεις λειτουργιών**

Σε αυτό το κεφάλαιο περιγράφονται οι πρώτες ρυθμίσεις που πρέπει να πραγματοποιήσετε για να χρησιμοποιήσετε κάθε λειτουργία της συσκευής.

Σε αυτήν την ενότητα επεξηγείται η διαδικασία πραγματοποίησης ρυθμίσεων από τον υπολογιστή του διαχειριστή χρησιμοποιώντας το Web Config.

# **Web Config (Ιστοσελίδα για τη συσκευή)**

### **Σχετικά με το Web Config**

Το Web Config είναι μια εφαρμογή βασισμένη στο πρόγραμμα περιήγησης, η οποία χρησιμοποιείται για τη διαμόρφωση των ρυθμίσεων του εκτυπωτή.

Για να αποκτήσετε πρόσβαση στο Web Config, θα πρέπει πρώτα να έχετε εκχωρήσει μια διεύθυνση IP στον εκτυπωτή.

#### *Σημείωση:*

Μπορείτε να κλειδώσετε τις ρυθμίσεις διαμορφώνοντας τον κωδικό πρόσβασης διαχειριστή για τον εκτυπωτή.

### **Πρόσβαση στο Web Config**

Υπάρχουν δύο μέθοδοι για πρόσβαση στο Web Config. Το JavaScript πρέπει να είναι ενεργοποιημένο στο πρόγραμμα περιήγησης.

### **Εισαγωγή διεύθυνσης IP**

Ξεκινήστε το EpsonNet Config και κάντε διπλό κλικ στον εκτυπωτή στη λίστα.

Εισαγάγετε τη διεύθυνση IP του εκτυπωτή στο πρόγραμμα περιήγησης στο Web. Κατά την πρόσβαση στο Web Config μέσω HTTPS, εμφανίζεται ένα προειδοποιητικό μήνυμα στο πρόγραμμα περιήγησης, καθώς χρησιμοποιείται ένα αυτο-υπογεγραμμένο πιστοποιητικό, που είναι αποθηκευμένο στον εκτυπωτή.

- ❏ Πρόσβαση μέσω HTTPS IPv4: https://<διεύθυνση IP εκτυπωτή> (χωρίς τα < >) IPv6: https://[διεύθυνση IP εκτυπωτή]/ (με τα [ ])
- ❏ Πρόσβαση μέσω HTTP IPv4: http://<διεύθυνση IP εκτυπωτή> (χωρίς τα < >) IPv6: http://[διεύθυνση IP εκτυπωτή]/ (με τα [ ])

<span id="page-22-0"></span>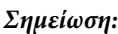

❏ Παραδείγματα  $IPv4$ : https://192.0.2.111/ http://192.0.2.111/ IPv6: https://[2001:db8::1000:1]/ http://[2001:db8::1000:1]/

- ❏ Εάν το όνομα του εκτυπωτή έχει καταχωριστεί στον διακομιστή DNS, μπορείτε να χρησιμοποιήσετε το όνομα του εκτυπωτή αντί για τη διεύθυνση IP του εκτυπωτή.
- ❏ Δεν εμφανίζονται όλα τα μενού όταν γίνεται πρόσβαση στο Web Config μέσω HTTP. Για να δείτε όλα τα μενού, μεταβείτε στο Web Config μέσω HTTPS.

#### **Σχετικές πληροφορίες**

- & [«Επικοινωνία SSL/TLS με τον εκτυπωτή» στη σελίδα 37](#page-36-0)
- & [«Σχετικά με την ψηφιακή πιστοποίηση» στη σελίδα 37](#page-36-0)

# **Χρήση των λειτουργιών εκτύπωσης**

Ενεργοποιήστε τη χρήση των λειτουργιών εκτύπωσης του εκτυπωτή.

### **Απαίτηση εκτύπωσης μέσω δικτύου**

Για την εκτύπωση μέσω δικτύου απαιτούνται τα ακόλουθα. Μπορείτε να διαμορφώσετε αυτές τις ρυθμίσεις χρησιμοποιώντας το πρόγραμμα οδήγησης του εκτυπωτή και τις λειτουργίες του λειτουργικού συστήματος.

- ❏ Εγκατάσταση του προγράμματος οδήγησης του εκτυπωτή
- ❏ Δημιουργία της ουράς εκτύπωσης σε έναν υπολογιστή
- ❏ Ορισμός της θύρας στο δίκτυο

### **Ρύθμιση του προγράμματος οδήγησης του εκτυπωτή χρησιμοποιώντας σύνδεση διακομιστή/πελάτη**

Ρυθμίστε τον εκτυπωτή έτσι ώστε να είναι δυνατή η εκτύπωση από έναν υπολογιστή, ο οποίος έχει ρυθμιστεί προηγουμένως ως διακομιστής εκτύπωσης, και πραγματοποιήστε κοινή χρήση του εκτυπωτή. Εγκαταστήστε το πρόγραμμα οδήγησης του εκτυπωτή τόσο για τον διακομιστή όσο και για τον υπολογιστή-πελάτη, στον διακομιστή εκτύπωσης. Εάν χρησιμοποιείτε το πρόγραμμα εγκατάστασης, η ρύθμιση του δικτύου του εκτυπωτή ή του υπολογιστή, η εγκατάσταση του προγράμματος οδήγησης και η δημιουργία της ουράς εκτύπωσης εκτελούνται αυτόματα.

### **Ρύθμιση τυπικών θυρών TCP/IP - Windows**

Ορίστε την τυπική θύρα TCP/IP στον διακομιστή εκτύπωσης και δημιουργήστε την ουρά εκτύπωσης για εκτύπωση μέσω δικτύου.

A Ανοίξτε την οθόνη συσκευών και εκτυπωτών.

- ❏ Windows 10/Windows Server 2019/Windows Server 2016 Κάντε κλικ στο Start (Έναρξη) > **Windows System (Σύστημα των Windows)** > **Control Panel (Πίνακας Ελέγχου)** > **Hardware and Sound (Υλικό και Ήχος)** > **Devices and Printers (Συσκευές και Εκτυπωτές)**.
- ❏ Windows 8.1/Windows 8/Windows Server 2012 R2/Windows Server 2012 **Desktop (Επιφάνεια εργασίας)** > **Settings (Ρυθμίσεις)** > **Control Panel (Πίνακας ελέγχου)** > **Hardware and Sound (Υλικό και ήχος)** ή **Hardware (Υλικό)** > **Devices and Printers (Συσκευές και Εκτυπωτές)**.
- ❏ Windows 7/Windows Server 2008 R2 Κάντε κλικ στην Έναρξη > **Control Panel (Πίνακας ελέγχου)** > **Hardware and Sound (Υλικό και ήχος)** (ή **Hardware (Υλικό)**) > **Devices and Printers (Συσκευές και Εκτυπωτές)**.
- ❏ Windows Vista/Windows Server 2008 Κάντε κλικ στην Έναρξη > **Control Panel (Πίνακας ελέγχου)** > **Hardware and Sound (Υλικό και ήχος)** > **Printers (Εκτυπωτές)**.
- ❏ Windows XP/Windows Server 2003 R2/Windows Server 2003 Κάντε κλικ στην Έναρξη > **Control Panel (Πίνακας ελέγχου)** > **Printers and Other Hardware (Εκτυπωτές και άλλο υλικό)** > **Printers and Faxes (Εκτυπωτές και Φαξ)**.
- 

B Προσθέστε έναν εκτυπωτή.

- ❏ Windows 10/Windows 8.1/Windows 8/Windows Server 2019/Windows Server 2016/Windows Server 2012 R2/Windows Server 2012 Κάντε κλικ στην επιλογή **Add printer (Προσθήκη εκτυπωτή)** και, στη συνέχεια, επιλέξτε **The printer that I want isn't listed (Ο εκτυπωτής που αναζητώ δεν βρίσκεται στη λίστα)**.
- ❏ Windows 7/Windows Server 2008 R2 Κάντε κλικ στην επιλογή **Add printer (Προσθήκη εκτυπωτή)**.
- ❏ Windows Vista/Windows Server 2008 Κάντε κλικ στην επιλογή **Install Printer (Εγκατάσταση εκτυπωτή)**.
- ❏ Windows XP/Windows Server 2003 R2/Windows Server 2003 Κάντε κλικ στην επιλογή **Install Printer (Εγκατάσταση εκτυπωτή)** και, στη συνέχεια, κάντε κλικ στο **Next (Επόμενο)**.
- C Προσθέστε έναν τοπικό εκτυπωτή.
	- ❏ Windows 10/Windows 8.1/Windows 8/Windows Server 2019/Windows Server 2016/Windows Server 2012 R2/Windows Server 2012 Επιλέξτε **Add a local printer or network printer with manual settings (Προσθήκη τοπικού εκτυπωτή ή εκτυπωτή δικτύου με μη αυτόματες ρυθμίσεις)** και, στη συνέχεια, κάντε κλικ στο **Next (Επόμενο)**.
	- ❏ Windows 7/Windows Server 2008 R2/Windows Vista/Windows Server 2008 Κάντε κλικ στην επιλογή **Add a local printer (Προσθήκη τοπικού εκτυπωτή)**.
	- ❏ Windows XP/Windows Server 2003 R2/Windows Server 2003 Επιλέξτε **Local printer attached to this computer (Τοπικός εκτυπωτής συνδεδεμένος σε αυτόν τον υπολογιστή)** και, στη συνέχεια, κάντε κλικ στο **Next (Επόμενο)**.

D Επιλέξτε **Create a new port (Δημιουργία νέας θύρας)**, επιλέξτε **Standard TCP/IP Port (Τυπική θύρα TCP/ IP)** ως Τύπο θύρας και, στη συνέχεια, κάντε κλικ στο **Next (Επόμενο)**.

Για τα Windows XP/Windows Server 2003 R2/Windows Server 2003, κάντε κλικ στο κουμπί **Next (Επόμενο)** στην οθόνη **Add Standard TCP/IP Printer Port Wizard (Οδηγός προσθήκης τυπικής θύρας TCP/IP για εκτυπωτές)**.

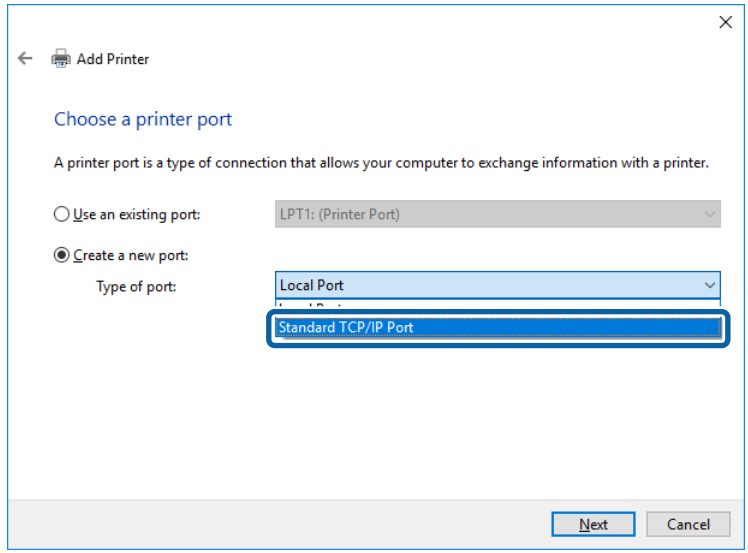

E Εισαγάγετε τη διεύθυνση IP ή το όνομα του εκτυπωτή στο **Host Name or IP Address (Όνομα κεντρικού υπολογιστή ή διεύθυνση IP)** ή **Printer Name or IP Address (Όνομα εκτυπωτή ή διεύθυνση IP)** και, στη συνέχεια, κάντε κλικ στο **Next (Επόμενο)**.

Μην αλλάξετε το **Port name (Όνομα θύρας)**.

Επιλέξτε **Continue (Συνέχεια)** όταν εμφανιστεί η οθόνη **User Account Control (Έλεγχος λογαριασμού χρήστη)**.

Για τα Windows XP/Windows Server 2003 R2/Windows Server 2003, κάντε κλικ στο κουμπί **Done (Τέλος)** στην οθόνη **Standard TCP/IP Printer Port (Τυπική θύρα TCP/IP εκτυπωτή)**.

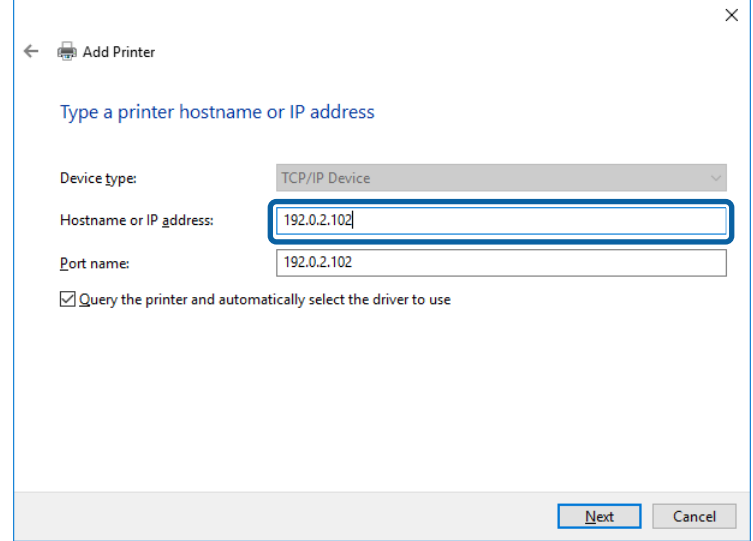

#### *Σημείωση:*

Εάν καθορίσετε το όνομα του εκτυπωτή στο δίκτυο όπου είναι διαθέσιμη η ανάλυση ονομάτων, η διεύθυνση IP του εκτυπωτή θα εντοπιστεί ακόμη και αν έχει αλλάξει από το DHCP. Μπορείτε να επαληθεύσετε το όνομα του εκτυπωτή στην οθόνη κατάστασης δικτύου του πίνακα ελέγχου του εκτυπωτή ή από το φύλλο κατάστασης δικτύου.

F Ρυθμίστε το πρόγραμμα οδήγησης του εκτυπωτή.

- ❏ Εάν το πρόγραμμα οδήγησης του εκτυπωτή έχει εγκατασταθεί ήδη: Επιλέξτε **Manufacturer (Κατασκευαστής)** και **Printers (Εκτυπωτές)**. Κάντε κλικ στο **Next (Επόμενο)**.
- ❏ Εάν το πρόγραμμα οδήγησης του εκτυπωτή δεν έχει εγκατασταθεί: Κάντε κλικ στην επιλογή **Have Disc (Έχω δίσκο)** και, στη συνέχεια, τοποθετήστε τον δίσκο λογισμικού που παρέχεται με τον εκτυπωτή. Κάντε κλικ στην επιλογή **Browse (Αναζήτηση)** και, στη συνέχεια, επιλέξτε τον φάκελο στον δίσκο που περιέχει το πρόγραμμα οδήγησης του εκτυπωτή. Βεβαιωθείτε πως έχετε επιλέξει τον σωστό φάκελο. Η θέση του φακέλου μπορεί να είναι διαφορετική ανάλογα με το λειτουργικό σας σύστημα. Έκδοση 32 bit των Windows: WINX86 Έκδοση 64 bit των Windows: WINX64
- 

G Ακολουθήστε τις οδηγίες που εμφανίζονται στην οθόνη.

Για τα Windows XP/Windows Server 2003 R2/Windows Server 2003, η ρύθμιση έχει ολοκληρωθεί. Για τα Windows Vista/ Windows Server 2008 και τις μεταγενέστερες εκδόσεις, ελέγξτε τη ρύθμιση παραμέτρων θύρας.

Όταν χρησιμοποιείτε τον εκτυπωτή με σύνδεση διακομιστή/πελάτη (κοινή χρήση του εκτυπωτή χρησιμοποιώντας τον διακομιστή Windows), πραγματοποιήστε τις ρυθμίσεις κοινής χρήσης ξεκινώντας από αυτό το σημείο.

#### **Σχετικές πληροφορίες**

& [«Κοινή χρήση του εκτυπωτή» στη σελίδα 27](#page-26-0)

#### *Έλεγχος της ρύθμισης παραμέτρων θύρας - Windows*

Ελέγξτε αν έχει οριστεί η σωστή θύρα για την ουρά εκτύπωσης.

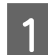

A Ανοίξτε την οθόνη συσκευών και εκτυπωτών.

- ❏ Windows 10/Windows Server 2019/Windows Server 2016 Κάντε κλικ στο Start (Έναρξη) > **Windows System (Σύστημα των Windows)** > **Control Panel (Πίνακας Ελέγχου)** > **Hardware and Sound (Υλικό και Ήχος)** > **Devices and Printers (Συσκευές και Εκτυπωτές)**.
- ❏ Windows 8.1/Windows 8/Windows Server 2012 R2/Windows Server 2012 **Desktop (Επιφάνεια εργασίας)** > **Settings (Ρυθμίσεις)** > **Control Panel (Πίνακας ελέγχου)** > **Hardware and Sound (Υλικό και ήχος)** ή **Hardware (Υλικό)** > **Devices and Printers (Συσκευές και Εκτυπωτές)**.
- ❏ Windows 7/Windows Server 2008 R2 Κάντε κλικ στην Έναρξη > **Control Panel (Πίνακας ελέγχου)** > **Hardware and Sound (Υλικό και ήχος)** (ή **Hardware (Υλικό)**) > **Devices and Printers (Συσκευές και Εκτυπωτές)**.
- ❏ Windows Vista/Windows Server 2008 Κάντε κλικ στην Έναρξη > **Control Panel (Πίνακας ελέγχου)** > **Hardware and Sound (Υλικό και ήχος)** > **Printers (Εκτυπωτές)**.

<span id="page-26-0"></span>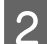

B Ανοίξτε την οθόνη ιδιοτήτων του εκτυπωτή.

❏ Windows 10/Windows 8.1/Windows 8/Windows 7/Windows Server 2019/Windows Server 2016/ Windows Server 2012 R2/Windows Server 2012/ Windows Server 2008 R2 Κάντε δεξί κλικ στο εικονίδιο του εκτυπωτή και, στη συνέχεια, κάντε κλικ στις **Printer properties (Ιδιότητες εκτυπωτή)**.

- ❏ Windows Vista Κάντε δεξί κλικ στο εικονίδιο του εκτυπωτή και, στη συνέχεια, επιλέξτε **Run as administrator (Εκτέλεση ως διαχειριστής)** > **Properties (Ιδιότητες)**.
- ❏ Windows Server 2008 Κάντε δεξί κλικ στο εικονίδιο του εκτυπωτή και, στη συνέχεια, κάντε κλικ στις **Properties (Ιδιότητες)**.

C Κάντε κλικ στην καρτέλα **Ports (Θύρες)**, επιλέξτε **Standard TCP/IP Port (Τυπική θύρα TCP/IP)** και, στη συνέχεια, κάντε κλικ στη **Configure Port (Ρύθμιση παραμέτρων θύρας)**.

Ελέγξτε τη ρύθμιση παραμέτρων της θύρας.

- ❏ Για RAW Βεβαιωθείτε ότι έχει επιλεγεί το **Raw** στο **Protocol (Πρωτόκολλο)** και, στη συνέχεια, κάντε κλικ στο **OK**.
- ❏ Για LPR

Βεβαιωθείτε ότι έχει επιλεγεί το **LPR** στο **Protocol (Πρωτόκολλο)**. Εισαγάγετε «PASSTHRU» στο **Queue name (Όνομα ουράς)** από τις **LPR Settings (Ρυθμίσεις LPR)**. Επιλέξτε **LPR Byte Counting Enabled (Ενεργοποιημένη μέτρηση LPR σε byte)** και, στη συνέχεια, κάντε κλικ στο **OK**.

### **Κοινή χρήση του εκτυπωτή**

Όταν χρησιμοποιείτε τον εκτυπωτή με σύνδεση διακομιστή/πελάτη (κοινή χρήση του εκτυπωτή χρησιμοποιώντας τον διακομιστή Windows), ρυθμίστε την κοινή χρήση του εκτυπωτή από τον διακομιστή εκτύπωσης.

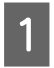

A Επιλέξτε **Control Panel (Πίνακας Ελέγχου)** > **View devices and printers (Προβολή συσκευών και εκτυπωτών)** στον διακομιστή εκτύπωσης.

B Κάντε δεξί κλικ στο εικονίδιο του εκτυπωτή (ουρά εκτύπωσης) που θέλετε να μοιραστείτε και, στη συνέχεια, κάντε κλικ στην καρτέλα **Printer Properties (Ιδιότητες εκτυπωτή)** > **Sharing (Κοινή χρήση)**.

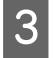

C Επιλέξτε το στοιχείο **Share this printer (Κοινή χρήση αυτού του εκτυπωτή)** και, στη συνέχεια, εισαγάγετε το **Share name (Κοινόχρηστο όνομα)**.

Για την έκδοση Windows Server 2012, κάντε κλικ στην επιλογή **Change Sharing Options (Αλλαγή επιλογών κοινής χρήσης)** και έπειτα διαμορφώστε τις ρυθμίσεις.

### **Εγκατάσταση επιπλέον προγραμμάτων οδήγησης**

Εάν οι εκδόσεις Windows του διακομιστή και των υπολογιστών-πελατών διαφέρουν, συνιστάται η εγκατάσταση πρόσθετων προγραμμάτων οδήγησης στον διακομιστή εκτύπωσης.

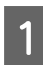

A Επιλέξτε **Control Panel (Πίνακας Ελέγχου)** > **View devices and printers (Προβολή συσκευών και εκτυπωτών)** στον διακομιστή εκτύπωσης.

<span id="page-27-0"></span>B Κάντε δεξί κλικ στο εικονίδιο του εκτυπωτή που θέλετε να μοιραστείτε με τους υπολογιστές-πελάτες και, στη συνέχεια, κάντε κλικ στην καρτέλα **Printer Properties (Ιδιότητες εκτυπωτή)** > **Sharing (Κοινή χρήση)**.

C Κάντε κλικ στο στοιχείο **Additional Drivers (Επιπλέον προγράμματα οδήγησης)**.

Για την έκδοση Windows Server 2012, κάντε κλικ στην επιλογή **Change Sharing Options (Αλλαγή επιλογών κοινής χρήσης)** και έπειτα διαμορφώστε τις ρυθμίσεις.

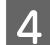

D Επιλέξτε εκδόσεις των Windows για προγράμματα-πελάτες και έπειτα κάντε κλικ στο στοιχείο **OK**.

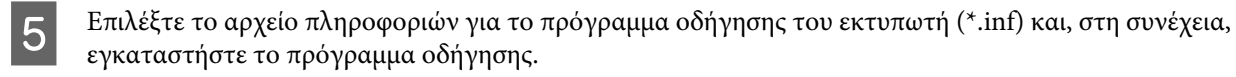

#### **Σχετικές πληροφορίες**

& «Χρήση του κοινόχρηστου εκτυπωτή» στη σελίδα 28

### **Χρήση του κοινόχρηστου εκτυπωτή**

Ο διαχειριστής θα πρέπει να ενημερώσει τους υπολογιστές-πελάτες σχετικά με το όνομα με το οποίο έχει καταχωριστεί ο διακομιστής εκτύπωσης, καθώς και με τον τρόπο με τον οποίο μπορεί να προστεθεί στους υπολογιστές τους. Εάν δεν έχει γίνει διαμόρφωση των επιπλέον προγραμμάτων οδήγησης, ενημερώστε τους υπολογιστές-πελάτες σχετικά με τον τρόπο χρήσης της ενότητας **Devices and Printers (Συσκευές και εκτυπωτές)** για την προσθήκη του κοινόχρηστου εκτυπωτή.

Εάν έχει γίνει διαμόρφωση επιπλέον προγραμμάτων οδήγησης στον διακομιστή εκτύπωσης, ακολουθήστε τα παρακάτω βήματα:

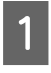

A Επιλέξτε το όνομα με το οποίο έχει καταχωριστεί ο διακομιστής εκτύπωσης στην **Windows Explorer (Εξερεύνηση των Windows)**.

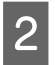

B Κάντε διπλό κλικ στον εκτυπωτή που θέλετε να χρησιμοποιήσετε.

#### **Σχετικές πληροφορίες**

- & [«Κοινή χρήση του εκτυπωτή» στη σελίδα 27](#page-26-0)
- & [«Εγκατάσταση επιπλέον προγραμμάτων οδήγησης» στη σελίδα 27](#page-26-0)

### **Ρυθμίσεις προγράμματος οδήγησης εκτυπωτή για ομότιμη σύνδεση**

Για ομότιμη σύνδεση (απευθείας εκτύπωση), το πρόγραμμα οδήγησης του εκτυπωτή πρέπει να εγκατασταθεί σε κάθε υπολογιστή-πελάτη.

#### **Σχετικές πληροφορίες**

& «Ρύθμιση του προγράμματος οδήγησης εκτυπωτή» στη σελίδα 28

### **Ρύθμιση του προγράμματος οδήγησης εκτυπωτή**

Για μικρές εταιρείες, συνιστούμε την εγκατάσταση του προγράμματος οδήγησης του εκτυπωτή σε κάθε υπολογιστή-πελάτη.

#### *Σημείωση:*

Όταν ο εκτυπωτής χρησιμοποιείται από πολλούς υπολογιστές-πελάτες, ο χρόνος της εγκατάστασης μπορεί να μειωθεί δραστικά αν χρησιμοποιήσετε το EpsonNet SetupManager και διανείμετε το πρόγραμμα οδήγησης ως πακέτο.

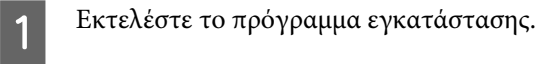

B Επιλέξτε τη μέθοδο σύνδεσης για τον εκτυπωτή και, στη συνέχεια, κάντε κλικ στο **Next (Επόμενο)**.

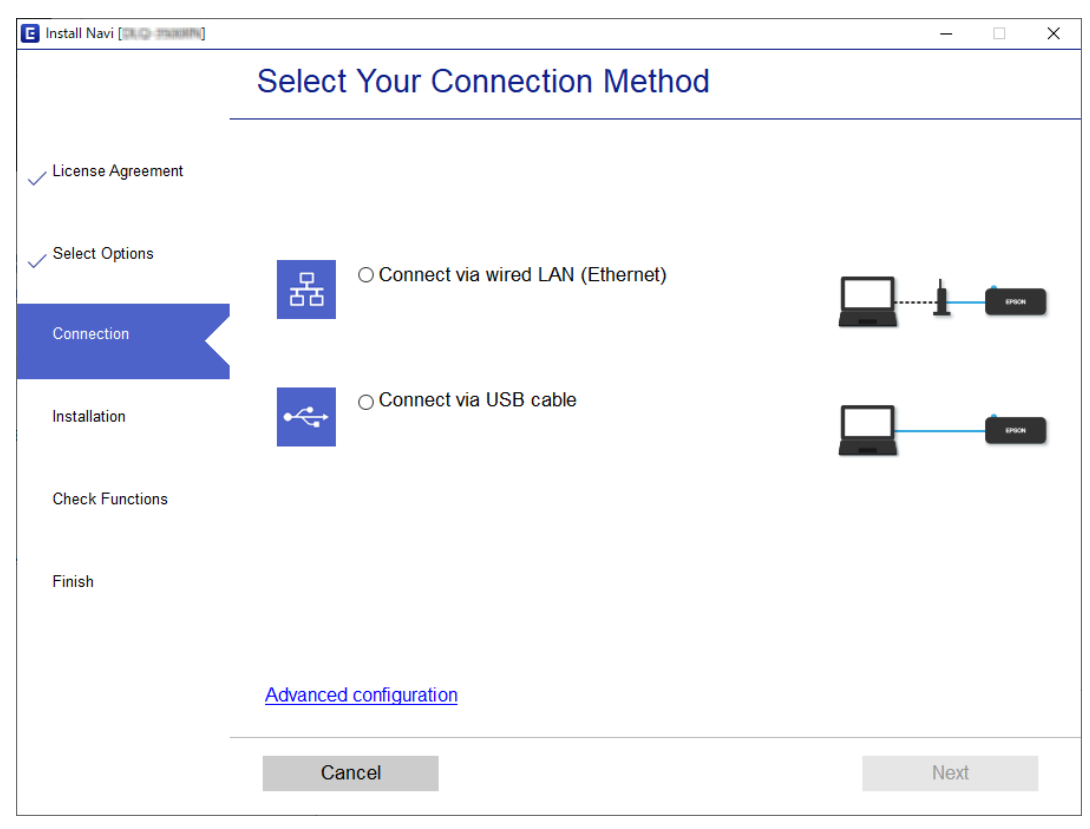

#### *Σημείωση:*

Αν εμφανιστεί η ένδειξη *Select Software Installation (Επιλογή εγκατάστασης λογισμικού)*, επιλέξτε *Change or re-set the connection method (Αλλάξτε ή ορίστε εκ νέου τη μέθοδο σύνδεσης)* και έπειτα κάντε κλικ στην επιλογή *Next (Επόμενο)*.

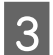

C Ακολουθήστε τις οδηγίες που εμφανίζονται στην οθόνη.

#### **Σχετικές πληροφορίες**

& [«EpsonNet SetupManager» στη σελίδα 65](#page-64-0)

# <span id="page-29-0"></span>**Ρυθμίσεις ασφάλειας**

Στο κεφάλαιο αυτό επεξηγούνται οι ρυθμίσεις ασφάλειας.

# **Ρυθμίσεις ασφαλείας και αποτροπή κινδύνων**

Όταν μια συσκευή είναι συνδεδεμένη σε δίκτυο, μπορείτε να αποκτήσετε πρόσβαση σε αυτή από απομακρυσμένη τοποθεσία. Επιπλέον, πολλοί χρήστες μπορούν να μοιράζονται τη συσκευή, κάτι που βοηθά στη βελτίωση της λειτουργικής αποτελεσματικότητας και αποδοτικότητας. Ωστόσο, οι κίνδυνοι όπως η παράνομη πρόσβαση, η παράνομη χρήση και η αλλοίωση δεδομένων, είναι αυξημένοι.

Για να αποφευχθεί αυτός ο κίνδυνος, οι εκτυπωτές Epson διαθέτουν μια σειρά από τεχνολογίες ασφάλειας. Πραγματοποιήστε τις απαραίτητες ρυθμίσεις στη συσκευή ανάλογα με τις συνθήκες του περιβάλλοντος που έχετε δημιουργήσει.

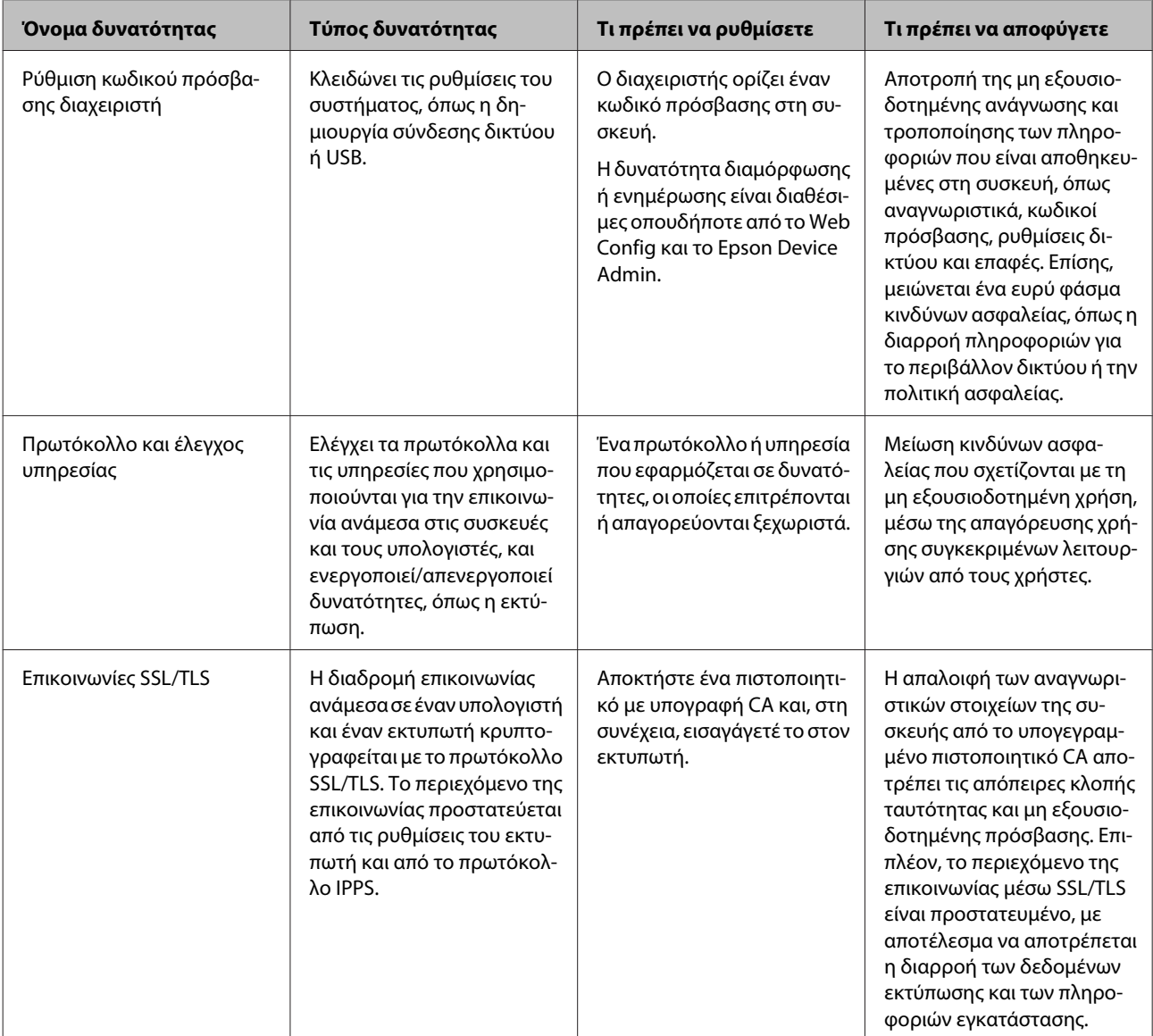

<span id="page-30-0"></span>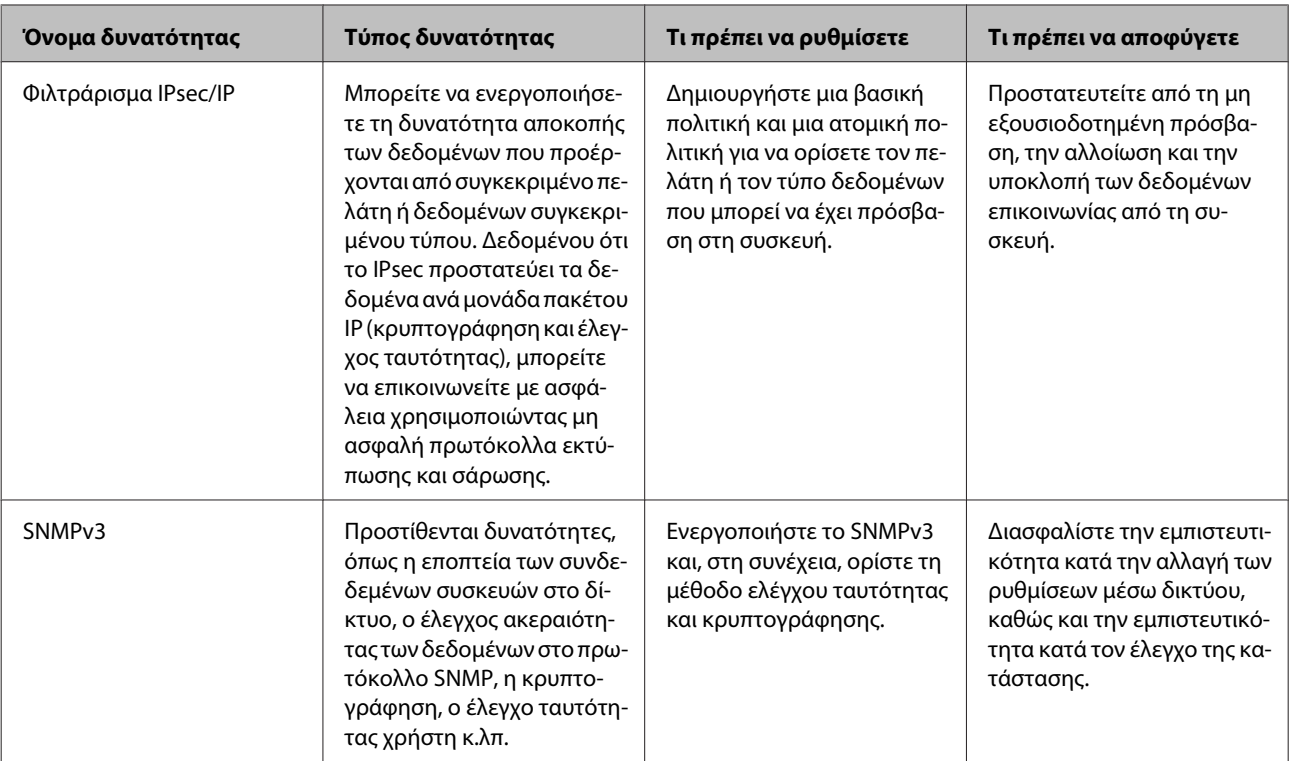

- & «Διαμόρφωση κωδικού πρόσβασης διαχειριστή» στη σελίδα 31
- & [«Πρωτόκολλα και υπηρεσίες ελέγχου» στη σελίδα 32](#page-31-0)
- & [«Επικοινωνία SSL/TLS με τον εκτυπωτή» στη σελίδα 37](#page-36-0)

### **Ρυθμίσεις δυνατοτήτων ασφάλειας**

Όταν ρυθμίζετε το φιλτράρισμα IPsec/IP, συνιστάται να μεταβείτε στο Web Config χρησιμοποιώντας SSL/TLS για τη μετάδοση των πληροφοριών των ρυθμίσεων, ούτως ώστε να ελαχιστοποιηθούν οι κίνδυνοι ασφαλείας, όπως η αλλοίωση ή η υποκλοπή.

# **Διαμόρφωση κωδικού πρόσβασης διαχειριστή**

Όταν ορίζετε τον κωδικό πρόσβασης διαχειριστή, οι άλλοι χρήστες εκτός των διαχειριστών δεν θα έχουν τη δυνατότητα να αλλάξουν τις ρυθμίσεις διαχείρισης του συστήματος. Μπορείτε να ορίσετε και να αλλάξετε τον κωδικό πρόσβασης διαχειριστή χρησιμοποιώντας το Web Config.

#### **Σχετικές πληροφορίες**

 $\rightarrow$  «Διαμόρφωση κωδικού πρόσβασης διαχειριστή με το Web Config» στη σελίδα 31

### **Διαμόρφωση κωδικού πρόσβασης διαχειριστή με το Web Config**

Μπορείτε να ορίσετε τον κωδικό πρόσβασης διαχειριστή χρησιμοποιώντας το Web Config.

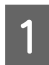

A Μεταβείτε στο Web Config και επιλέξτε **Administrator Settings (Ρυθμίσεις διαχειριστή)** > **Change Administrator Password (Αλλάξτε το στοιχείο Κωδικός πρόσβασης διαχειριστή)**.

<span id="page-31-0"></span>

B Εισαγάγετε έναν κωδικό πρόσβασης στα πεδία **New Password (Νέος Κωδ. Πρόσβ)** και **Confirm New Password (Επιβεβαίωση νέου Κωδ. Πρόσβ)**.

Αν θέλετε να αλλάξετε τον κωδικό πρόσβασης με έναν καινούργιο, πληκτρολογήστε τον τρέχοντα κωδικό.

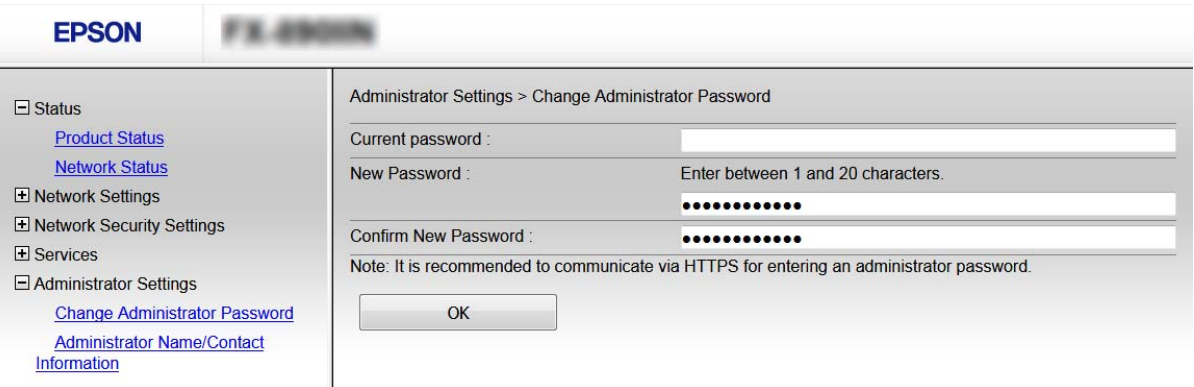

### C Επιλέξτε **OK**.

#### *Σημείωση:*

- ❏ Για να ορίσετε ή να αλλάξετε τα κλειδωμένα στοιχεία μενού, κάντε κλικ στην επιλογή *Administrator Login (Σύνδεση διαχειριστή)* και, στη συνέχεια, εισαγάγετε τον κωδικό πρόσβασης διαχειριστή.
- ❏ Για να διαγράψετε τον κωδικό πρόσβασης διαχειριστή, κάντε κλικ στην επιλογή *Administrator Settings (Ρυθμίσεις διαχειριστή)* > *Delete Administrator Password (Διαγραφή κωδικού πρόσβασης διαχειριστή)* και, στη συνέχεια, πληκτρολογήστε τον κωδικό πρόσβασης διαχειριστή.

#### **Σχετικές πληροφορίες**

& [«Πρόσβαση στο Web Config» στη σελίδα 22](#page-21-0)

# **Πρωτόκολλα και υπηρεσίες ελέγχου**

Μπορείτε να εκτυπώσετε χρησιμοποιώντας μια ποικιλία διαδρομών και πρωτοκόλλων. Μπορείτε να μειώσετε τις πιθανότητες να προκύψουν ακούσιοι κίνδυνοι ασφαλείας επιβάλλοντας περιορισμούς στην εκτύπωση από συγκεκριμένες διαδρομές ή ελέγχοντας τις διαθέσιμες λειτουργίες.

### **Έλεγχος πρωτοκόλλων**

Διαμορφώστε τις ρυθμίσεις πρωτοκόλλου.

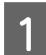

A Μεταβείτε στο Web Config και επιλέξτε **Services (Υπηρεσίες)** > **Protocol (Πρωτόκολλο)**.

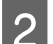

B Ρυθμίστε τις παραμέτρους κάθε στοιχείου.

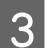

C Κάντε κλικ στο **Next (Επόμενο)**.

<span id="page-32-0"></span>**4** Κάντε κλικ στο κουμπί **ΟΚ**.

Οι ρυθμίσεις εφαρμόζονται στον εκτυπωτή.

#### **Σχετικές πληροφορίες**

- & [«Πρόσβαση στο Web Config» στη σελίδα 22](#page-21-0)
- & «Πρωτόκολλα προς ενεργοποίηση ή απενεργοποίηση» στη σελίδα 33
- & [«Επιλογές ρύθμισης πρωτοκόλλου» στη σελίδα 34](#page-33-0)

### **Πρωτόκολλα προς ενεργοποίηση ή απενεργοποίηση**

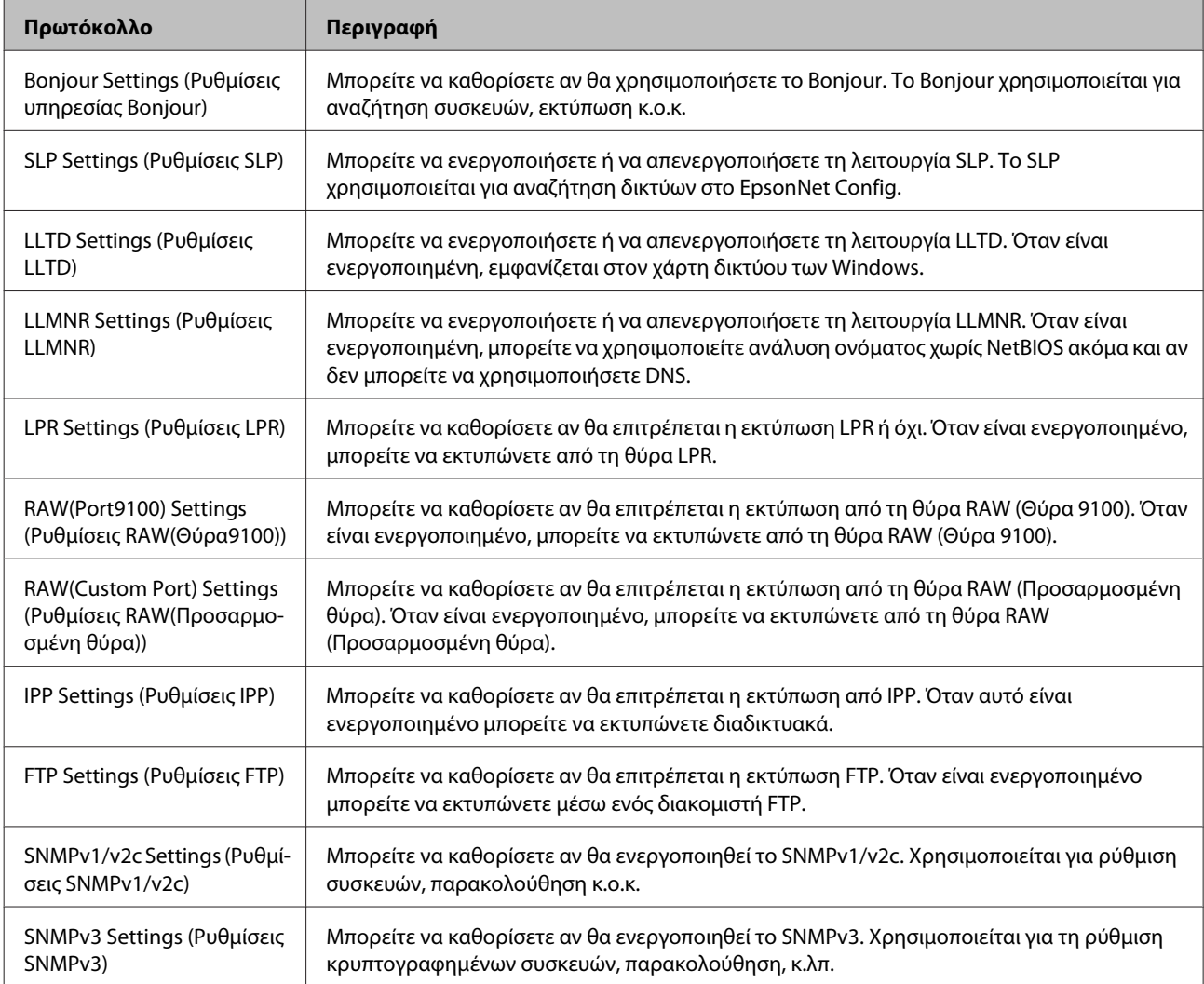

#### **Σχετικές πληροφορίες**

- & [«Έλεγχος πρωτοκόλλων» στη σελίδα 32](#page-31-0)
- & [«Επιλογές ρύθμισης πρωτοκόλλου» στη σελίδα 34](#page-33-0)

### <span id="page-33-0"></span>**Επιλογές ρύθμισης πρωτοκόλλου**

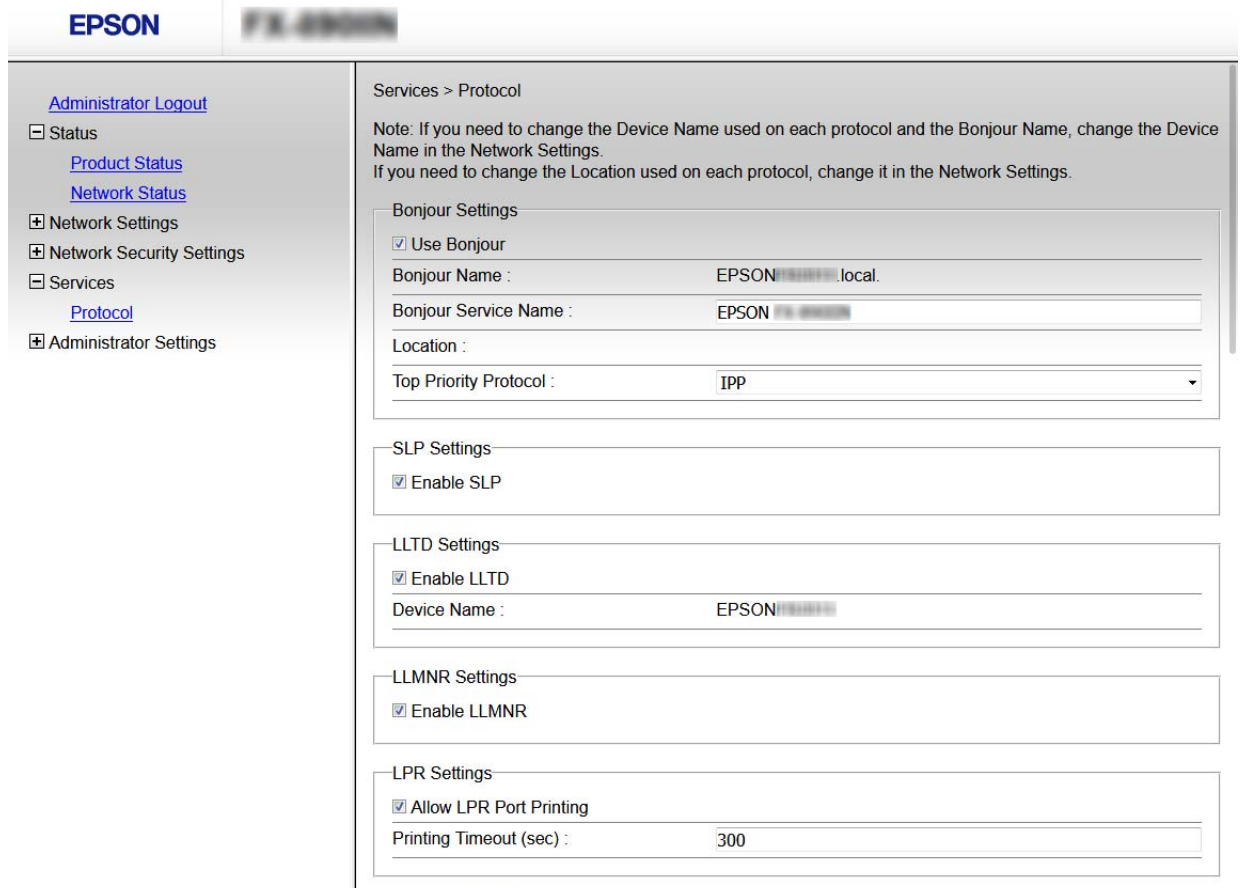

RAW(Port9100) Settings

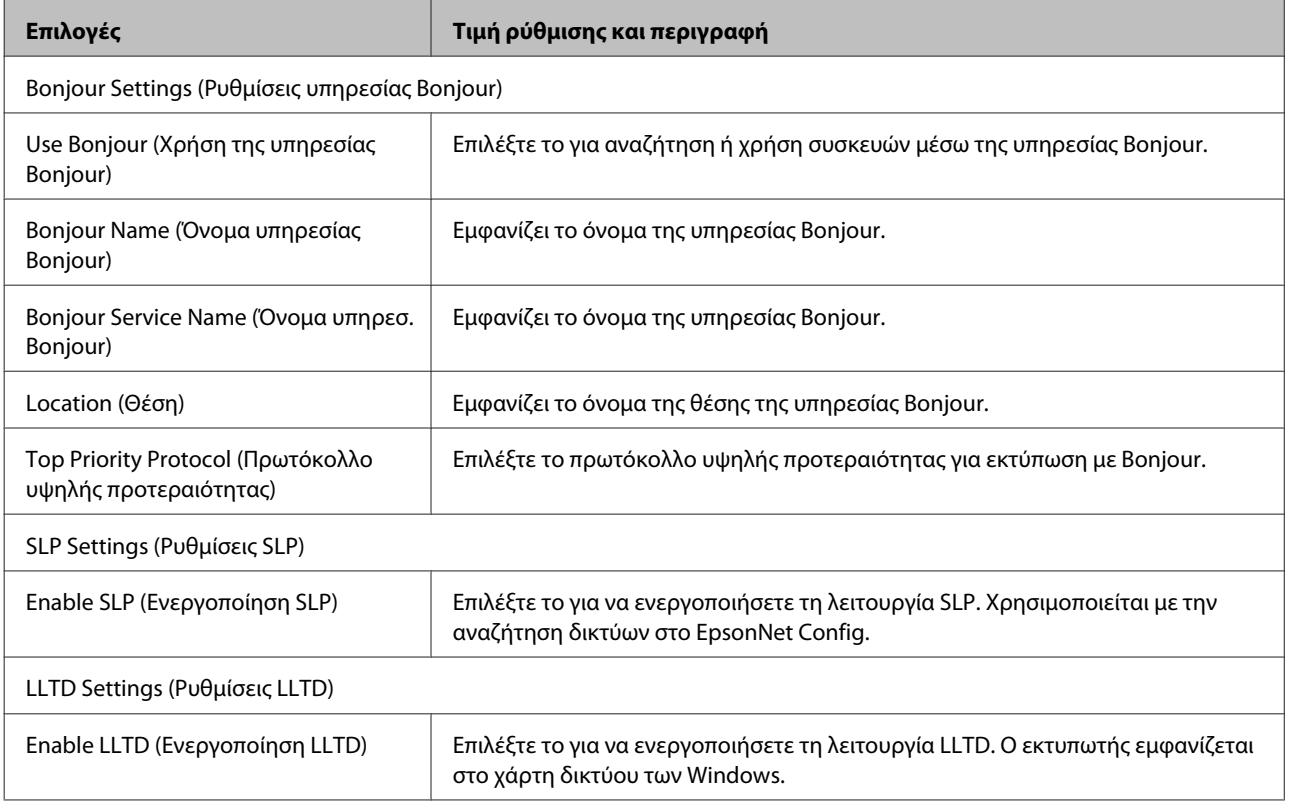

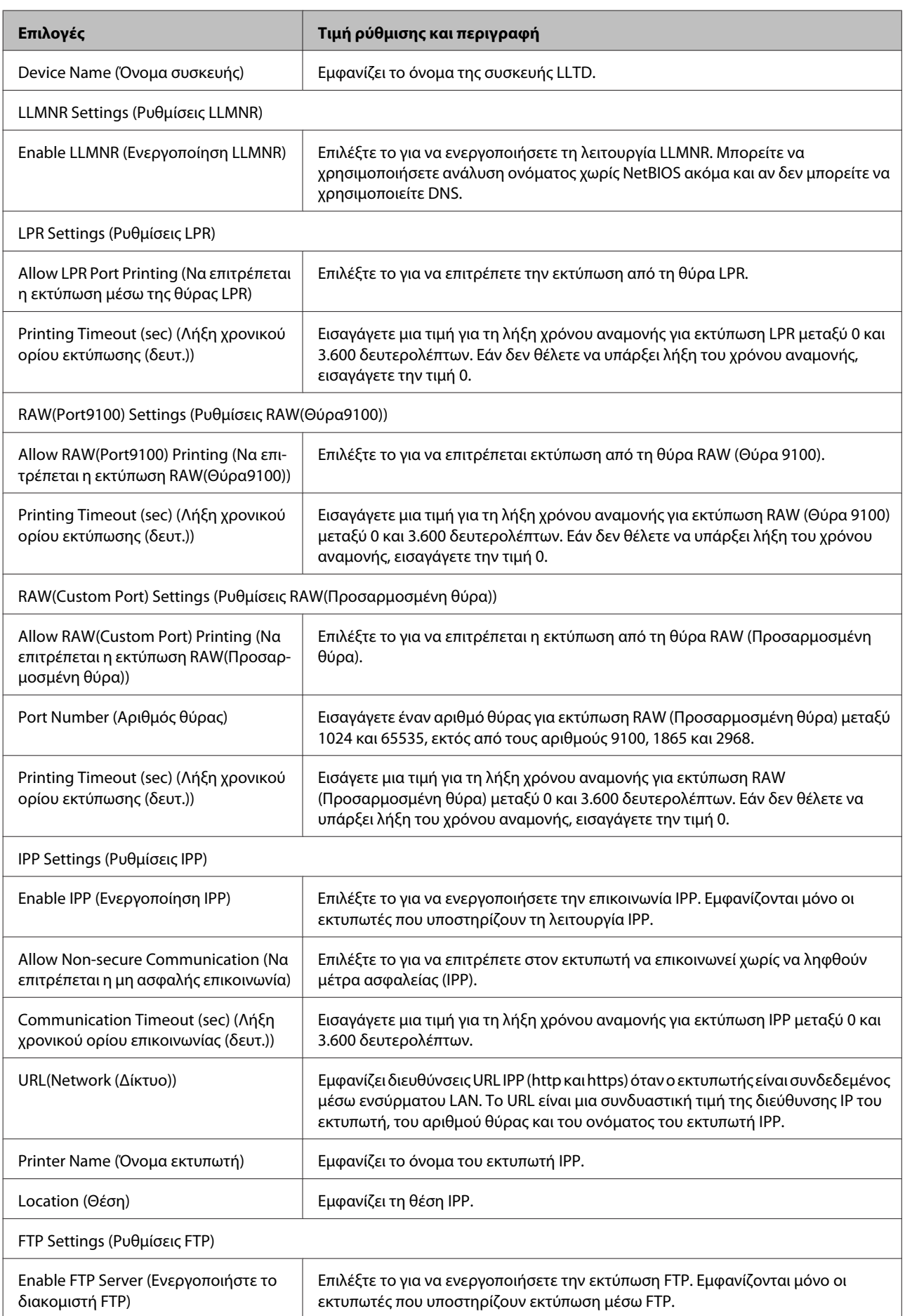

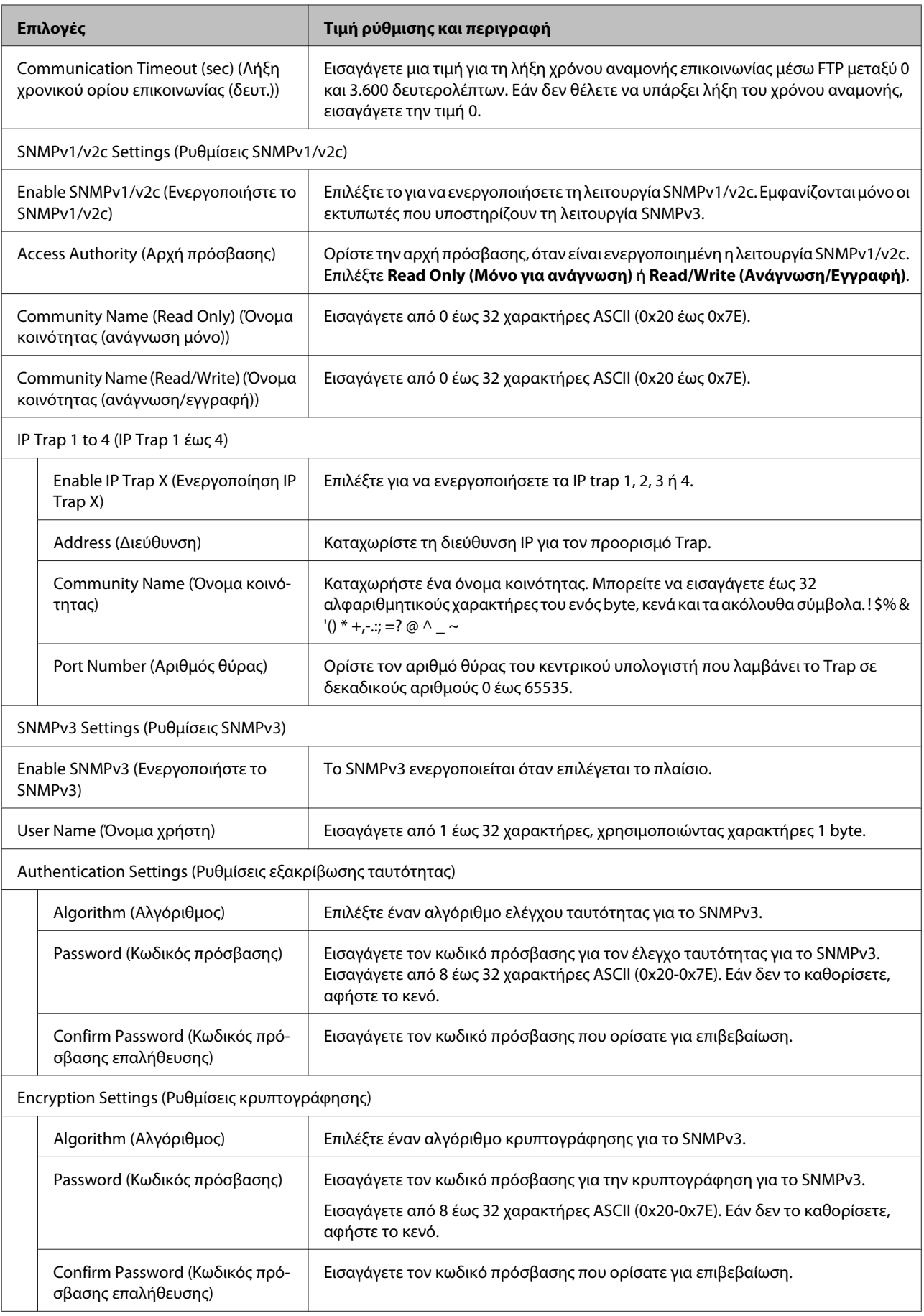

<span id="page-36-0"></span>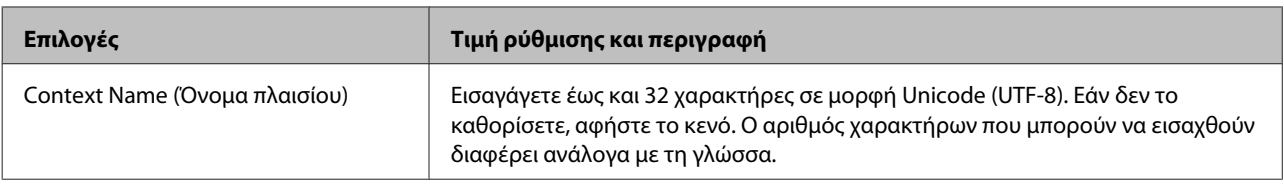

- & [«Έλεγχος πρωτοκόλλων» στη σελίδα 32](#page-31-0)
- & [«Πρωτόκολλα προς ενεργοποίηση ή απενεργοποίηση» στη σελίδα 33](#page-32-0)

## **Επικοινωνία SSL/TLS με τον εκτυπωτή**

Όταν το πιστοποιητικό του διακομιστή ορίζεται χρησιμοποιώντας επικοινωνία SSL/TLS (Επίπεδο ασφαλών υποδοχών/Ασφάλεια επιπέδου μεταφοράς) με τον εκτυπωτή, μπορείτε να κρυπτογραφήσετε τη διαδρομή επικοινωνίας ανάμεσα στους υπολογιστές. Πραγματοποιήστε αυτή την ενέργεια εάν θέλετε να αποτρέψετε την απομακρυσμένη και μη εξουσιοδοτημένη πρόσβαση.

### **Σχετικά με την ψηφιακή πιστοποίηση**

- ❏ Πιστοποιητικό το οποίο έχει υπογραφεί από κάποια αρχής έκδοσης πιστοποιητικών (CA) Τα πιστοποιητικά τα οποία έχουν υπογραφεί από κάποια αρχής έκδοσης πιστοποιητικών (CA) θα πρέπει να αποκτώνται από συγκεκριμένη αρχή πιστοποίησης. Μπορείτε να διασφαλίσετε την ασφάλεια των συνδέσεων χρησιμοποιώντας ένα πιστοποιητικό αρχής έκδοσης πιστοποιητικών (CA). Μπορείτε να χρησιμοποιείτε ένα πιστοποιητικό αρχής έκδοσης πιστοποιητικών (CA) για κάθε δυνατότητα ασφάλειας.
- ❏ Πιστοποιητικό αρχής έκδοσης πιστοποιητικών (CA) Το πιστοποιητικό αρχής έκδοσης πιστοποιητικών (CA) υποδεικνύει ότι η ταυτότητα κάποιου διακομιστή έχει επαληθευτεί από κάποιο τρίτο μέρος. Πρόκειται για ένα σημαντικό συστατικό της ασφάλειας στο Web. Θα πρέπει να αποκτήσετε πιστοποιητικό αρχής έκδοσης πιστοποιητικών (CA) από κάποια αρχή έκδοσης πιστοποιητικών (CA) η οποία εκδίδει τέτοια πιστοποιητικά.
- ❏ Αυτο-υπογεγραμμένο πιστοποιητικό

Το αυτο-υπογεγραμμένο πιστοποιητικό είναι ένα πιστοποιητικό το οποίο εκδίδεται και υπογράφεται από τον ίδιο τον εκτυπωτή. Αυτό το πιστοποιητικό δεν είναι αξιόπιστο και δεν μπορεί να αποτρέψει την πλαστογράφηση. Εάν χρησιμοποιήσετε αυτό το πιστοποιητικό για πιστοποίηση SSL/TLS, ενδέχεται να εμφανιστεί κάποια ειδοποίηση ασφάλειας στο πρόγραμμα περιήγησης. Μπορείτε να χρησιμοποιήσετε αυτό το πιστοποιητικό μόνο για επικοινωνίες SSL/TLS.

#### **Σχετικές πληροφορίες**

- $\rightarrow$  [«Απόκτηση και εισαγωγή πιστοποιητικού αρχής έκδοσης πιστοποιητικών \(CA\)» στη σελίδα 38](#page-37-0)
- $\blacklozenge$  [«Διαγραφή πιστοποιητικού αρχής έκδοσης πιστοποιητικών \(CA\)» στη σελίδα 41](#page-40-0)
- & [«Ενημέρωση αυτο-υπογεγραμμένου πιστοποιητικού» στη σελίδα 42](#page-41-0)

### <span id="page-37-0"></span>**Απόκτηση και εισαγωγή πιστοποιητικού αρχής έκδοσης πιστοποιητικών (CA)**

### **Απόκτηση πιστοποιητικού αρχής έκδοσης πιστοποιητικών (CA)**

Για να αποκτήσετε ένα πιστοποιητικό αρχής έκδοσης πιστοποιητικών (CA), δημιουργήστε ένα αίτημα υπογραφής πιστοποιητικού (CSR) και καταθέστε το στην αρχή πιστοποίησης. Μπορείτε να δημιουργήσετε ένα αίτημα υπογραφής πιστοποιητικού (CSR) χρησιμοποιώντας το Web Config και έναν υπολογιστή.

Ακολουθήστε τα βήματα για να δημιουργήσετε ένα αίτημα υπογραφής πιστοποιητικού (CSR) και να αποκτήσετε ένα πιστοποιητικό αρχής έκδοσης πιστοποιητικών (CA) χρησιμοποιώντας το Web Config. Κατά τη δημιουργία ενός αιτήματος υπογραφής πιστοποιητικού (CSR) με χρήση του Web Config, το πιστοποιητικό έχει τη μορφή PEM/DER.

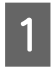

A Μεταβείτε στο Web Config και έπειτα επιλέξτε **Network Security Settings (Ρυθμίσεις ασφάλειας δικτύου)**. Κατόπιν, επιλέξτε **SSL/TLS** > **Certificate (Πιστοποιητικό)**.

B Κάντε κλικ στην επιλογή **Generate (Δημιουργία)** του στοιχείου **CSR**.

Θα ανοίξει μια σελίδα αιτήματος υπογραφής πιστοποιητικού (CSR).

C Εισαγάγετε μια τιμή για κάθε στοιχείο.

#### *Σημείωση:*

Το διαθέσιμο μήκος κλειδιού και οι διαθέσιμες συντομογραφίες ποικίλουν ανάλογα με την αρχή πιστοποίησης. Δημιουργήστε ένα αίτημα σύμφωνα με τους κανόνες κάθε αρχής πιστοποίησης.

**4** Κάντε κλικ στο κουμπί **ΟΚ**.

Θα εμφανιστεί ένα μήνυμα ολοκλήρωσης.

E Επιλέξτε **Network Security Settings (Ρυθμίσεις ασφάλειας δικτύου)**. Κατόπιν, επιλέξτε **SSL/TLS**<sup>&</sup>gt; **Certificate (Πιστοποιητικό)**.

F Κάντε κλικ σε ένα από τα κουμπιά λήψης του στοιχείου **CSR** σύμφωνα με την καθορισμένη μορφή κάθε αρχής πιστοποίησης για να λάβετε ένα αίτημα υπογραφής πιστοποιητικού (CSR) σε κάποιον υπολογιστή.

#### c*Σημαντικό:*

Μη δημιουργήσετε CSR ξανά. Εάν το κάνετε, ενδέχεται να μην μπορείτε να εισαγάγετε ένα υπογεγραμμένο πιστοποιητικό αρχής έκδοσης πιστοποιητικών (CA) που έχει ήδη εκδοθεί.

G Στείλτε το αίτημα υπογραφής πιστοποιητικού (CSR) σε μια αρχή πιστοποίησης και αποκτήστε ένα υπογεγραμμένο πιστοποιητικό αρχής έκδοσης πιστοποιητικών (CA).

Ακολουθήστε τους κανόνες κάθε αρχής πιστοποίησης όσον αφορά τη μέθοδο αποστολής και τη μορφή.

H Αποθηκεύστε το υπογεγραμμένο πιστοποιητικό αρχής έκδοσης πιστοποιητικών (CA) που εκδόθηκε σε υπολογιστή ο οποίος είναι συνδεδεμένος με τον εκτυπωτή.

Η απόκτηση υπογεγραμμένου πιστοποιητικού αρχής έκδοσης πιστοποιητικών (CA) ολοκληρώνεται με την αποθήκευση του πιστοποιητικού σε έναν προορισμό.

- <span id="page-38-0"></span>& [«Πρόσβαση στο Web Config» στη σελίδα 22](#page-21-0)
- $\blacktriangleright$  «Στοιχεία ρύθμισης αιτήματος υπογραφής πιστοποιητικού (CSR)» στη σελίδα 39
- $\blacktriangleright$  «Εισαγωγή πιστοποιητικού αρχής έκδοσης πιστοποιητικών (CA)» στη σελίδα 39

#### *Στοιχεία ρύθμισης αιτήματος υπογραφής πιστοποιητικού (CSR)*

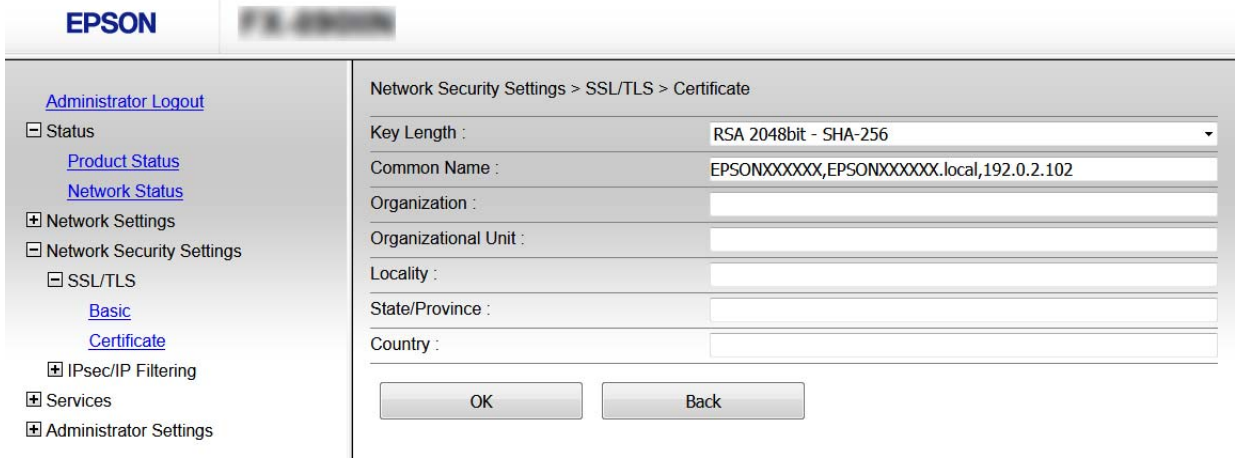

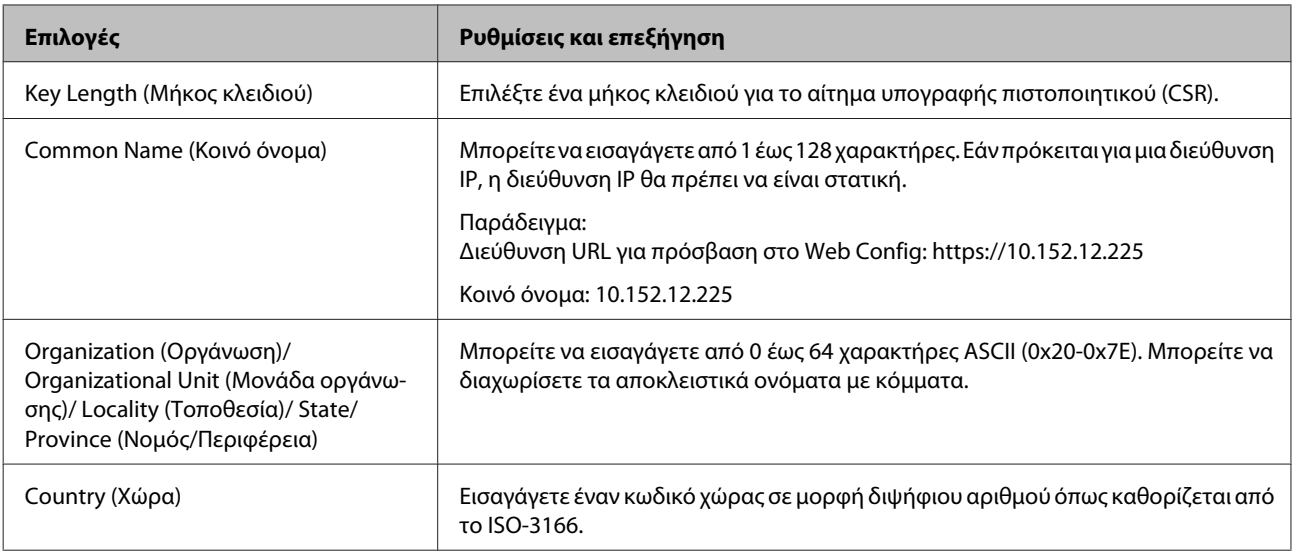

#### **Σχετικές πληροφορίες**

& [«Απόκτηση πιστοποιητικού αρχής έκδοσης πιστοποιητικών \(CA\)» στη σελίδα 38](#page-37-0)

### **Εισαγωγή πιστοποιητικού αρχής έκδοσης πιστοποιητικών (CA)**

#### c*Σημαντικό:*

- ❏ Βεβαιωθείτε ότι η ημερομηνία και η ώρα του εκτυπωτή έχουν οριστεί σωστά.
- ❏ Εάν αποκτήσετε κάποιο πιστοποιητικό χρησιμοποιώντας ένα αίτημα υπογραφής πιστοποιητικού (CSR) το οποίο δημιουργήθηκε από το Web Config, μπορείτε να εισαγάγετε ένα πιστοποιητικό τη φορά.

A Μεταβείτε στο Web Config και έπειτα επιλέξτε **Network Security Settings (Ρυθμίσεις ασφάλειας δικτύου)**. Κατόπιν, επιλέξτε **SSL/TLS** > **Certificate (Πιστοποιητικό)**.

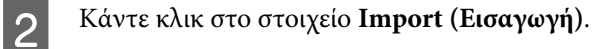

Θα ανοίξει μια σελίδα εισαγωγής πιστοποιητικού.

C Εισαγάγετε μια τιμή για κάθε στοιχείο.

Ανάλογα με την τοποθεσία στην οποία δημιουργήσατε το αίτημα υπογραφής πιστοποιητικού (CSR) και τη μορφή του αρχείου του πιστοποιητικού, οι απαιτούμενες ρυθμίσεις ενδέχεται να διαφέρουν. Εισαγάγετε τιμές στα απαιτούμενα στοιχεία, σύμφωνα με τα παρακάτω.

❏ Πιστοποιητικό μορφής PEM/DER που αποκτάται από το Web Config

- **Private Key (Ιδιωτικό κλειδί)**: Να μην γίνει διαμόρφωση επειδή ο εκτυπωτής περιέχει ένα ιδιωτικό κλειδί.

- **Password (Κωδικός πρόσβασης)**: Να μην γίνει διαμόρφωση.
- **CA Certificate 1 (Πιστοποιητικό CA 1)**/**CA Certificate 2 (Πιστοποιητικό CA 2)**: Προαιρετικό
- ❏ Ένα πιστοποιητικό της μορφής PEM/DER που αποκτάται από κάποιον υπολογιστή
	- **Private Key (Ιδιωτικό κλειδί)**: Θα πρέπει να το ορίσετε.
	- **Password (Κωδικός πρόσβασης)**: Να μην γίνει διαμόρφωση.
	- **CA Certificate 1 (Πιστοποιητικό CA 1)**/**CA Certificate 2 (Πιστοποιητικό CA 2)**: Προαιρετικό
- ❏ Ένα πιστοποιητικό της μορφής PKCS#12 που αποκτάται από κάποιον υπολογιστή
	- **Private Key (Ιδιωτικό κλειδί)**: Να μην γίνει διαμόρφωση.
	- **Password (Κωδικός πρόσβασης)**: Προαιρετικό

- **CA Certificate 1 (Πιστοποιητικό CA 1)**/**CA Certificate 2 (Πιστοποιητικό CA 2)**: Να μην γίνει διαμόρφωση.

**Δ** Κάντε κλικ στο κουμπί **ΟΚ**.

Θα εμφανιστεί ένα μήνυμα ολοκλήρωσης.

#### *Σημείωση:*

Κάντε κλικ στο στοιχείο *Confirm (Επιβεβαίωση)* για να επαληθεύσετε τις πληροφορίες του πιστοποιητικού.

#### **Σχετικές πληροφορίες**

- & [«Πρόσβαση στο Web Config» στη σελίδα 22](#page-21-0)
- $\rightarrow$  [«Στοιχεία ρύθμισης εισαγωγής πιστοποιητικού αρχής έκδοσης πιστοποιητικών \(CA\)» στη σελίδα 41](#page-40-0)

#### <span id="page-40-0"></span>*Στοιχεία ρύθμισης εισαγωγής πιστοποιητικού αρχής έκδοσης πιστοποιητικών (CA)*

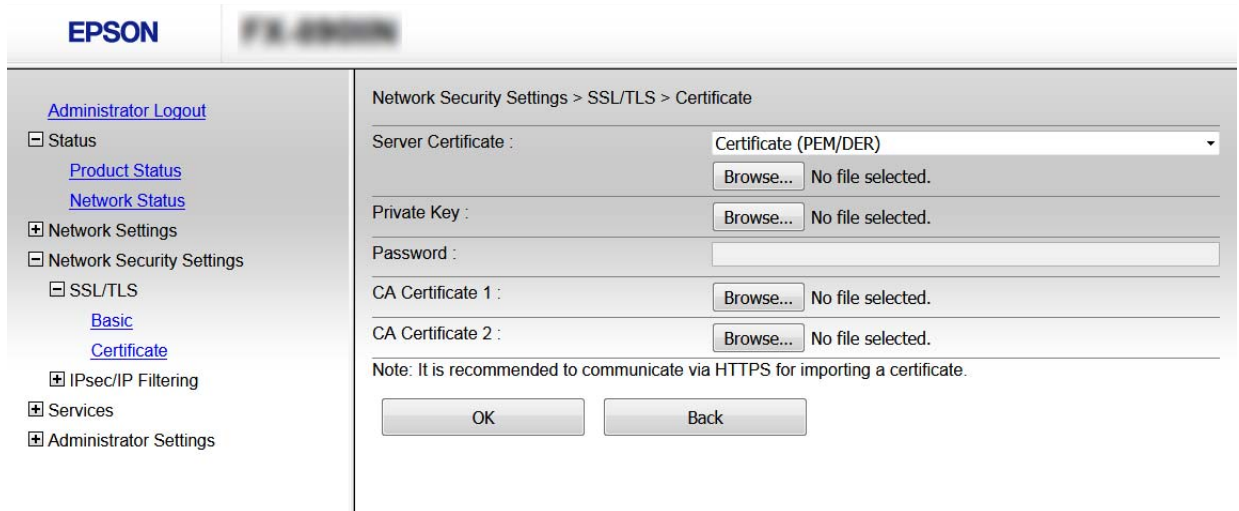

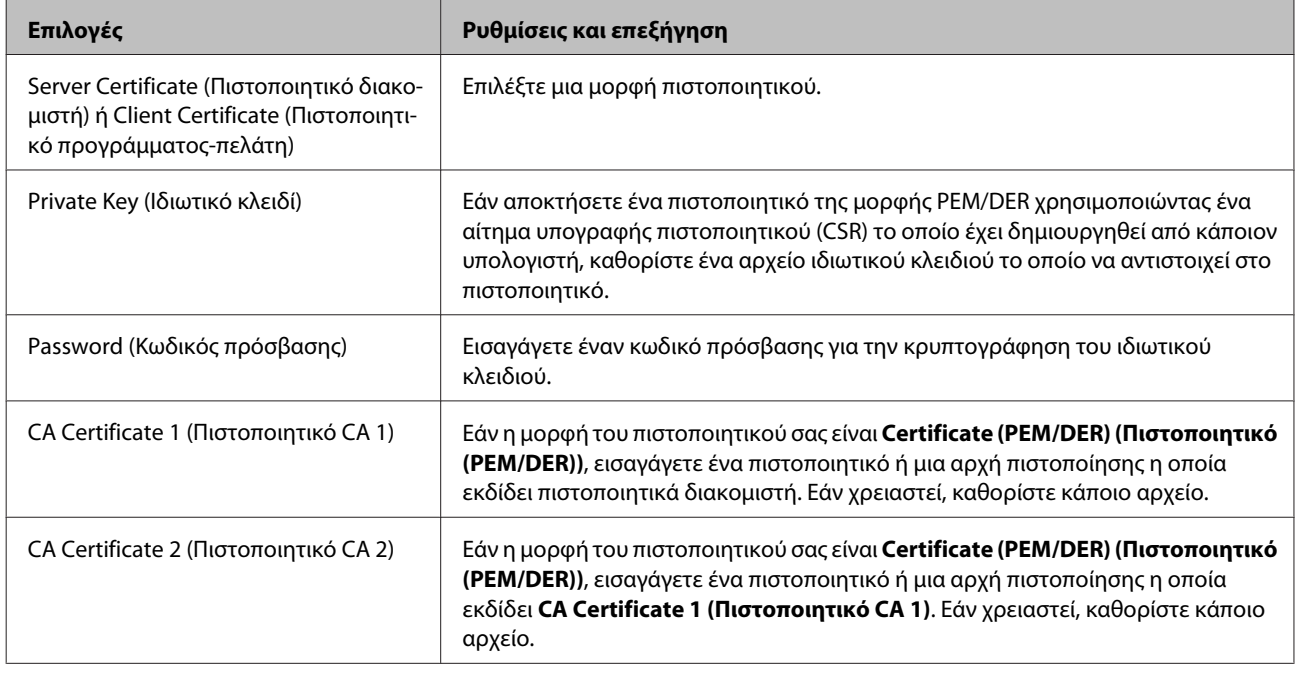

#### **Σχετικές πληροφορίες**

 $\blacklozenge$  [«Εισαγωγή πιστοποιητικού αρχής έκδοσης πιστοποιητικών \(CA\)» στη σελίδα 39](#page-38-0)

### **Διαγραφή πιστοποιητικού αρχής έκδοσης πιστοποιητικών (CA)**

Μπορείτε να διαγράψετε ένα εισηγμένο πιστοποιητικό εάν το πιστοποιητικό έχει λήξει ή σε περίπτωση που κάποια κρυπτογραφημένη σύνδεση δεν είναι πλέον απαραίτητη.

#### c*Σημαντικό:*

Εάν αποκτήσετε κάποιο πιστοποιητικό χρησιμοποιώντας ένα αίτημα υπογραφής πιστοποιητικού (CSR) το οποίο δημιουργήθηκε από το Web Config, δεν θα είναι δυνατή η εκ νέου εισαγωγή του διαγραμμένου πιστοποιητικού. Σε αυτήν την περίπτωση, δημιουργήστε ένα αίτημα υπογραφής πιστοποιητικού (CSR) και αποκτήστε το πιστοποιητικό εκ νέου.

<span id="page-41-0"></span>A Μεταβείτε στο Web Config και έπειτα επιλέξτε **Network Security Settings (Ρυθμίσεις ασφάλειας δικτύου)**. Κατόπιν, επιλέξτε **SSL/TLS** > **Certificate (Πιστοποιητικό)**.

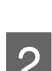

B Κάντε κλικ στην επιλογή **Delete (Διαγραφή)**.

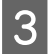

C Επιβεβαιώστε ότι θέλετε να διαγράψετε το πιστοποιητικό στο μήνυμα που εμφανίζεται.

#### **Σχετικές πληροφορίες**

& [«Πρόσβαση στο Web Config» στη σελίδα 22](#page-21-0)

### **Ενημέρωση αυτο-υπογεγραμμένου πιστοποιητικού**

Εάν ο εκτυπωτής υποστηρίζει τη δυνατότητα διακομιστή HTTPS, μπορείτε να προβείτε σε ενημέρωση ενός αυτο-υπογεγραμμένου πιστοποιητικού. Κατά τη μετάβαση στο στοιχείο Web Config με χρήση ενός αυτο-υπογεγραμμένου πιστοποιητικού, θα εμφανιστεί ένα μήνυμα προειδοποίησης.

Χρησιμοποιήστε το αυτο-υπογεγραμμένο πιστοποιητικό προσωρινά μέχρι να αποκτήσετε και να εισαγάγετε ένα πιστοποιητικό αρχής έκδοσης πιστοποιητικών (CA).

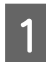

A Μεταβείτε στο Web Config και επιλέξτε **Network Security Settings (Ρυθμίσεις ασφάλειας δικτύου)** > **SSL/ TLS** > **Certificate (Πιστοποιητικό)**.

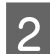

B Κάντε κλικ στο στοιχείο **Update (Ενημέρωση)**.

C Εισαγάγετε πληροφορίες στο πεδίο **Common Name (Κοινό όνομα)**.

Εισαγάγετε μια διεύθυνση IP ή κάποιο αναγνωριστικό, όπως κάποιο όνομα FQDN για τον εκτυπωτή. Μπορείτε να εισαγάγετε από 1 έως 128 χαρακτήρες.

#### *Σημείωση:*

**EDSON** 

Μπορείτε να διαχωρίσετε τα αποκλειστικά ονόματα (CN) με κόμμα.

Καθορίστε μια περίοδο ισχύος για το πιστοποιητικό.

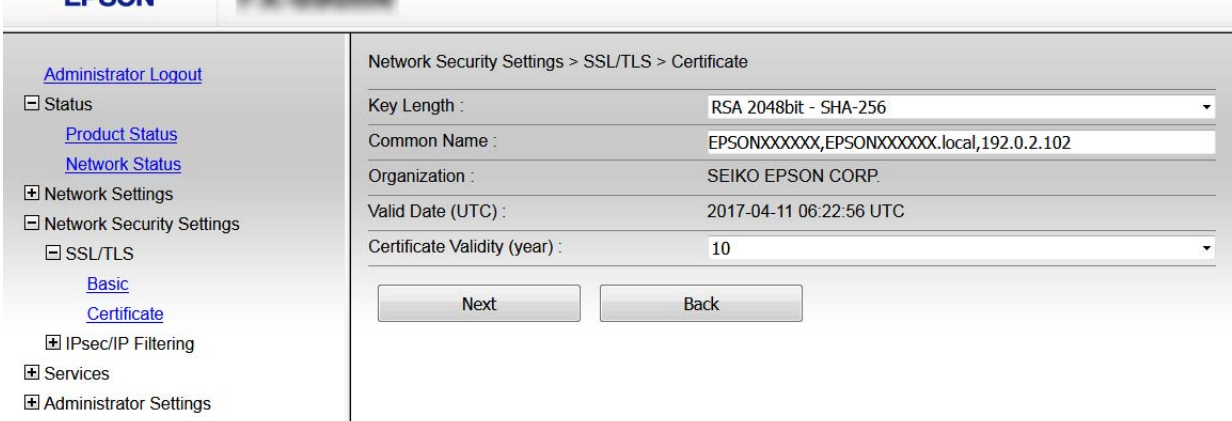

### <span id="page-42-0"></span>E Κάντε κλικ στο **Next (Επόμενο)**.

Θα εμφανιστεί ένα μήνυμα επιβεβαίωσης.

F Κάντε κλικ στο κουμπί **OK**.

Ο εκτυπωτής ενημερώθηκε.

#### *Σημείωση:*

Κάντε κλικ στο στοιχείο Confirm (Επιβεβαίωση) για να επαληθεύσετε τις πληροφορίες του πιστοποιητικού.

#### **Σχετικές πληροφορίες**

& [«Πρόσβαση στο Web Config» στη σελίδα 22](#page-21-0)

# **Κρυπτογραφημένη επικοινωνία χρησιμοποιώντας το φιλτράρισμα IPsec/IP**

### **Σχετικά με το φιλτράρισμα IPsec/IP**

Εάν ο εκτυπωτής υποστηρίζει IPsec/IP Filtering, μπορείτε να φιλτράρετε την κίνηση στον εκτυπωτή βάσει διευθύνσεων IP, υπηρεσιών και θύρας. Με τον συνδυασμό του φιλτραρίσματος, μπορείτε να διαμορφώσετε τον εκτυπωτή, έτσι ώστε να αποδέχεται ή να αποκλείει συγκεκριμένους υπολογιστές-πελάτες και συγκεκριμένα δεδομένα. Επιπλέον, μπορείτε να βελτιώσετε το επίπεδο ασφάλειας χρησιμοποιώντας ένα φίλτρο IPsec.

Προκειμένου να φιλτράρετε την κίνηση στον εκτυπωτή, διαμορφώστε την προεπιλεγμένη πολιτική. Η προεπιλεγμένη πολιτική εφαρμόζεται σε κάθε χρήστη ή ομάδα η οποία συνδέεται με τον εκτυπωτή. Για περισσότερο λεπτομερή έλεγχο των χρηστών και των ομάδων χρηστών, διαμορφώστε τις πολιτικές ομάδων. Η πολιτική ομάδας αποτελείται από έναν ή περισσότερους κανόνες οι οποίοι εφαρμόζονται σε έναν χρήση ή σε μια ομάδα χρηστών. Ο εκτυπωτής ελέγχει πακέτα IP τα οποία αντιστοιχούν στις διαμορφωμένες πολιτικές. Ο έλεγχος ταυτότητας των πακέτων IP πραγματοποιείται με τη σειρά μιας πολιτικής ομάδας από το 1 έως το 10 και συνεχίζει με την προεπιλεγμένη πολιτική.

#### *Σημείωση:*

Υπολογιστές με Windows Vista ή μεταγενέστερα, ή Windows Server 2008 ή μεταγενέστερα υποστηρίζουν IPsec.

### **Διαμόρφωση προεπιλεγμένης πολιτικής**

A Μεταβείτε στο Web Config και επιλέξτε **Network Security Settings (Ρυθμίσεις ασφάλειας δικτύου)** > **IPsec/ IP Filtering (IPsec/Φιλτράρισμα διευθύνσεων IP)** > **Basic (Βασικές)**.

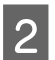

B Εισαγάγετε μια τιμή για κάθε στοιχείο.

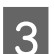

C Κάντε κλικ στο **Next (Επόμενο)**.

Θα εμφανιστεί ένα μήνυμα επιβεβαίωσης.

**4** Κάντε κλικ στο κουμπί **ΟΚ**.

Ο εκτυπωτής ενημερώθηκε.

#### **Σχετικές πληροφορίες**

- & [«Πρόσβαση στο Web Config» στη σελίδα 22](#page-21-0)
- $\rightarrow$  «Στοιχεία ρύθμισης προεπιλεγμένης πολιτικής» στη σελίδα 44

### **Στοιχεία ρύθμισης προεπιλεγμένης πολιτικής**

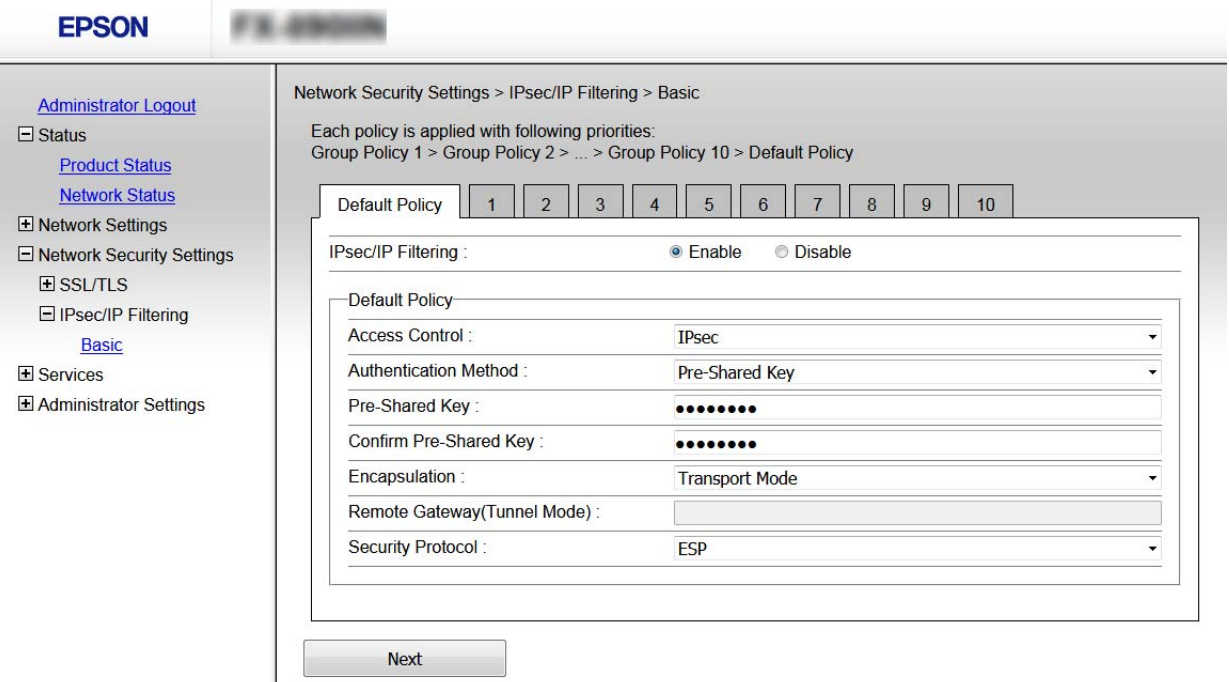

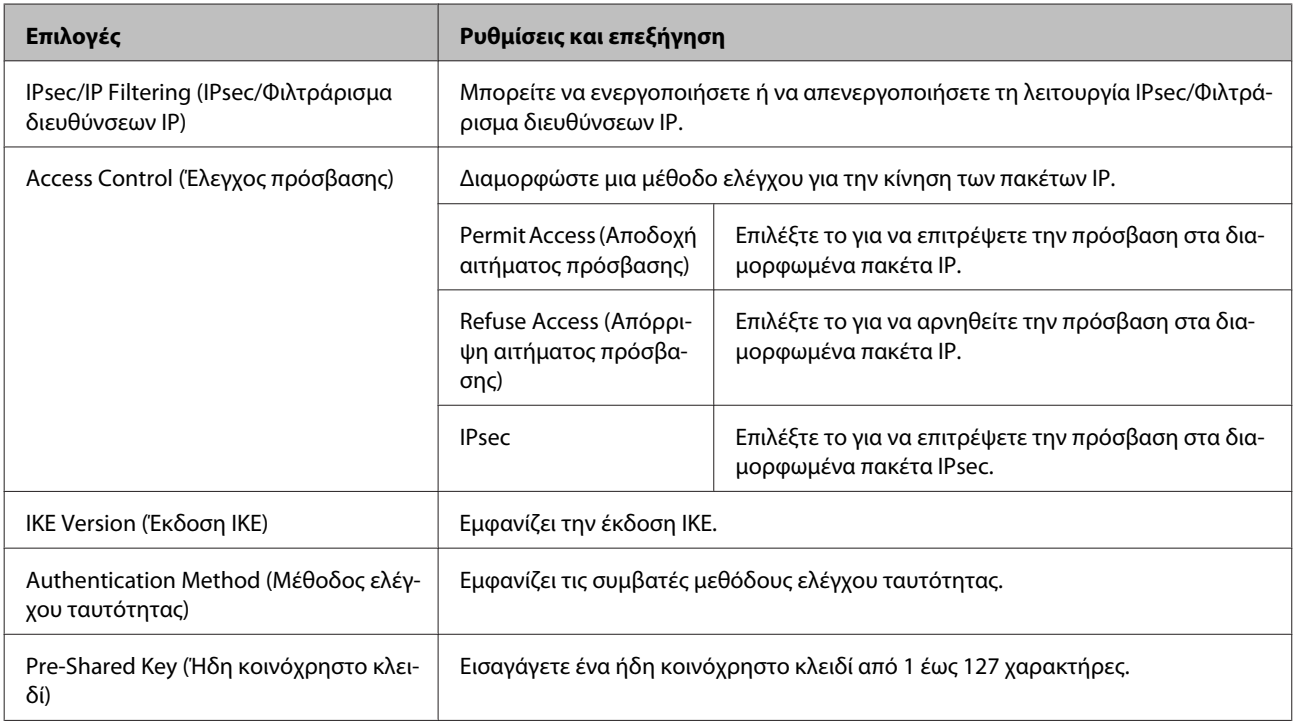

<span id="page-44-0"></span>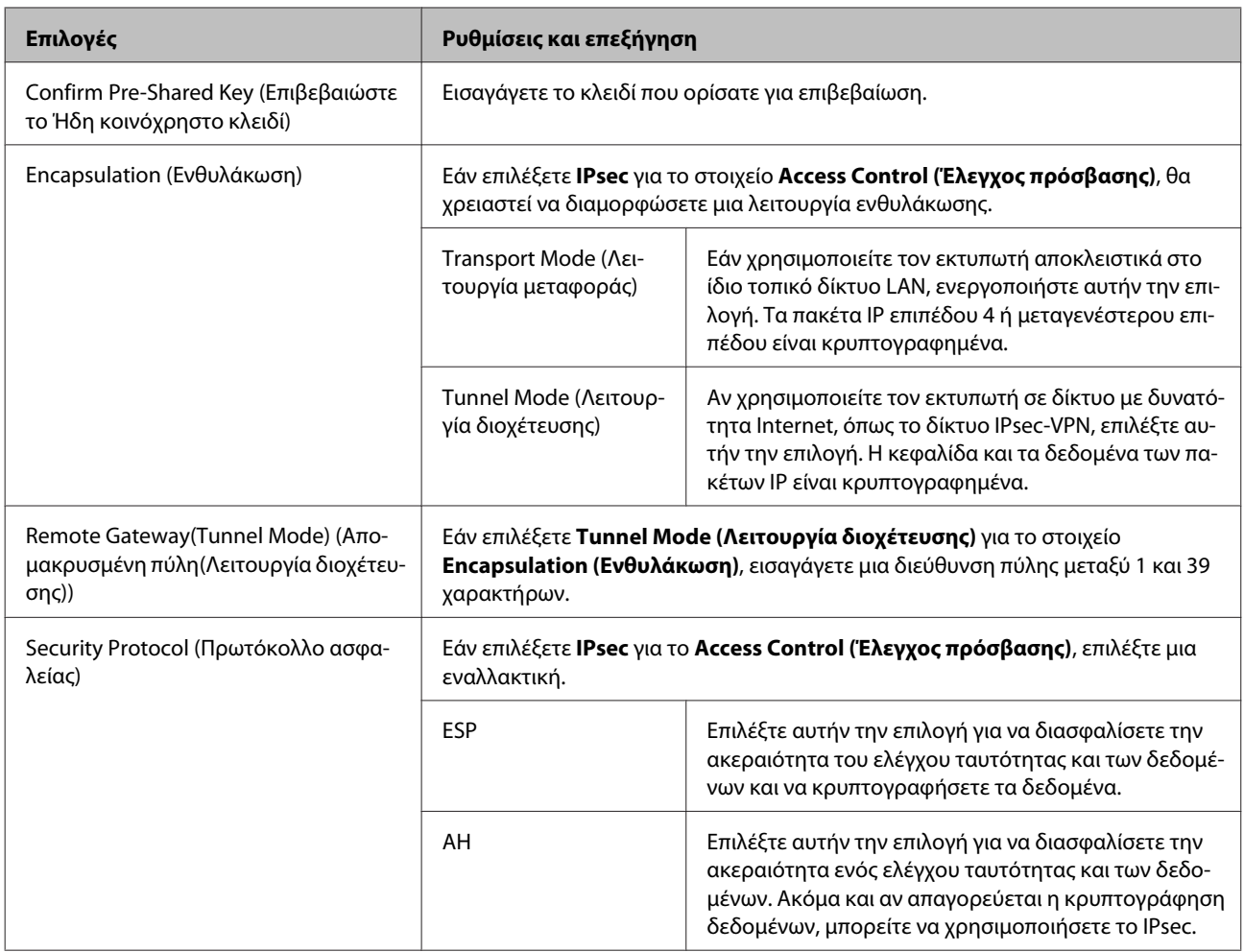

& [«Διαμόρφωση προεπιλεγμένης πολιτικής» στη σελίδα 43](#page-42-0)

### **Διαμόρφωση πολιτικής ομάδας**

- **A Μεταβείτε στο Web Config του εκτυπωτή και επιλέξτε Network Security Settings (Ρυθμίσεις ασφάλειας**<br>Sucrion) > Desc/(D Eiltoning (Desc/(D) τράρισμα διευθύμαρων JD) > Pesic (Paguée) **δικτύου)** > **IPsec/IP Filtering (IPsec/Φιλτράρισμα διευθύνσεων IP)** > **Basic (Βασικές)**.
- B Κάντε κλικ σε μια αριθμημένη καρτέλα που θέλετε να διαμορφώσετε.
- C Εισαγάγετε μια τιμή για κάθε στοιχείο.
- **4** Κάντε κλικ στο **Next** (Επόμενο).

Θα εμφανιστεί ένα μήνυμα επιβεβαίωσης.

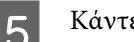

E Κάντε κλικ στο κουμπί **OK**.

Ο εκτυπωτής ενημερώθηκε.

- & [«Πρόσβαση στο Web Config» στη σελίδα 22](#page-21-0)
- $\rightarrow$  «Στοιχεία ρύθμισης πολιτικής ομάδας» στη σελίδα 46

### **Στοιχεία ρύθμισης πολιτικής ομάδας**

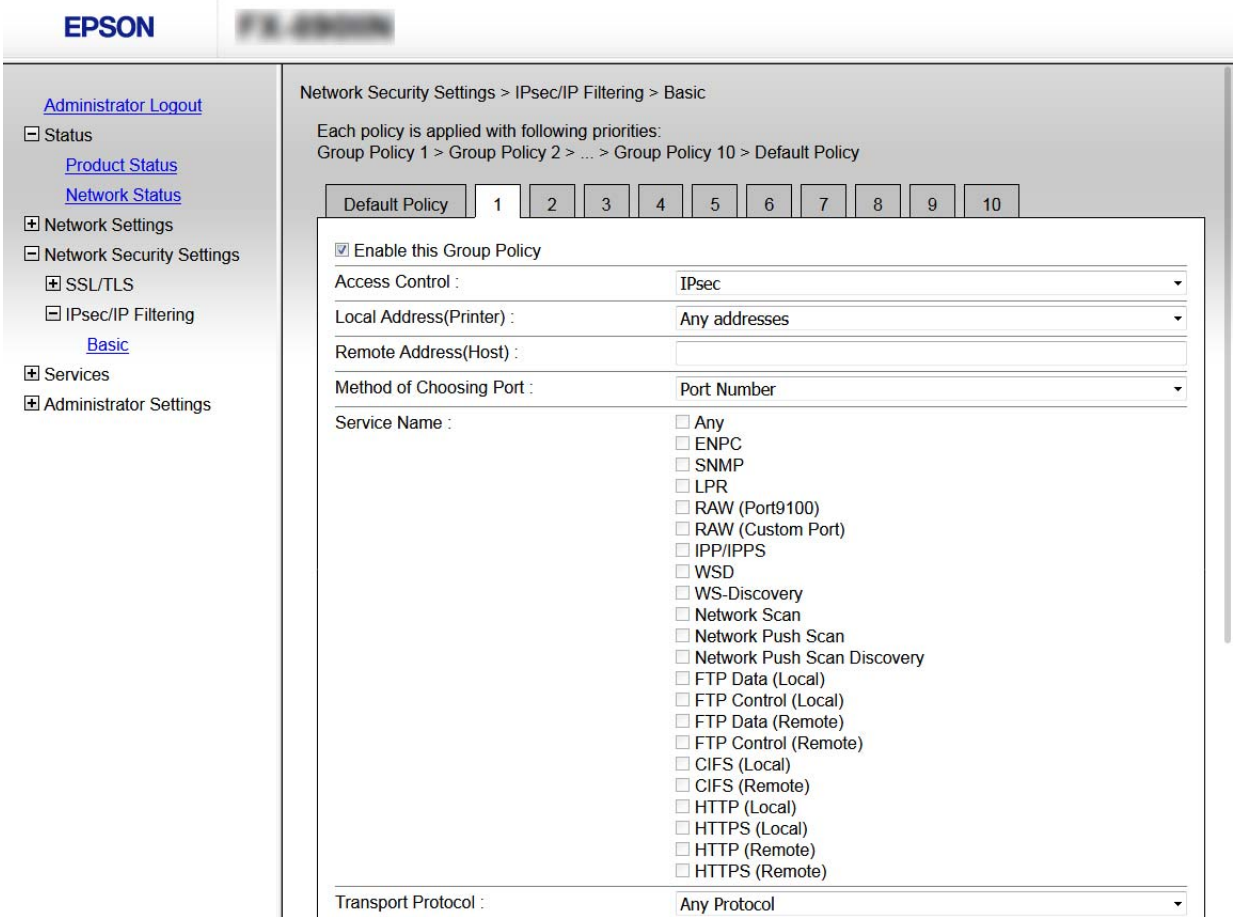

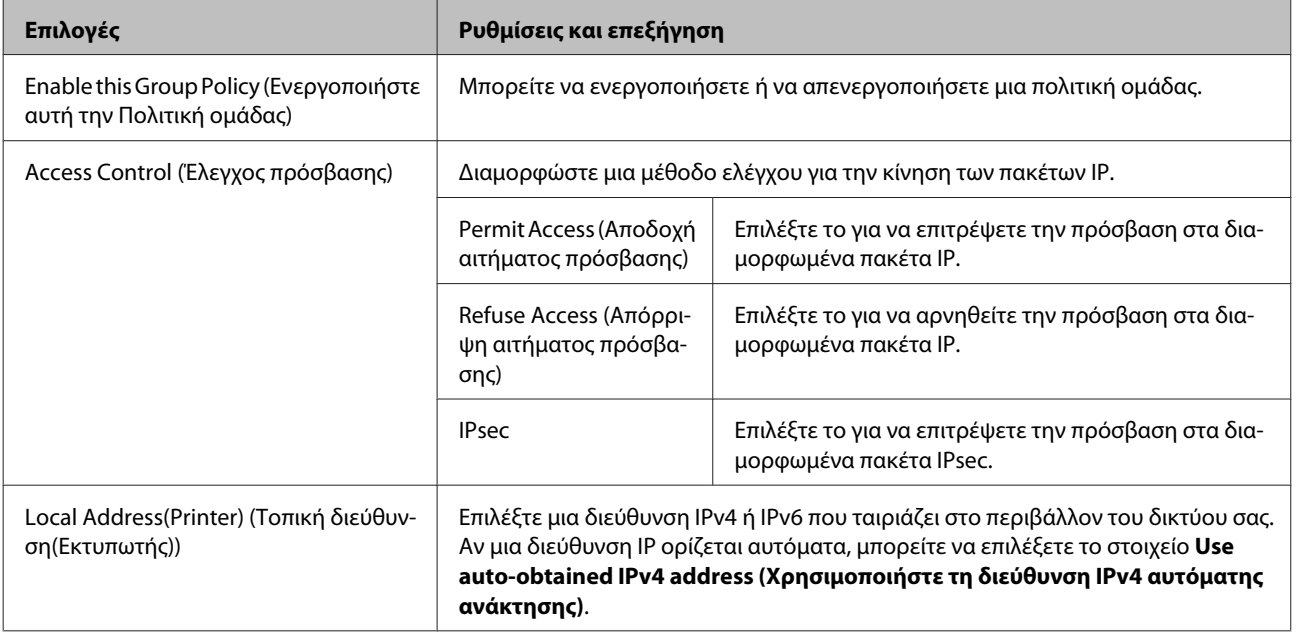

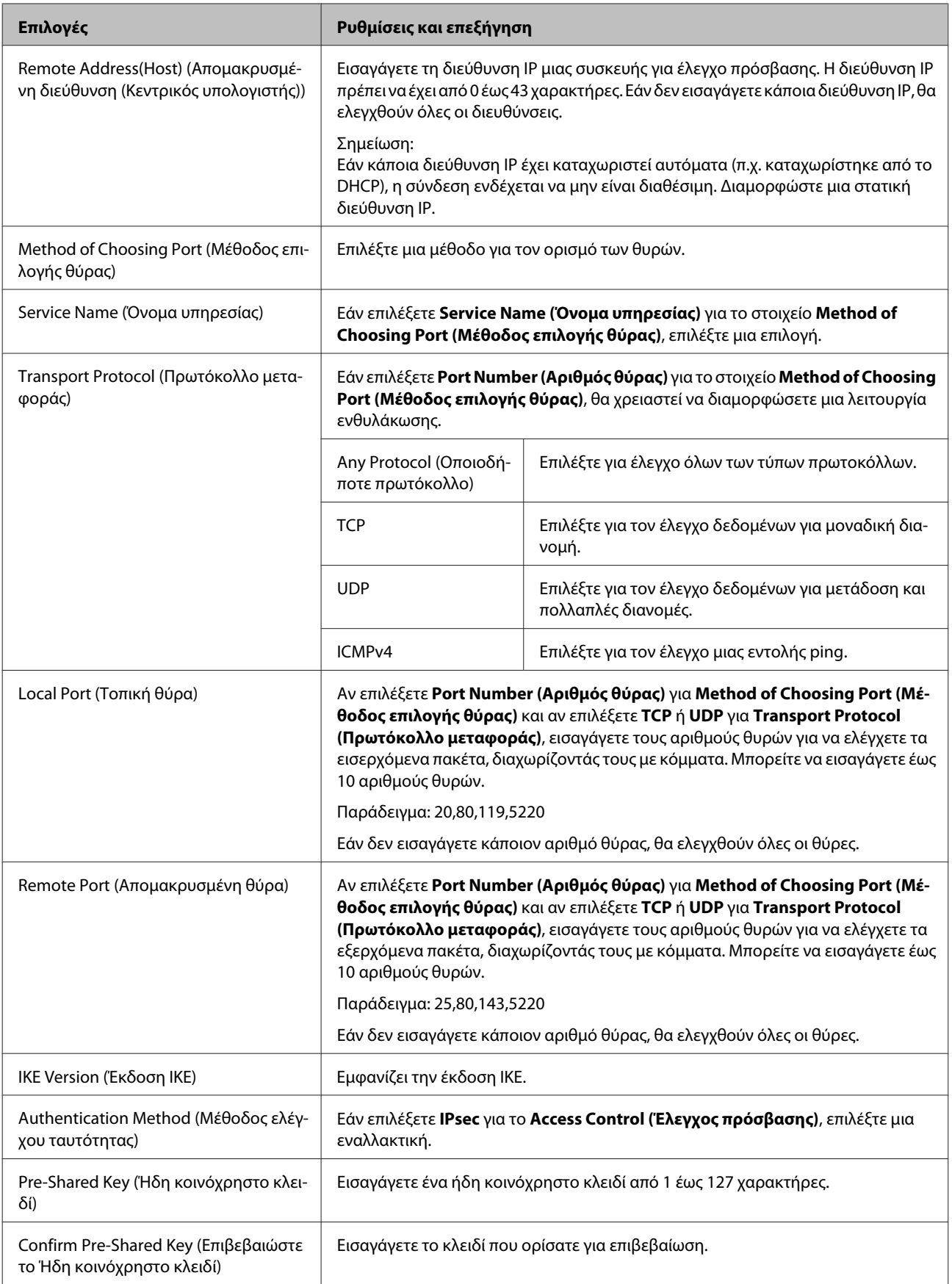

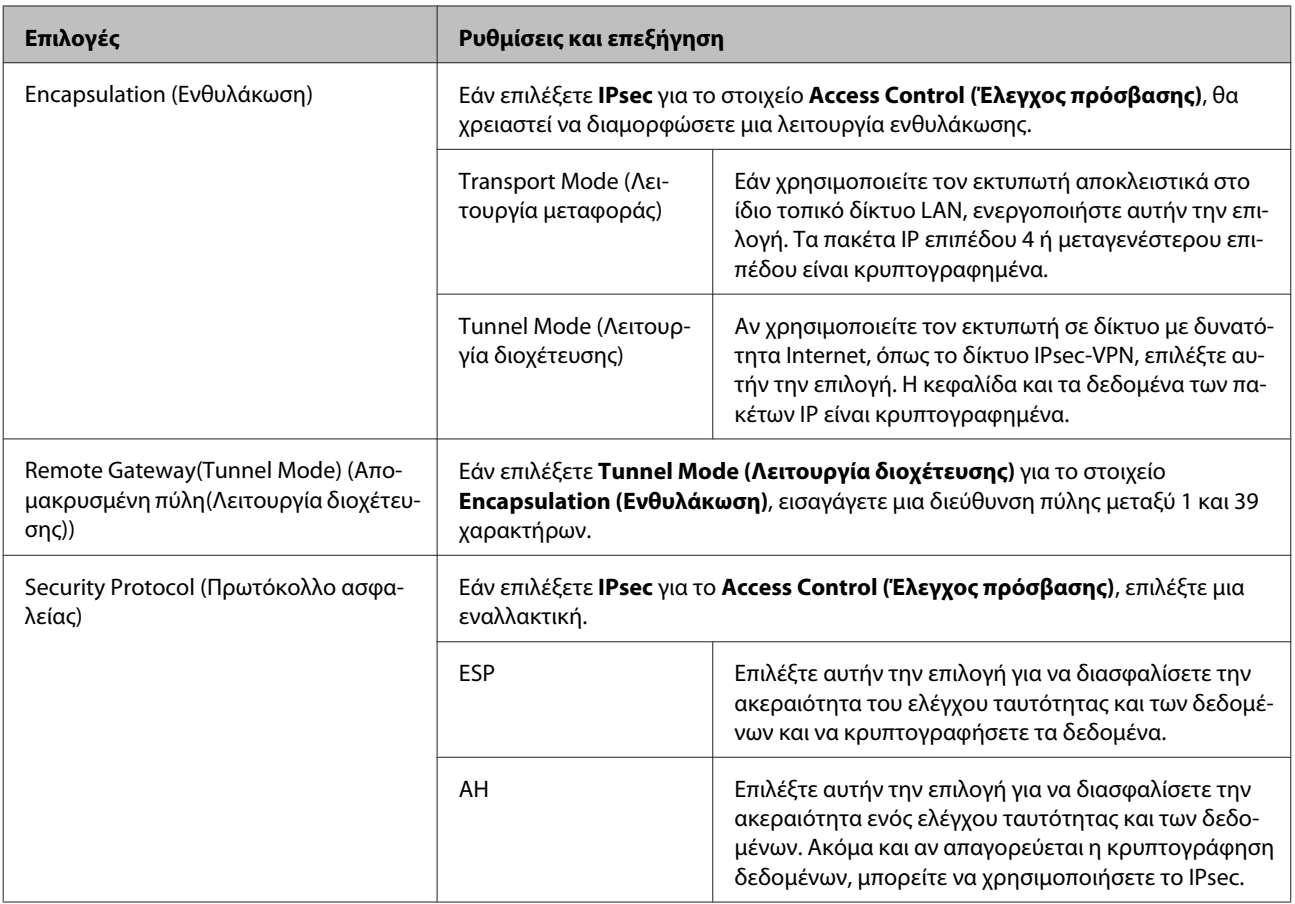

& [«Διαμόρφωση πολιτικής ομάδας» στη σελίδα 45](#page-44-0)

 $\blacktriangleright$  «Συνδυασμός Τοπικής διεύθυνσης (σαρωτής) και Απομακρυσμένης διεύθυνσης (κεντρικός υπολογιστής) στην Πολιτική ομάδας» στη σελίδα 48

& [«Αναφορές ονόματος υπηρεσίας στην πολιτική ομάδας» στη σελίδα 49](#page-48-0)

### **Συνδυασμός Τοπικής διεύθυνσης (σαρωτής) και Απομακρυσμένης διεύθυνσης (κεντρικός υπολογιστής) στην Πολιτική ομάδας**

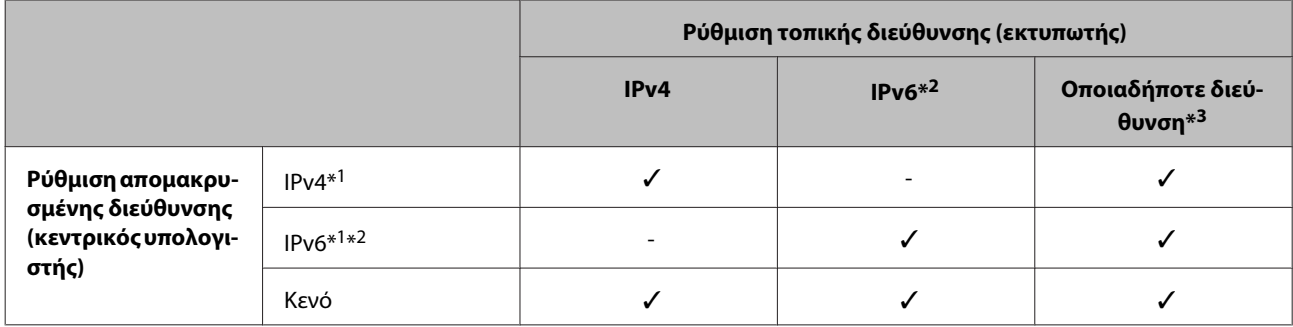

\*1: Αν επιλεγεί το **IPsec** για **Access Control (Έλεγχος πρόσβασης)**, δεν μπορείτε να ορίσετε μήκος προθέματος.

\*2: Αν επιλεγεί το **IPsec** για **Access Control (Έλεγχος πρόσβασης)**, μπορείτε να επιλέξετε μια τοπική διεύθυνση σύνδεσης (fe80::), αλλά η πολιτική ομάδας θα είναι απενεργοποιημένη.

\*3: Εκτός από τοπικές διευθύνσεις σύνδεσης IPv6.

### <span id="page-48-0"></span>**Αναφορές ονόματος υπηρεσίας στην πολιτική ομάδας**

#### *Σημείωση:*

Οι μη διαθέσιμες υπηρεσίες εμφανίζονται αλλά δεν μπορούν να επιλεγούν.

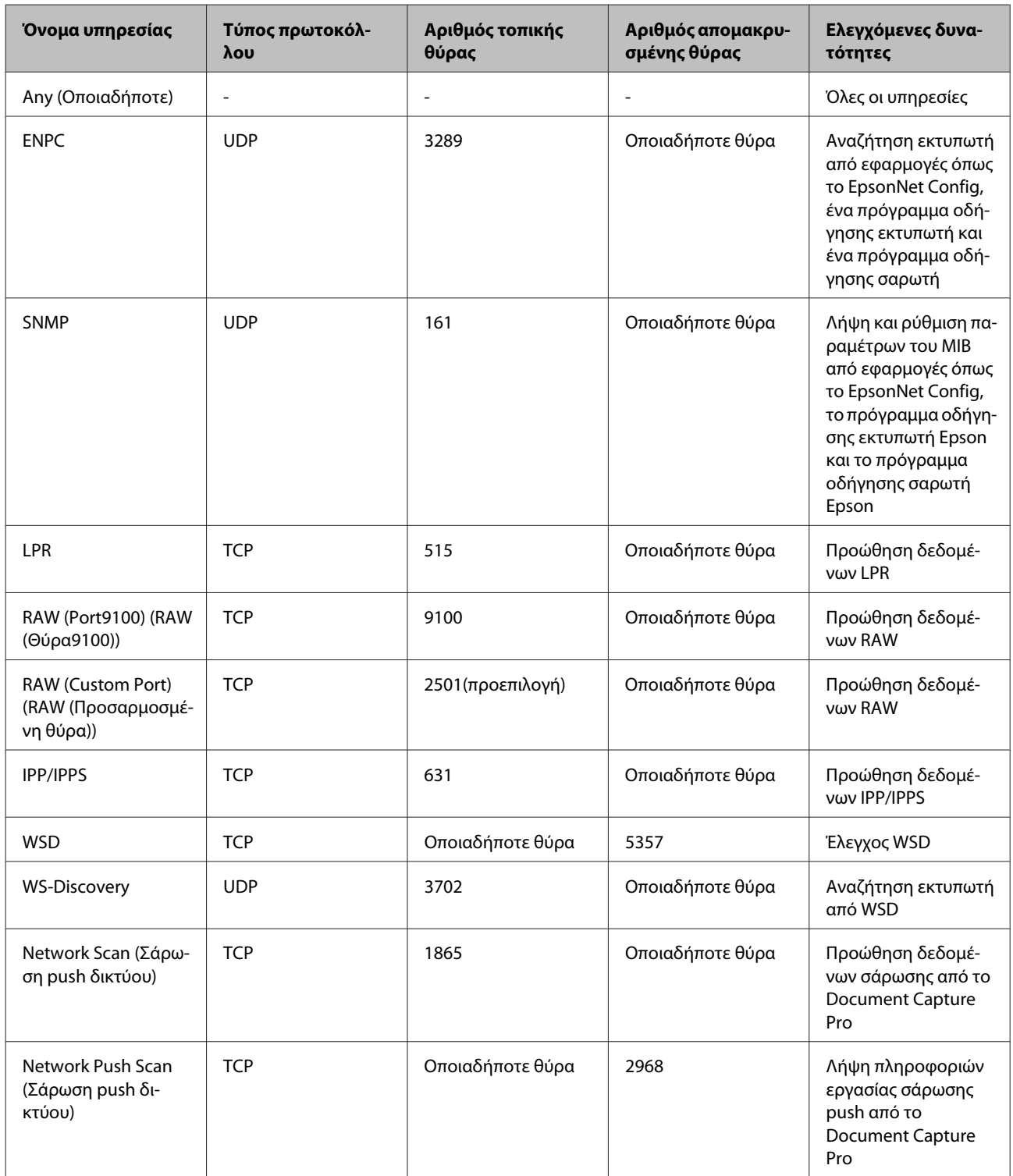

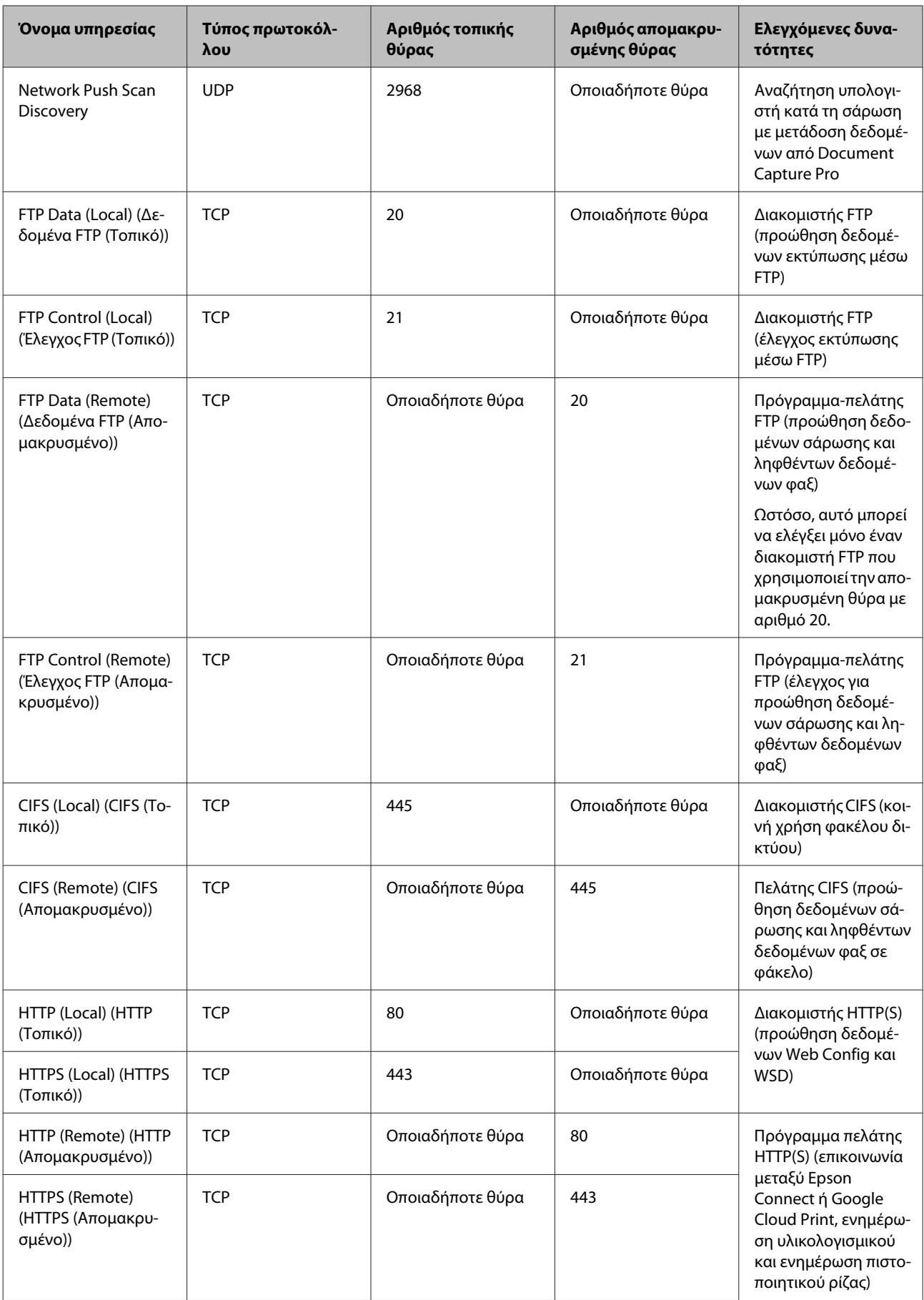

### <span id="page-50-0"></span>**Παραδείγματα διαμόρφωσης του IPsec/IP Filtering**

#### **Λήψη μόνο πακέτων IPsec**

Στόχος αυτού του παραδείγματος είναι η διαμόρφωση μιας προεπιλεγμένης πολιτικής μόνο.

#### **Προεπιλεγμένη πολιτική:**

- ❏ **IPsec/IP Filtering (IPsec/Φιλτράρισμα διευθύνσεων IP)**: **Enable (Ενεργοποίηση)**
- ❏ **Access Control (Έλεγχος πρόσβασης)**: **IPsec**
- ❏ **Authentication Method (Μέθοδος ελέγχου ταυτότητας)**: **Pre-Shared Key (Ήδη κοινόχρηστο κλειδί)**
- ❏ **Pre-Shared Key (Ήδη κοινόχρηστο κλειδί)**: Εισαγάγετε έως 127 χαρακτήρες.

#### **Πολιτική ομάδας:**

Να μην γίνει διαμόρφωση.

#### **Παραλαβή δεδομένων εκτύπωσης και ρυθμίσεων εκτυπωτή**

Αυτό το παράδειγμα επιτρέπει επικοινωνίες δεδομένων εκτύπωσης και παραμετροποίησης εκτυπωτή από συγκεκριμένες υπηρεσίες.

#### **Προεπιλεγμένη πολιτική:**

- ❏ **IPsec/IP Filtering (IPsec/Φιλτράρισμα διευθύνσεων IP)**: **Enable (Ενεργοποίηση)**
- ❏ **Access Control (Έλεγχος πρόσβασης)**: **Refuse Access (Απόρριψη αιτήματος πρόσβασης)**

#### **Πολιτική ομάδας:**

- ❏ **Enable this Group Policy (Ενεργοποιήστε αυτή την Πολιτική ομάδας)**: Επιλέξτε το πλαίσιο.
- ❏ **Access Control (Έλεγχος πρόσβασης)**: **Permit Access (Αποδοχή αιτήματος πρόσβασης)**
- ❏ **Remote Address(Host) (Απομακρυσμένη διεύθυνση (Κεντρικός υπολογιστής))**: Διεύθυνση IP ενός υπολογιστή-πελάτη
- ❏ **Method of Choosing Port (Μέθοδος επιλογής θύρας)**: **Service Name (Όνομα υπηρεσίας)**
- ❏ **Service Name (Όνομα υπηρεσίας)**: Επιλέξτε το πλαίσιο **ENPC**, **SNMP**, **HTTP (Local) (HTTP (Τοπικό))**, **HTTPS (Local) (HTTPS (Τοπικό))** και **RAW (Port9100) (RAW (Θύρα9100))**.

#### **Πρόσβαση από συγκεκριμένη διεύθυνση IP μόνο**

Σε αυτό το παράδειγμα επιτρέπεται η πρόσβαση στον εκτυπωτή από συγκεκριμένη διεύθυνση IP.

#### **Προεπιλεγμένη πολιτική:**

- ❏ **IPsec/IP Filtering (IPsec/Φιλτράρισμα διευθύνσεων IP)**: **Enable (Ενεργοποίηση)**
- ❏ **Access Control (Έλεγχος πρόσβασης)**: **Refuse Access (Απόρριψη αιτήματος πρόσβασης)**

#### **Πολιτική ομάδας:**

❏ **Enable this Group Policy (Ενεργοποιήστε αυτή την Πολιτική ομάδας)**: Επιλέξτε το πλαίσιο.

- <span id="page-51-0"></span>❏ **Access Control (Έλεγχος πρόσβασης)**: **Permit Access (Αποδοχή αιτήματος πρόσβασης)**
- ❏ **Remote Address(Host) (Απομακρυσμένη διεύθυνση (Κεντρικός υπολογιστής))**: Διεύθυνση IP υπολογιστή-πελάτη κάποιου διαχειριστή

#### *Σημείωση:*

Ανεξάρτητα από τη διαμόρφωση πολιτικής, ο υπολογιστής-πελάτης θα μπορεί να έχει πρόσβαση στον εκτυπωτή και να διαμορφώνει τις ρυθμίσεις του.

# **Χρήση πρωτοκόλλου SNMPv3**

### **Σχετικά με το SNMPv3**

Το SNMP είναι ένα πρωτόκολλο που εκτελεί διαδικασίες εποπτείας και ελέγχου με σκοπό τη συλλογή πληροφοριών σχετικά με τις συσκευές που είναι συνδεδεμένες στο δίκτυο. Το SNMPv3 είναι η βελτιωμένη έκδοση με τη δυνατότητα διαχείρισης της ασφάλειας.

Όταν χρησιμοποιείτε το SNMPv3, ο έλεγχος κατάστασης και οι αλλαγές ρυθμίσεων της επικοινωνίας SNMP (πακέτο) μπορούν να πιστοποιούνται και να κρυπτογραφούνται με σκοπό την προστασία της επικοινωνίας SNMP (πακέτο) από κινδύνους, όπως η υποκλοπή, η κλοπή ταυτότητας και η αλλοίωση.

### **Διαμόρφωση παραμέτρων SNMPv3**

Αν ο εκτυπωτής υποστηρίζει το πρωτόκολλο SNMPv3, μπορείτε να παρακολουθείτε και να ελέγχετε τις προσβάσεις στον εκτυπωτή.

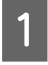

A Μεταβείτε στο Web Config και επιλέξτε **Services (Υπηρεσίες)** > **Protocol (Πρωτόκολλο)**.

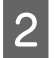

B Εισαγάγετε μια τιμή για κάθε στοιχείο του **SNMPv3 Settings (Ρυθμίσεις SNMPv3)**.

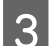

C Κάντε κλικ στο **Next (Επόμενο)**.

Θα εμφανιστεί ένα μήνυμα επιβεβαίωσης.

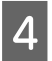

**Δ** Κάντε κλικ στο κουμπί **ΟΚ**.

Ο εκτυπωτής ενημερώθηκε.

#### **Σχετικές πληροφορίες**

- & [«Πρόσβαση στο Web Config» στη σελίδα 22](#page-21-0)
- & [«Επιλογές ρύθμισης SNMPv3» στη σελίδα 53](#page-52-0)

### <span id="page-52-0"></span>**Επιλογές ρύθμισης SNMPv3**

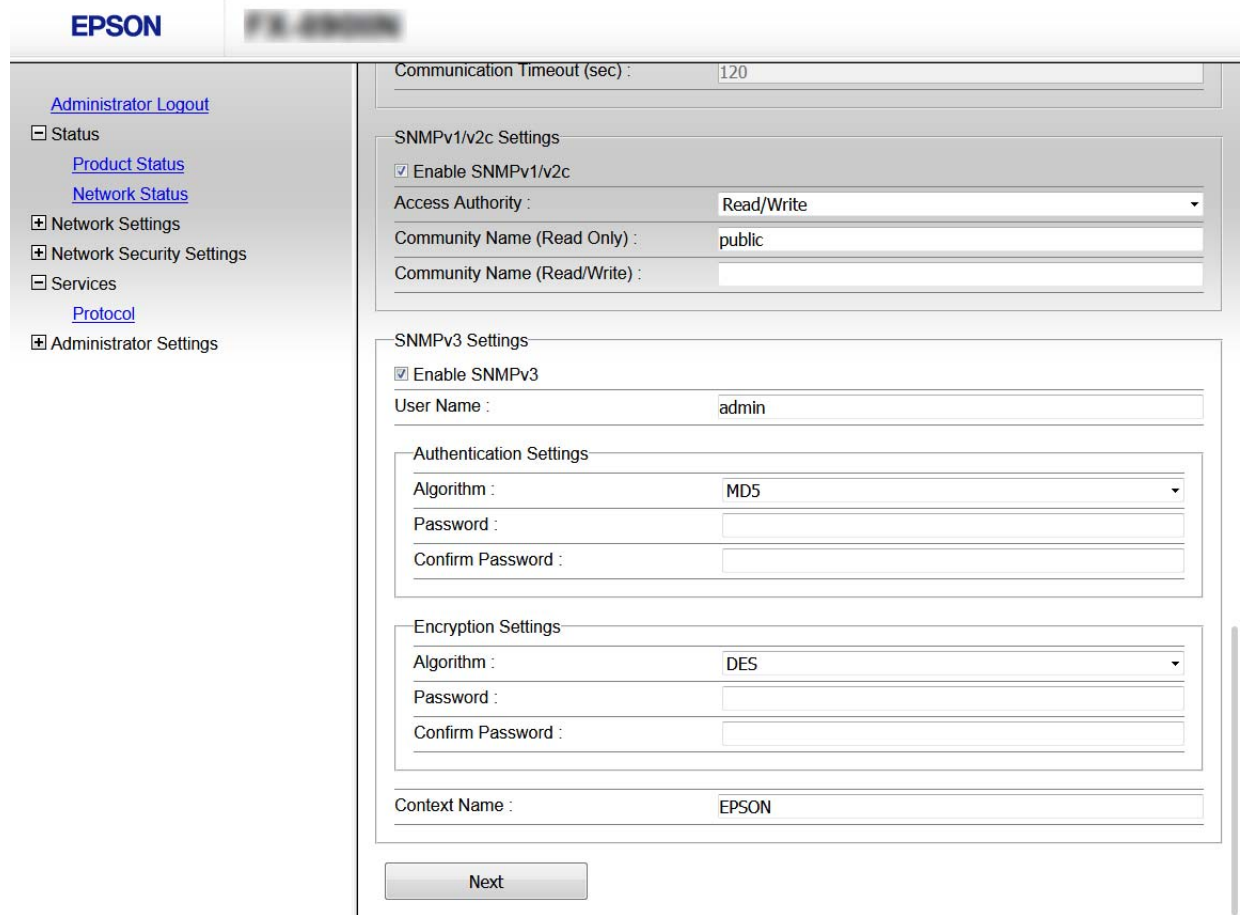

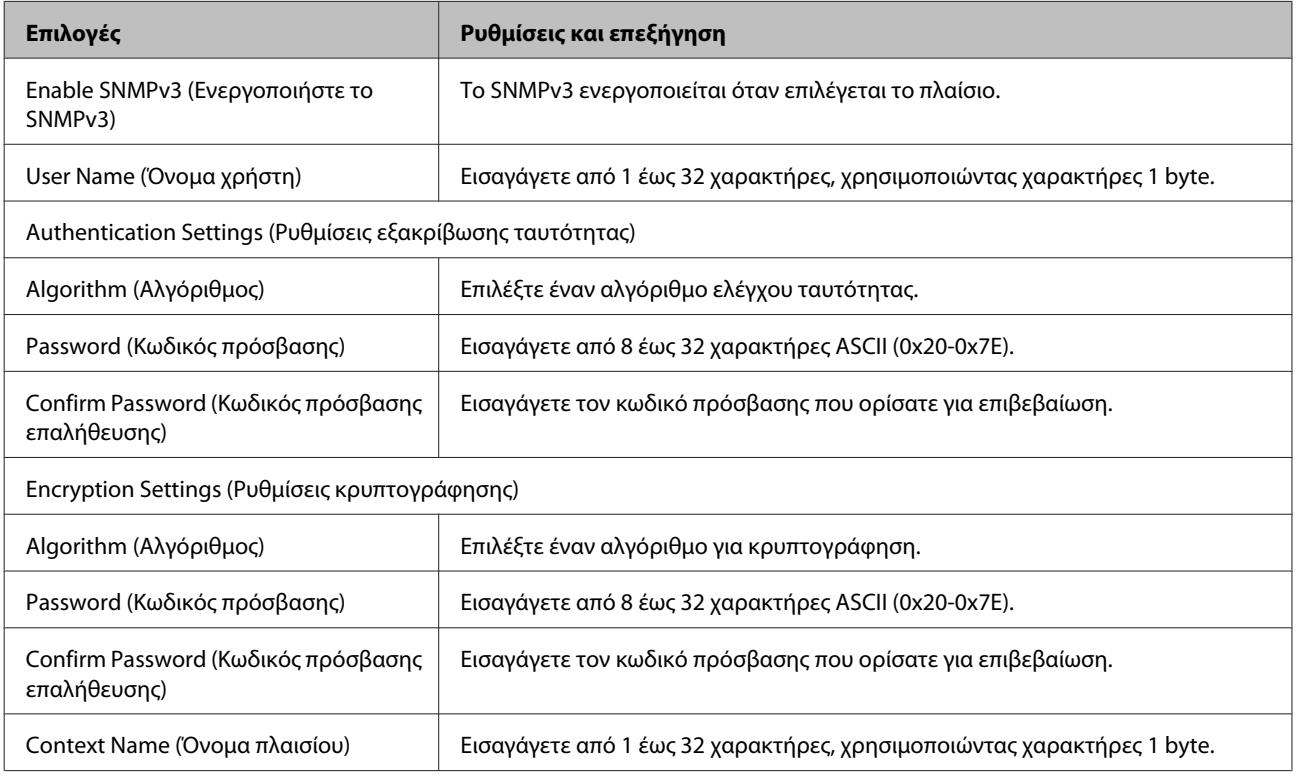

& [«Διαμόρφωση παραμέτρων SNMPv3» στη σελίδα 52](#page-51-0)

# <span id="page-54-0"></span>**Επίλυση προβλημάτων**

# **Έλεγχος του αρχείου καταγραφής για τον διακομιστή και τις συσκευές δικτύου**

Εάν παρουσιαστεί κάποιο πρόβλημα με τη σύνδεση δικτύου, ενδεχομένως να μπορείτε να εντοπίσετε την αιτία ή την κατάσταση από το αρχείο καταγραφής για τον διακομιστή αλληλογραφίας ή τον διακομιστή LDAP, χρησιμοποιώντας το αρχείο καταγραφής συμβάντων συστήματος για τη συσκευή δικτύου, όπως ο δρομολογητής, ή εντολές.

# **Εκτύπωση φύλλου κατάστασης δικτύου**

Μπορείτε να εκτυπώσετε και να ελέγξετε λεπτομερείς πληροφορίες για το δίκτυο.

A Τοποθετήστε το χαρτί.

B Επιλέξτε **Menu (Μενού)** στην αρχική οθόνη.

Για να επιλέξετε στοιχεία, χρησιμοποιήστε τα κουμπιά Δ $\nabla$  < > για να μετακινήσετε την εστίαση και, στη συνέχεια, πατήστε το κουμπί **OK** για να επιβεβαιώσετε την επιλογή σας.

C Επιλέξτε **Network Settings (Ρυθμίσεις δικτύου)** - **Print Status Sheet (Εκτύπωση φύλλου κατάστασης)**.

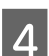

D Πατήστε το κουμπί **OK**.

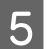

E Στο μήνυμα επιβεβαίωσης που εμφανίζεται, πατήστε το κουμπί **OK**.

Επιστρέφετε στην αρχική οθόνη.

# **Προετοιμασία των ρυθμίσεων δικτύου**

### **Επαναφορά των ρυθμίσεων δικτύου από τον εκτυπωτή**

Μπορείτε να επαναφέρετε τις ρυθμίσεις δικτύου στις προεπιλεγμένες τιμές τους.

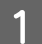

A Επιλέξτε **Menu (Μενού)** στην αρχική οθόνη.

Για να επιλέξετε στοιχεία, χρησιμοποιήστε τα κουμπιά  $\blacktriangle \blacktriangledown \blacktriangle \blacktriangledown$ για να μετακινήσετε την εστίαση και, στη συνέχεια, πατήστε το κουμπί **OK** για να επιβεβαιώσετε την επιλογή σας.

<span id="page-55-0"></span>B Επιλέξτε **Network Settings (Ρυθμίσεις δικτύου)** - **Restore Default Settings (Επαναφορά προεπιλεγμένων ρυθμίσεων)**.

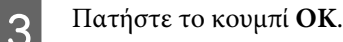

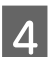

D Στο μήνυμα επιβεβαίωσης που εμφανίζεται, πατήστε το κουμπί **OK**.

Επιστρέφετε στην αρχική οθόνη.

### **Επαναφορά των ρυθμίσεων δικτύου με χρήση του EpsonNet Config**

Μπορείτε να επαναφέρετε τις ρυθμίσεις δικτύου στις προεπιλεγμένες τιμές τους χρησιμοποιώντας το EpsonNet Config.

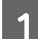

Εκκινήστε το EpsonNet Config.

B Επιλέξτε τον εκτυπωτή του οποίου τις ρυθμίσεις δικτύου θέλετε να επαναφέρετε.

C Κάντε δεξί κλικ στο όνομα του εκτυπωτή και επιλέξτε **Default Settings (Προεπιλεγμένες ρυθμίσεις)**<sup>&</sup>gt; **Network Interface (Διασύνδεση δικτύου)**.

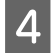

Κάντε κλικ στο κουμπί **ΟΚ** στην οθόνη επιβεβαίωσης.

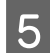

E Κάντε κλικ στο κουμπί **OK**.

# **Έλεγχος της επικοινωνίας ανάμεσα στις συσκευές και τους υπολογιστές**

### **Έλεγχος της σύνδεσης χρησιμοποιώντας εντολή ping**

Μπορείτε να χρησιμοποιήσετε μια εντολή Ping για να βεβαιωθείτε ότι ο υπολογιστής είναι συνδεδεμένος με τον εκτυπωτή. Ακολουθήστε τα παρακάτω βήματα για να ελέγξετε τη σύνδεση με χρήση εντολής Ping.

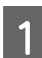

A Ελέγξτε τη διεύθυνση IP του εκτυπωτή για τη σύνδεση που θέλετε να ελέγξετε.

Αυτό μπορείτε να το ελέγξετε από τη στήλη **IP Address (Διεύθυνση IP)** ενός φύλλου κατάστασης δικτύου.

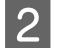

B Μεταβείτε στην οθόνη της γραμμής εντολών του υπολογιστή.

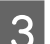

 $\mathbf{E}=\mathbf{E}$  Εισαγάγετε τα παρακάτω στη γραμμή εντολών και πατήστε το πλήκτρο Enter.

ping 192.0.2.111 (Αν η διεύθυνση IP του υπολογιστή που θέλετε να ελέγξετε είναι 192.0.2.111)

<span id="page-56-0"></span>D Εάν εμφανιστούν τα ακόλουθα, η επιβεβαίωση ολοκληρώθηκε. Κλείστε το **Command Prompt (Γραμμή εντολών)**.

Στατιστικά ping για 192.0.2.111: Πακέτα: Απεσταλμένα = 4, Ληφθέντα = 4, Χάθηκαν 0 (απώλεια 0%) Χρόνος αποστολής και επιστροφής: (ms): Ελάχιστος= 0ms, Μέγιστος= 0ms, Μέσος όρος= 0ms

# **Προβλήματα στη χρήση του λογισμικού δικτύου**

### **Δεν είναι δυνατή η πρόσβαση στο Web Config**

#### **Έχει γίνει σωστή διαμόρφωση της διεύθυνσης IP του εκτυπωτή;**

Διαμορφώστε τη διεύθυνση IP χρησιμοποιώντας το EpsonNet Config ή τον πίνακα ελέγχου του εκτυπωτή. Μπορείτε να επιβεβαιώσετε τις τρέχουσες πληροφορίες ρύθμισης με ένα φύλλο κατάστασης δικτύου ή από τον πίνακα ελέγχου του εκτυπωτή.

#### **Υποστηρίζει το πρόγραμμα περιήγησής σας μαζικές κρυπτογραφήσεις για το Encryption Strength για SSL/TLS;**

Οι μαζικές κρυπτογραφήσεις για το Encryption Strength για SSL/TLS είναι ως εξής. Η πρόσβαση στο Web Config είναι δυνατή μόνο σε πρόγραμμα περιήγησης που υποστηρίζει τις ακόλουθες μαζικές κρυπτογραφήσεις. Ελέγξτε την υποστήριξη κρυπτογράφησης του προγράμματος περιήγησης που χρησιμοποιείτε.

- ❏ 80bit: AES256/AES128/3DES
- ❏ 112bit: AES256/AES128/3DES
- ❏ 128bit: AES256/AES128
- ❏ 192bit: AES256
- ❏ 256bit: AES256

#### **Εμφανίζεται το μήνυμα «Έχει λήξει» κατά τη μετάβαση στο Web Config με χρήση επικοινωνίας SSL (https).**

Εάν το πιστοποιητικό έχει λήξη, προβείτε σε εκ νέου απόκτησή του. Εάν το μήνυμα εμφανιστεί πριν από την ημερομηνία λήξης του πιστοποιητικού, βεβαιωθείτε ότι η διαμόρφωση της ημερομηνίας του εκτυπωτή είναι σωστή.

#### **Εμφανίζεται το μήνυμα «Το μήνυμα του πιστοποιητικού ασφάλειας δεν αντιστοιχεί στο···» κατά τη μετάβαση στο Web Config με χρήση επικοινωνίας SSL (https).**

Η διεύθυνση IP του εκτυπωτή που έχει καταχωριστεί για το πεδίο Common Name (Κοινό όνομα) για τη δημιουργία αυτο-υπογεγραμμένου πιστοποιητικού ή αιτήματος υπογραφής πιστοποιητικού (CSR) δεν συμπίπτει με τη διεύθυνση που έχει εισαχθεί στο πρόγραμμα περιήγησης. Αποκτήστε και εισαγάγετε το πιστοποιητικό εκ νέου ή αλλάξτε το όνομα του εκτυπωτή.

#### **Η μετάβαση στον εκτυπωτή πραγματοποιείται μέσω διακομιστή μεσολάβησης.**

Εάν χρησιμοποιείτε έναν διακομιστή μεσολάβησης με τον εκτυπωτή σας, θα πρέπει να διαμορφώσετε τις ρυθμίσεις διακομιστή μεσολάβησης του προγράμματος περιήγησής σας.

<span id="page-57-0"></span>Επιλέξτε **Control Panel (Πίνακας Ελέγχου)** > **Network and Internet (Δίκτυο και Internet)** > **Internet Options (Επιλογές Internet)** > **Connections (Συνδέσεις)** > **LAN settings (Ρυθμίσεις τοπικού δικτύου)** > **Proxy server (Διακομιστής μεσολάβησης)** και, στη συνέχεια, πραγματοποιήστε διαμόρφωση έτσι ώστε να μην χρησιμοποιείται ο διακομιστής μεσολάβησης για τοπικές διευθύνσεις.

Παράδειγμα: 192.168.1.\*: Τοπική διεύθυνση 192.168.1.XXX, μάσκα υποδικτύου 255.255.255.0 192.168.\*.\*: Τοπική διεύθυνση 192.168.XXX.XXX, μάσκα υποδικτύου 255.255.0.0

#### **Σχετικές πληροφορίες**

- & [«Πρόσβαση στο Web Config» στη σελίδα 22](#page-21-0)
- $\rightarrow$  [«Εκχώρηση διεύθυνσης IP με χρήση του EpsonNet Config» στη σελίδα 16](#page-15-0)

### **Το όνομα του μοντέλου ή/και η διεύθυνση IP δεν εμφανίζονται στο EpsonNet Config**

**Επιλέξατε Αποκλεισμός, Άκυρο ή Τερματισμός λειτουργίας, όταν εμφανίστηκε μια οθόνη της ασφάλειας των Windows ή μια οθόνη του τείχους προστασίας;**

Εάν επιλέξετε **Block (Αποκλεισμός)**, **Cancel (Άκυρο)** ή **Shut down (Τερματισμός λειτουργίας)**, η διεύθυνση IP και το όνομα του μοντέλου δεν θα εμφανιστούν στο EpsonNet Config ή στο EpsonNet Setup.

Για να διορθώσετε αυτήν τη ρύθμιση, καταχωρίστε το EpsonNet Config ως εξαίρεση χρησιμοποιώντας το τείχος προστασίας των Windows και κάποιο εμπορικό λογισμικό ασφάλειας. Εάν χρησιμοποιείτε κάποιο λογισμικό προστασίας από ιούς ή κάποιος πρόγραμμα ασφάλειας, κλείστε το και δοκιμάστε να χρησιμοποιήσετε το EpsonNet Config.

#### **Είναι πολύ σύντομο το χρονικό όριο λήξης σφάλματος επικοινωνίας;**

Εκτελέστε το EpsonNet Config και επιλέξτε **Tools (Εργαλεία)** > **Options (Επιλογές)** > **Timeout (Λήξη χρονικού ορίου)**. Στη συνέχεια, αυξήστε τη χρονική διάρκεια για τη ρύθμιση **Communication Error (Σφάλμα επικοινωνίας)**. Λάβετε υπόψη ότι αυτό μπορεί να προκαλέσει κάποια καθυστέρηση στην εκτέλεση του EpsonNet Config.

# **Επίλυση προβλημάτων για προηγμένη ασφάλεια**

### **Επαναφορά των ρυθμίσεων ασφαλείας**

Όταν δημιουργείτε ένα περιβάλλον υψηλού επιπέδου ασφαλείας, όπως π.χ. με χρήση του φιλτραρίσματος IPsec/IP, μπορεί να μην έχετε τη δυνατότητα να επικοινωνήσετε με συσκευές λόγω λανθασμένων ρυθμίσεων ή προβλημάτων με τη συσκευή ή τον διακομιστή. Σε αυτή την περίπτωση, εκτελέστε επαναφορά των ρυθμίσεων ασφαλείας για να πραγματοποιήσετε ξανά τις ρυθμίσεις για τη συσκευή ή να καταστεί εφικτή η προσωρινή χρήση της.

### **Απενεργοποίηση της λειτουργίας ασφαλείας από τον εκτυπωτή**

Μπορείτε να απενεργοποιήσετε το IPsec/Φιλτράρισμα διευθύνσεων IP από τον εκτυπωτή.

A Επιλέξτε **Menu (Μενού)** - **Network Settings (Ρυθμίσεις δικτύου)**.

<span id="page-58-0"></span>B Επιλέξτε **Advanced Setup (Σύνθετες ρυθμίσεις)**.

C Επιλέξτε **Disable IPsec/IP Filtering (Απενεργοποίηση φιλτραρίσματος IPsec/IP)**.

D Στην οθόνη επιβεβαίωσης. πατήστε το κουμπί **ΟΚ**.

E Όταν εμφανιστεί το μήνυμα ολοκλήρωσης εγκατάστασης, πατήστε το κουμπί **OK**.

### **Επαναφορά της λειτουργίας ασφαλείας με χρήση του Web Config**

Μπορείτε να απενεργοποιήσετε τη λειτουργία, αν έχετε πρόσβαση στη συσκευή από τον υπολογιστή.

### **Απενεργοποίηση IPsec/φιλτραρίσματος διευθύνσεων IP με χρήση του Web Config**

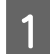

A Μεταβείτε στο Web Config και επιλέξτε **Network Security Settings (Ρυθμίσεις ασφάλειας δικτύου)** > **IPsec/ IP Filtering (IPsec/Φιλτράρισμα διευθύνσεων IP)** > **Basic (Βασικές)**.

- B Επιλέξτε **Disable (Απενεργοποίηση)** για το **IPsec/IP Filtering (IPsec/Φιλτράρισμα διευθύνσεων IP)** στην περιοχή **Default Policy (Προεπιλεγμένη πολιτική)**.
- C Κάντε κλικ στο **Next (Επόμενο)** και, στη συνέχεια, καταργήστε την επιλογή **Enable this Group Policy (Ενεργοποιήστε αυτή την Πολιτική ομάδας)** για όλες τις πολιτικές ομάδας.

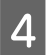

D Κάντε κλικ στο κουμπί **OK**.

#### **Σχετικές πληροφορίες**

& [«Πρόσβαση στο Web Config» στη σελίδα 22](#page-21-0)

### **Προβλήματα στη χρήση των δυνατοτήτων ασφάλειας δικτύου**

### **Ξεχάσατε κάποιο ήδη κοινόχρηστο κλειδί**

**Διαμορφώστε το κλειδί ξανά χρησιμοποιώντας το Web Config.**

Για να αλλάξετε το κλειδί, προσπελάστε το Web Config και επιλέξτε **Network Security Settings (Ρυθμίσεις ασφάλειας δικτύου)** > **IPsec/IP Filtering (IPsec/Φιλτράρισμα διευθύνσεων IP)** > **Basic (Βασικές)** > **Default Policy (Προεπιλεγμένη πολιτική)** ή **Group Policy (Πολιτική ομάδας)**.

**Σχετικές πληροφορίες** & [«Πρόσβαση στο Web Config» στη σελίδα 22](#page-21-0)

### **Αδυναμία επικοινωνίας με την επικοινωνία IPsec**

**Χρησιμοποιείτε κάποιον μη υποστηριζόμενο αλγόριθμο για τις ρυθμίσεις του υπολογιστή;**

Ο εκτυπωτής υποστηρίζει τους παρακάτω αλγόριθμους.

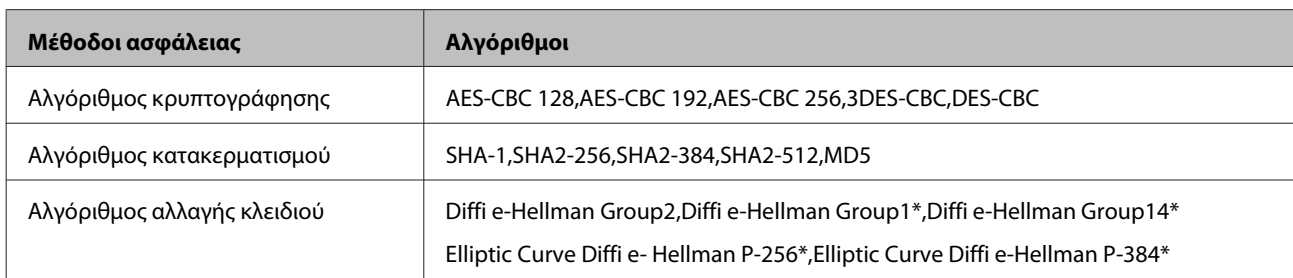

\*Οι διαθέσιμες μέθοδοι ενδέχεται να ποικίλουν ανάλογα με το μοντέλο.

#### **Σχετικές πληροφορίες**

 $\rightarrow$  [«Κρυπτογραφημένη επικοινωνία χρησιμοποιώντας το φιλτράρισμα IPsec/IP» στη σελίδα 43](#page-42-0)

### **Αιφνίδια διακοπή επικοινωνίας**

#### **Είναι η διεύθυνση IP του εκτυπωτή μη έγκυρη ή έχει αλλάξει;**

Απενεργοποιήστε το IPsec χρησιμοποιώντας τον πίνακα ελέγχου του εκτυπωτή.

Εάν το DHCP έχει λήξει, βρίσκεται σε επανεκκίνηση ή η διεύθυνση του IPv6 έχει λήξει ή δεν έχει αποκτηθεί, τότε η διεύθυνση IP που έχει καταχωριστεί για το Web Config (**Network Security Settings (Ρυθμίσεις ασφάλειας δικτύου)** > **IPsec/IP Filtering (IPsec/Φιλτράρισμα διευθύνσεων IP)** > **Basic (Βασικές)** > **Group Policy (Πολιτική ομάδας)** > **Local Address(Printer) (Τοπική διεύθυνση(Εκτυπωτής))**) του εκτυπωτή ενδέχεται να μην είναι δυνατό να εντοπιστεί. Χρησιμοποιήστε μια στατική διεύθυνση IP.

#### **Είναι η διεύθυνση IP του υπολογιστή μη έγκυρη ή έχει αλλάξει;**

Απενεργοποιήστε το IPsec χρησιμοποιώντας τον πίνακα ελέγχου του εκτυπωτή.

Εάν το DHCP έχει λήξει, βρίσκεται σε επανεκκίνηση ή η διεύθυνση του IPv6 έχει λήξει ή δεν έχει αποκτηθεί, τότε η διεύθυνση IP που έχει καταχωριστεί για το Web Config (**Network Security Settings (Ρυθμίσεις ασφάλειας δικτύου)** >**IPsec/IP Filtering (IPsec/Φιλτράρισμα διευθύνσεων IP)** > **Basic (Βασικές)** > **Group Policy (Πολιτική ομάδας)** > **Remote Address(Host) (Απομακρυσμένη διεύθυνση (Κεντρικός υπολογιστής))**) του εκτυπωτή ενδέχεται να μην είναι δυνατό να εντοπιστεί. Χρησιμοποιήστε μια στατική διεύθυνση IP.

#### **Σχετικές πληροφορίες**

- & [«Πρόσβαση στο Web Config» στη σελίδα 22](#page-21-0)
- & [«Κρυπτογραφημένη επικοινωνία χρησιμοποιώντας το φιλτράρισμα IPsec/IP» στη σελίδα 43](#page-42-0)

### **Αδυναμία δημιουργίας της ασφαλούς θύρας εκτύπωσης IPP**

#### **Έχει καθοριστεί το σωστό πιστοποιητικό ως πιστοποιητικό διακομιστή για επικοινωνία SSL/TLS;**

Εάν το καθορισμένο πιστοποιητικό δεν είναι σωστό, η δημιουργία θύρας ενδέχεται να αποτύχει. Βεβαιωθείτε ότι χρησιμοποιείτε το σωστό πιστοποιητικό.

#### **Έχει γίνει εισαγωγή πιστοποιητικού αρχής έκδοσης πιστοποιητικών (CA) στον υπολογιστή που έχει πρόσβαση στον εκτυπωτή;**

Εάν δεν έχει γίνει εισαγωγή κάποιου πιστοποιητικού αρχής έκδοσης πιστοποιητικών (CA) στον υπολογιστή, η δημιουργία μιας θύρας μπορεί να αποτύχει. Βεβαιωθείτε ότι έχει εισαχθεί ένα πιστοποιητικό αρχής έκδοσης πιστοποιητικών (CA).

<span id="page-60-0"></span>& [«Πρόσβαση στο Web Config» στη σελίδα 22](#page-21-0)

### **Δεν είναι δυνατή η σύνδεση μετά τη ρύθμιση παραμέτρων του IPsec/IP Filtering**

#### **Η ορισμένη τιμή ενδέχεται να είναι λανθασμένη.**

Απενεργοποιήστε το IPsec/IP filtering από τον πίνακα ελέγχου του εκτυπωτή. Συνδέστε εκτυπωτή και υπολογιστή και κάντε τις ρυθμίσεις IPsec/IP Filtering εκ νέου.

#### **Σχετικές πληροφορίες**

& [«Κρυπτογραφημένη επικοινωνία χρησιμοποιώντας το φιλτράρισμα IPsec/IP» στη σελίδα 43](#page-42-0)

### **Προβλήματα στη χρήση ψηφιακού πιστοποιητικού**

### **Αδυναμία εισαγωγής πιστοποιητικού αρχής έκδοσης πιστοποιητικών (CA)**

**Υπάρχει αντιστοιχία ανάμεσα στο πιστοποιητικό αρχής έκδοσης πιστοποιητικών (CA) και στις πληροφορίες που περιέχονται στο αίτημα υπογραφής πιστοποιητικού (CSR);**

Εάν το πιστοποιητικό αρχής έκδοσης πιστοποιητικών (CA) και το αίτημα υπογραφής πιστοποιητικού (CSR) δεν περιλαμβάνουν τις ίδιες πληροφορίες, δεν είναι δυνατή η εισαγωγή του αιτήματος υπογραφής πιστοποιητικού (CSR). Ελέγξτε τα εξής:

❏ Προσπαθείτε να εισαγάγετε το πιστοποιητικό σε μια συσκευή η οποία δεν περιλαμβάνει τις ίδιες πληροφορίες;

Ελέγξτε τις πληροφορίες στο αίτημα υπογραφής πιστοποιητικού (CSR) και στη συνέχεια εισαγάγετε το πιστοποιητικό σε μια συσκευή η οποία περιλαμβάνει τις ίδιες πληροφορίες.

❏ Αντιγράψατε το αίτημα υπογραφής πιστοποιητικού (CSR) το οποίο είχε αποθηκευτεί στον εκτυπωτή μετά την αποστολή του αιτήματος υπογραφής πιστοποιητικού (CSR) σε κάποια αρχή πιστοποίησης;

Αποκτήστε το πιστοποιητικό αρχής έκδοσης πιστοποιητικών (CA) ξανά με το αίτημα υπογραφής πιστοποιητικού (CSR).

#### **Το μέγεθος του πιστοποιητικού αρχής έκδοσης πιστοποιητικών (CA) ξεπερνά τα 5 KB;**

Δεν είναι δυνατή η εισαγωγή πιστοποιητικού αρχής έκδοσης πιστοποιητικών (CA) του οποίου το μέγεθος ξεπερνά τα 5 KB.

#### **Είναι σωστός ο κωδικός πρόσβασης για την εισαγωγή του πιστοποιητικού;**

Εάν ξεχάσετε τον κωδικό πρόσβασης, θα είναι αδύνατη η εισαγωγή του πιστοποιητικού.

#### **Σχετικές πληροφορίες**

 $\blacktriangleright$  [«Εισαγωγή πιστοποιητικού αρχής έκδοσης πιστοποιητικών \(CA\)» στη σελίδα 39](#page-38-0)

#### **Αδυναμία ενημέρωσης αυτο-υπογεγραμμένου πιστοποιητικού**

**Έχει γίνει εισαγωγή του στοιχείου Common Name (Κοινό όνομα);**

Θα πρέπει να εισαχθεί το στοιχείο **Common Name (Κοινό όνομα)**.

**Έχουν εισαχθεί μη υποστηριζόμενοι χαρακτήρες στο στοιχείο Common Name (Κοινό όνομα); Για παράδειγμα, τα ιαπωνικά δεν υποστηρίζονται.**

Εισαγάγετε από 1 έως 128 χαρακτήρες σε μορφή IPv4, IPv6, ονόματος κεντρικού υπολογιστή ή FQDN σε ASCII (0x20-0x7E).

#### **Περιλαμβάνεται κάποιο κόμμα ή κενό διάστημα στο στοιχείο Common Name (Κοινό όνομα);**

Εάν εισαχθεί κόμμα, το στοιχείο **Common Name (Κοινό όνομα)** χωρίζεται στο συγκεκριμένο σημείο. Εάν εισαχθεί μόνο ένα κενό διάστημα πριν ή μετά από κάποιο κόμμα, θα προκύψει σφάλμα.

#### **Σχετικές πληροφορίες**

& [«Ενημέρωση αυτο-υπογεγραμμένου πιστοποιητικού» στη σελίδα 42](#page-41-0)

### **Αδυναμία δημιουργίας αιτήματος υπογραφής πιστοποιητικού (CSR)**

**Έχει γίνει εισαγωγή του στοιχείου Common Name (Κοινό όνομα);**

Θα πρέπει να εισαχθεί το στοιχείο **Common Name (Κοινό όνομα)**.

**Έχουν εισαχθεί μη υποστηριζόμενοι χαρακτήρες στα στοιχεία Common Name (Κοινό όνομα), Organization (Οργάνωση), Organizational Unit (Μονάδα οργάνωσης), Locality (Τοποθεσία), State/Province (Νομός/ Περιφέρεια); Για παράδειγμα, τα ιαπωνικά δεν υποστηρίζονται.**

Εισαγάγετε χαρακτήρες σε μορφή IPv4, IPv6, ονόματος κεντρικού υπολογιστή ή FQDN σε ASCII (0x20-0x7E).

#### **Περιλαμβάνεται κάποιο κόμμα ή κενό διάστημα στο στοιχείο Common Name (Κοινό όνομα);**

Εάν εισαχθεί κόμμα, το στοιχείο **Common Name (Κοινό όνομα)** χωρίζεται στο συγκεκριμένο σημείο. Εάν εισαχθεί μόνο ένα κενό διάστημα πριν ή μετά από κάποιο κόμμα, θα προκύψει σφάλμα.

#### **Σχετικές πληροφορίες**

& [«Απόκτηση πιστοποιητικού αρχής έκδοσης πιστοποιητικών \(CA\)» στη σελίδα 38](#page-37-0)

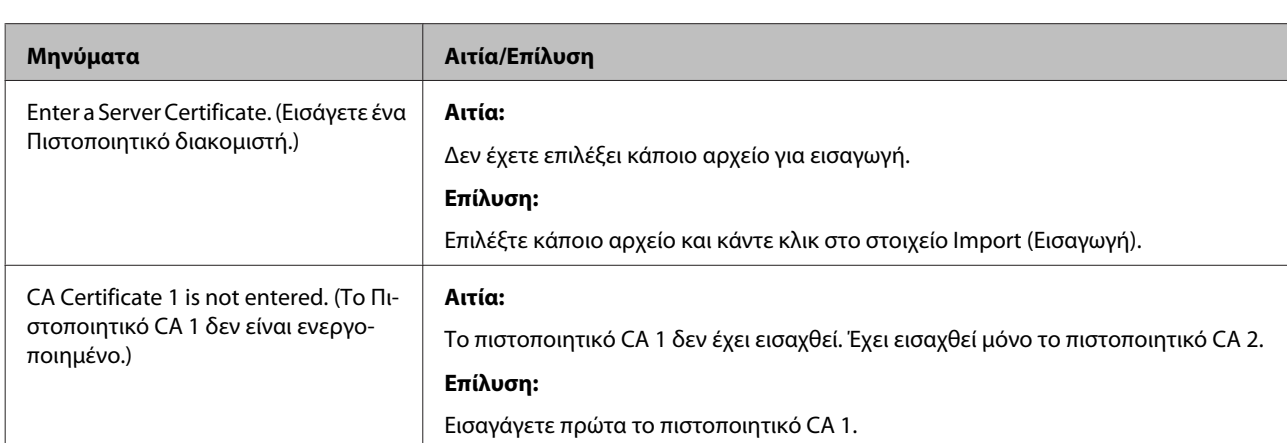

### **Εμφανίζεται προειδοποίηση σχετικά με κάποιο ψηφιακό πιστοποιητικό**

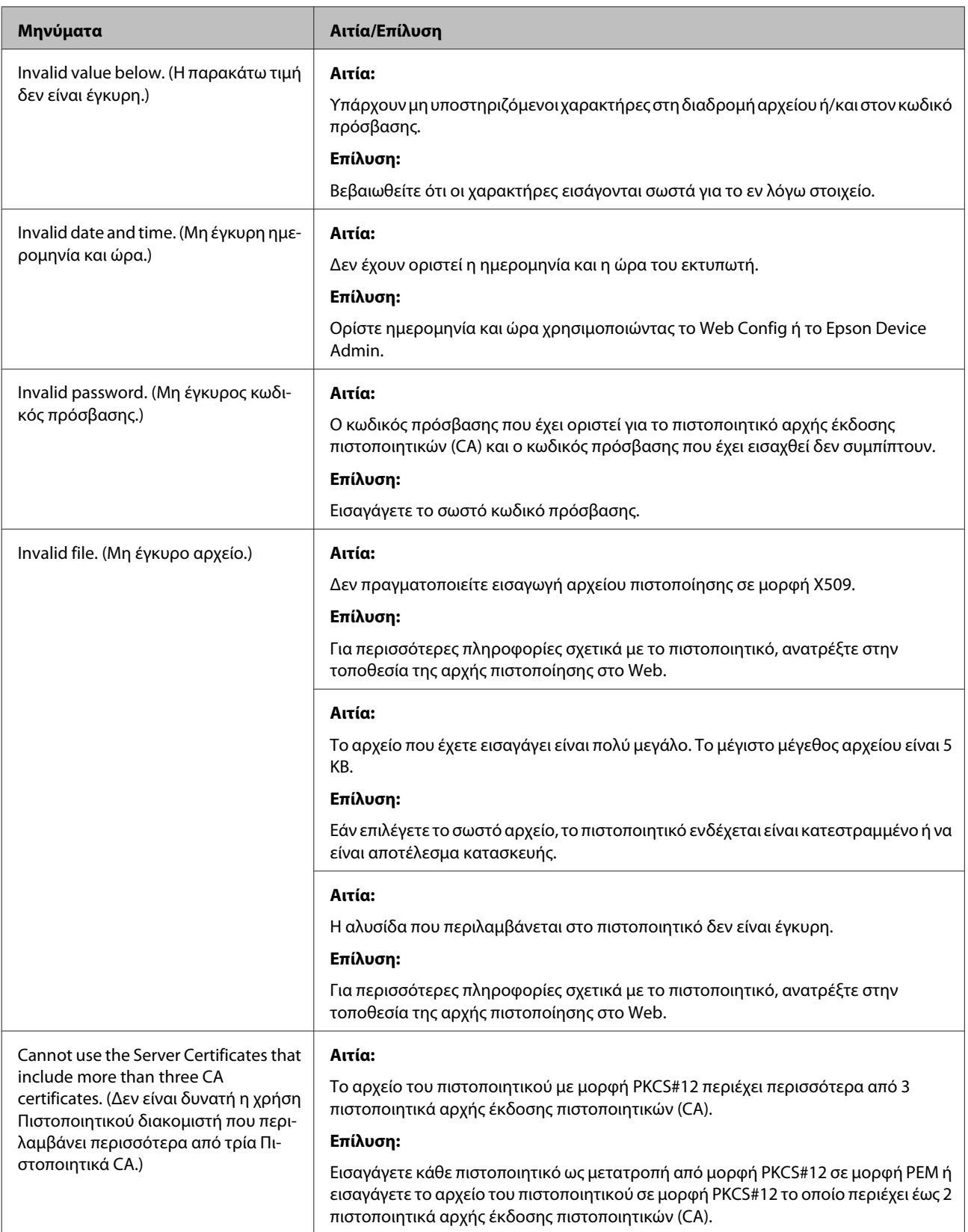

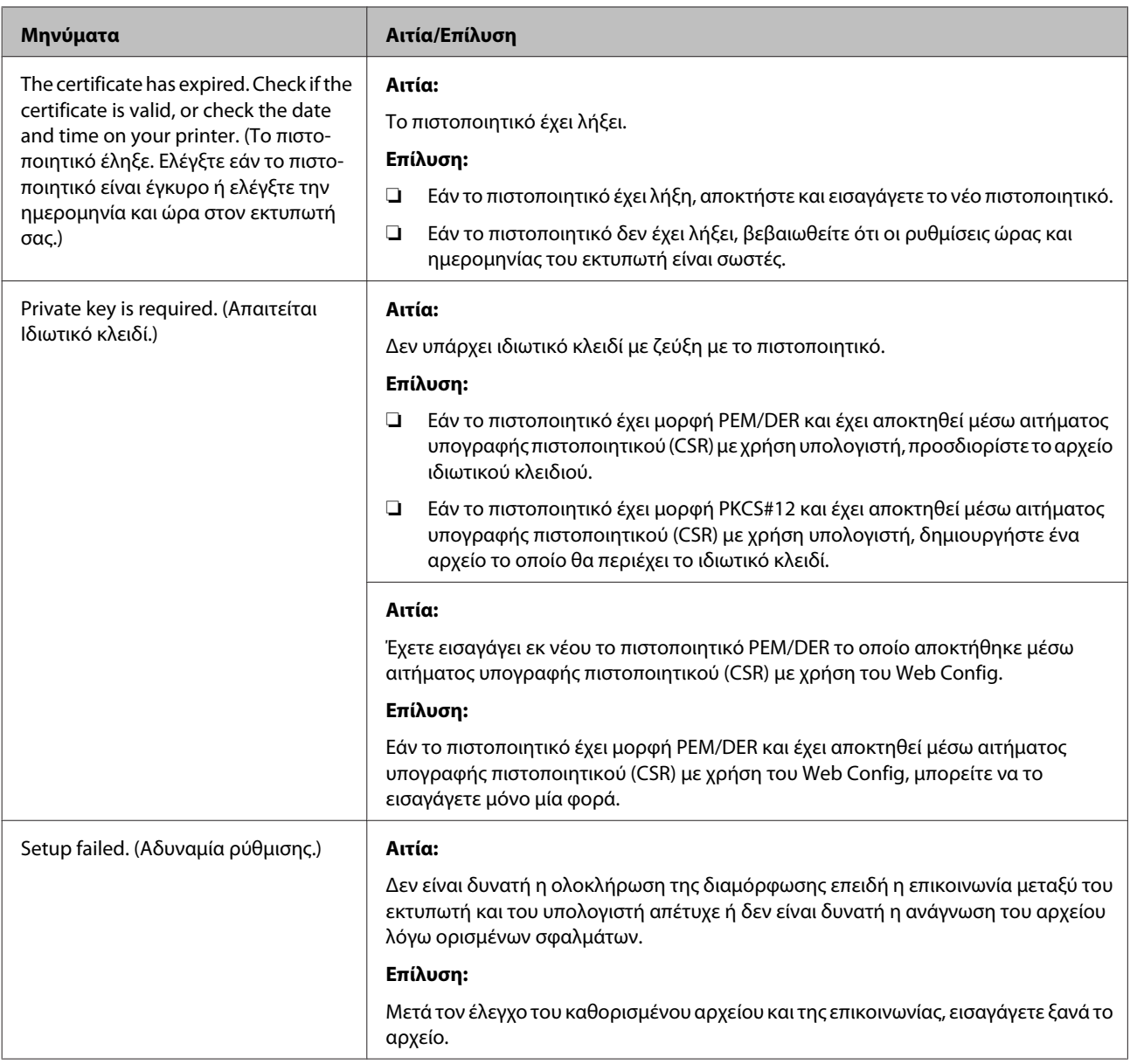

 $\blacktriangleright$  [«Σχετικά με την ψηφιακή πιστοποίηση» στη σελίδα 37](#page-36-0)

### **Εσφαλμένη διαγραφή πιστοποιητικού αρχής έκδοσης πιστοποιητικών (CA)**

**Υπάρχει κάποιο αρχείο αντιγράφου ασφαλείας για το πιστοποιητικό;**

Εάν διαθέτετε το αρχείο αντιγράφου ασφαλείας, εισαγάγετε το πιστοποιητικό ξανά.

Εάν αποκτήσετε κάποιο πιστοποιητικό χρησιμοποιώντας ένα αίτημα υπογραφής πιστοποιητικού (CSR) το οποίο δημιουργήθηκε από το Web Config, δεν θα είναι δυνατή η εκ νέου εισαγωγή του διαγραμμένου πιστοποιητικού. Δημιουργήστε ένα αίτημα υπογραφής πιστοποιητικού (CSR) και αποκτήστε ένα νέο πιστοποιητικό.

#### **Σχετικές πληροφορίες**

- & [«Διαγραφή πιστοποιητικού αρχής έκδοσης πιστοποιητικών \(CA\)» στη σελίδα 41](#page-40-0)
- $\rightarrow$  [«Εισαγωγή πιστοποιητικού αρχής έκδοσης πιστοποιητικών \(CA\)» στη σελίδα 39](#page-38-0)

### <span id="page-64-0"></span>*Παράρτημα*

# **Εισαγωγή στο λογισμικό δικτύου**

Παρακάτω περιγράφεται το λογισμικό που χρησιμοποιείται για τη ρύθμιση παραμέτρων και τη διαχείριση των συσκευών.

### **Epson Device Admin**

Το Epson Device Admin είναι μια εφαρμογή που σας δίνει τη δυνατότητα να εγκαθιστάτε συσκευές στο δίκτυο και, στη συνέχεια, να ρυθμίζετε τις παραμέτρους και να διαχειρίζεστε αυτές τις συσκευές. Μπορείτε να συλλέξετε λεπτομερείς πληροφορίες για τις συσκευές, όπως π.χ. η κατάσταση και τα αναλώσιμα, να στείλετε ειδοποιήσεις και να δημιουργήσετε αναφορές για τη χρήση της συσκευής. Μπορείτε επίσης να δημιουργήσετε ένα πρότυπο που περιέχει στοιχεία ρυθμίσεων και να το εφαρμόσετε σε άλλες συσκευές ως κοινόχρηστες ρυθμίσεις. Μπορείτε να πραγματοποιήσετε λήψη του Epson Device Admin από την τοποθεσία υποστήριξης της Epson στο Web. Για περισσότερες πληροφορίες, ανατρέξτε στην τεκμηρίωση ή τη βοήθεια του Epson Device Admin.

### **Εκτέλεση του Epson Device Admin (μόνο για Windows)**

Επιλέξτε **All Programs (Όλα τα προγράμματα)** > **EPSON** > **Epson Device Admin** > **Epson Device Admin**.

*Σημείωση:* Εάν εμφανιστεί η ειδοποίηση τείχους προστασίας, επιτρέψτε την πρόσβαση για το Epson Device Admin.

### **EpsonNet Print**

Το EpsonNet Print είναι ένα λογισμικό για εκτύπωση στο δίκτυο TCP/IP. Ακολουθεί μια λίστα με δυνατότητες και περιορισμούς.

- ❏ Η κατάσταση του εκτυπωτή εμφανίζεται στην οθόνη της ουράς εκτύπωσης.
- ❏ Εάν η διεύθυνση IP αλλάξει από το πρωτόκολλο DHCP, ο εκτυπωτής θα εξακολουθήσει να αναγνωρίζεται.
- ❏ Μπορείτε να χρησιμοποιήσετε εκτυπωτές οι οποίοι βρίσκονται σε διαφορετικά τμήματα του δικτύου.
- ❏ Μπορείτε να εκτυπώσετε χρησιμοποιώντας ένα από τα υποστηριζόμενα πρωτόκολλα.
- ❏ Η διεύθυνση IPv6 δεν υποστηρίζεται.

### **EpsonNet SetupManager**

Το EpsonNet SetupManager είναι ένα λογισμικό το οποίο χρησιμοποιείται για τη δημιουργία ενός πακέτου για μια απλή εγκατάσταση του εκτυπωτή, όπως για την εγκατάσταση του προγράμματος οδήγησης του εκτυπωτή, την εγκατάσταση του EPSON Status Monitor και τη δημιουργία μιας θύρας εκτυπωτή. Αυτό το λογισμικό επιτρέπει στον διαχειριστή να δημιουργεί μοναδικά πακέτα λογισμικού και να τα διανέμει σε ομάδες χρηστών.

Για περισσότερες πληροφορίες επισκεφτείτε την τοπική τοποθεσία της Epson στο Web.